Dell PowerVault DL2300 オーナーズマニュアル

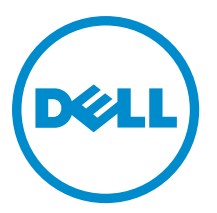

規制モデル: E14S Series 規制タイプ: E14S001

## <span id="page-1-0"></span>メモ、注意、警告 ■ メモ: コンピュータを使いやすくするための重要な情報を説明しています。 注意: ハードウェアの損傷やデータの損失の可能性を示し、その問題を回避するための方法を説明してい ます。 警告: 物的損害、けが、または死亡の原因となる可能性があることを示しています。

#### **©** 2012 Dell Inc.

本書に使用されている商標: Dell™、Dell のロゴ、Dell Boomi™、Dell Precision™、OptiPlex™、Latitude™、PowerEdge™、PowerVault™、 PowerConnect™、OpenManage™、EqualLogic™、Compellent™、KACE™、FlexAddress™、Force10™ および Vostro™ は Dell Inc. の商標で す。Intel®、Pentium®、Xeon®、Core® および Celeron® は米国およびその他の国における Intel Corporation の登録商標です。 AMD® は Advanced Micro Devices, Inc. の登録商標、AMD Opteron™、AMD Phenom™ および AMD Sempron™ は同社の商標です。 Microsoft®、Windows®、Windows Server®、Internet Explorer®、MS-DOS®、Windows Vista® および Active Directory® は米国お よび/またはその他の国における Microsoft Corporation の商標または登録商標です。Red Hat® および Red Hat® Enterprise Linux ®は米国および / またはその他の国における Red Hat, Inc. の登録商標です。Novell® および SUSE® は米国およ びその他の国における Novell, Inc. の登録商標です。Oracle® は Oracle Corporation またはその関連会社、もしくはその両者の 登録商標です。Citrix®、Xen®、XenServer® および XenMotion® は米国および / またはその他の国における Citrix Systems, Inc. の登録商標または商標です。VMware®、Virtual SMP®、vMotion®、vCenter® および vSphere® は米国またはその他の国におけ る VMware, Inc. の登録商標または商標です。IBM® は International Business Machines Corporation の登録商標です。

2012 - 09

Rev. A00

# 目次

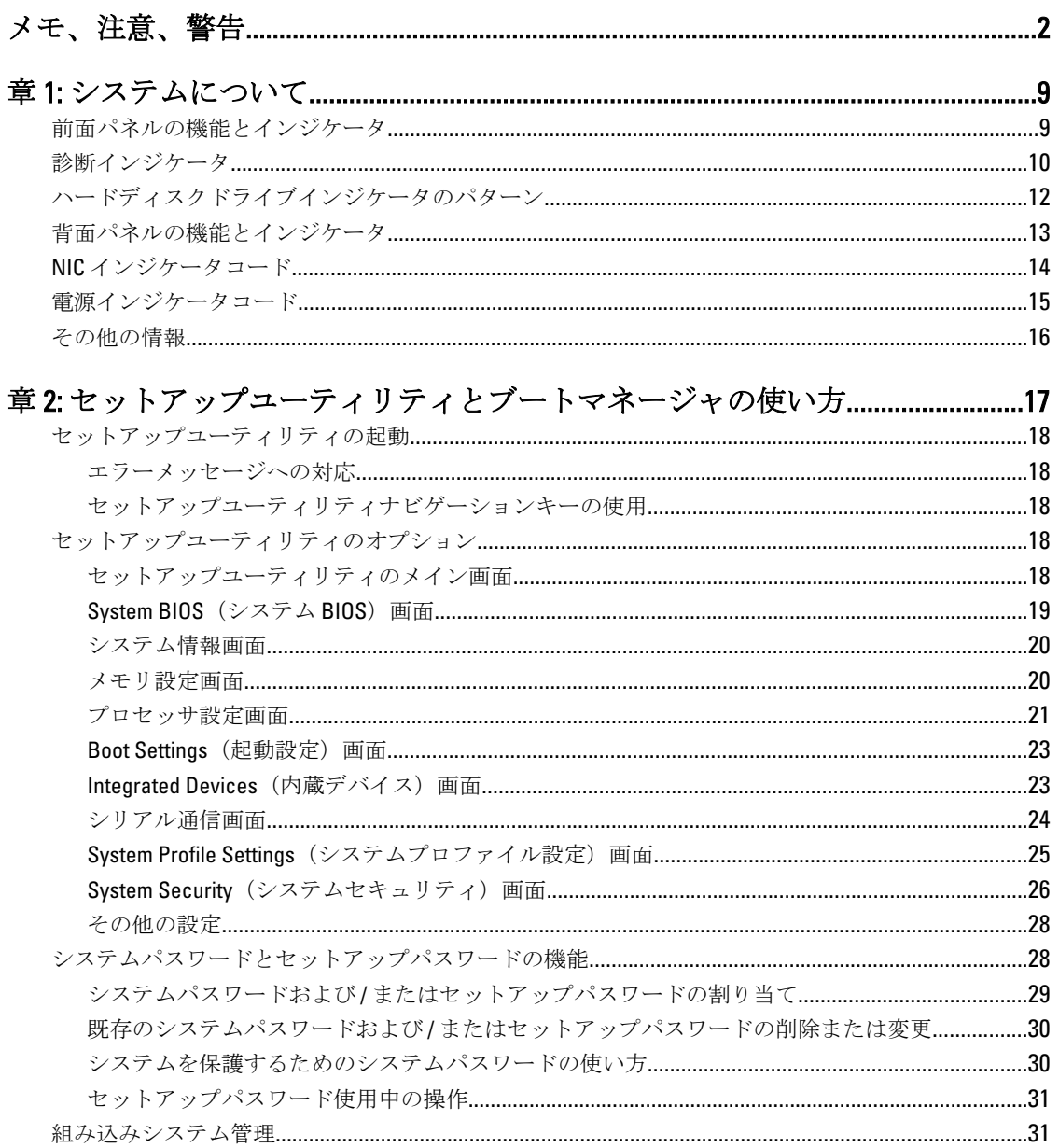

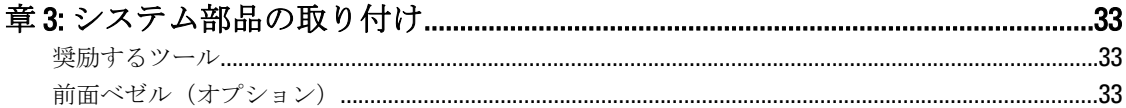

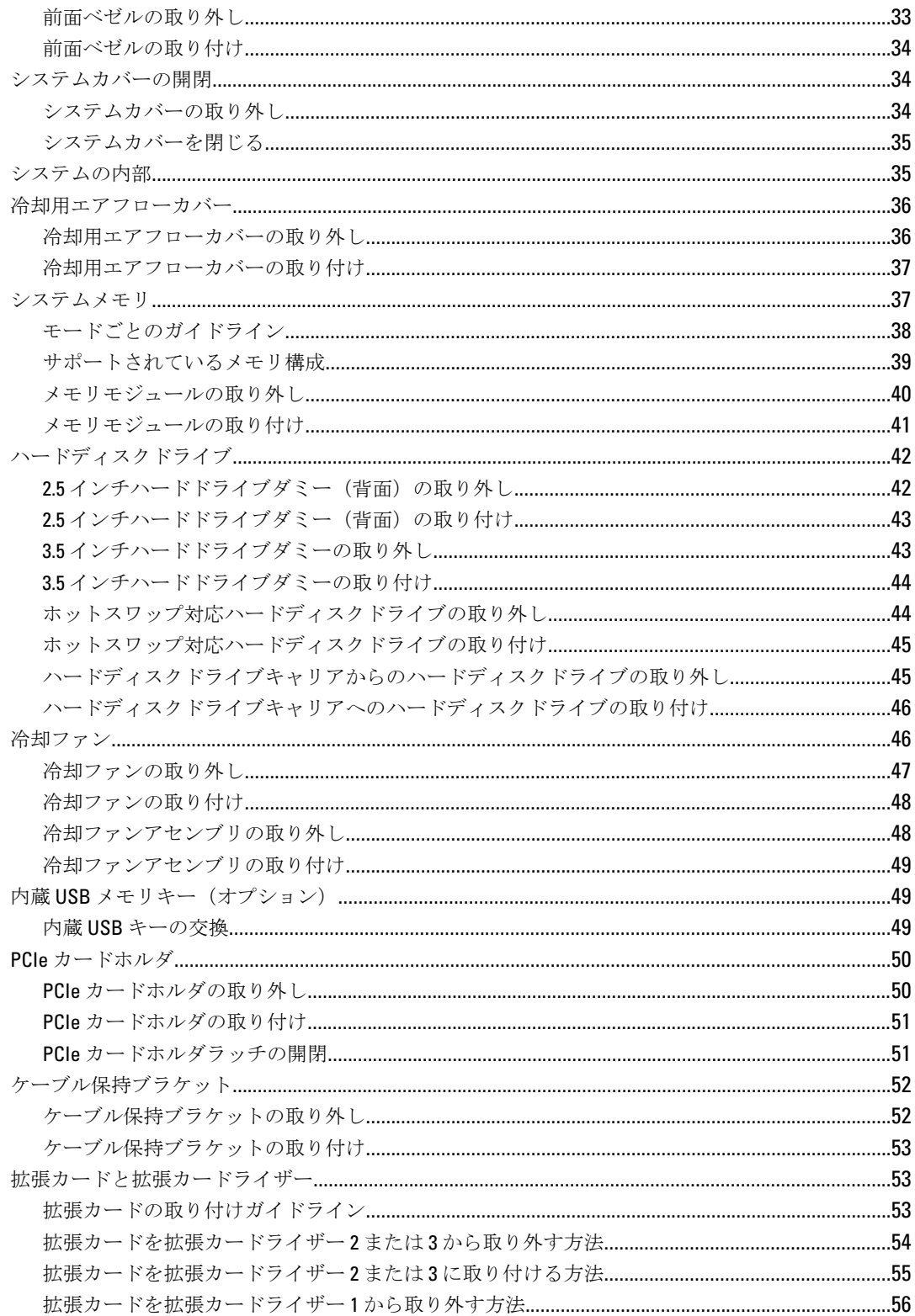

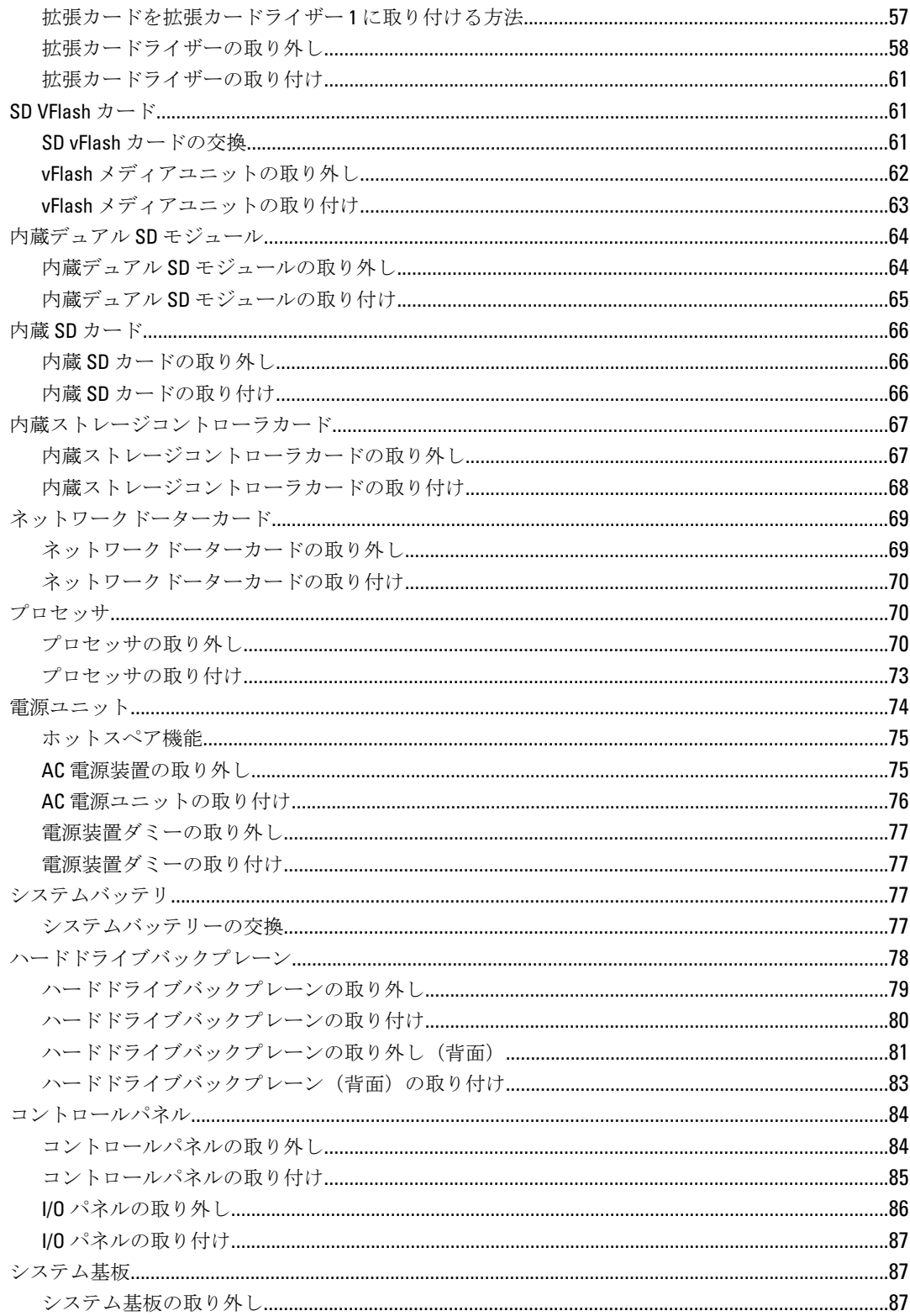

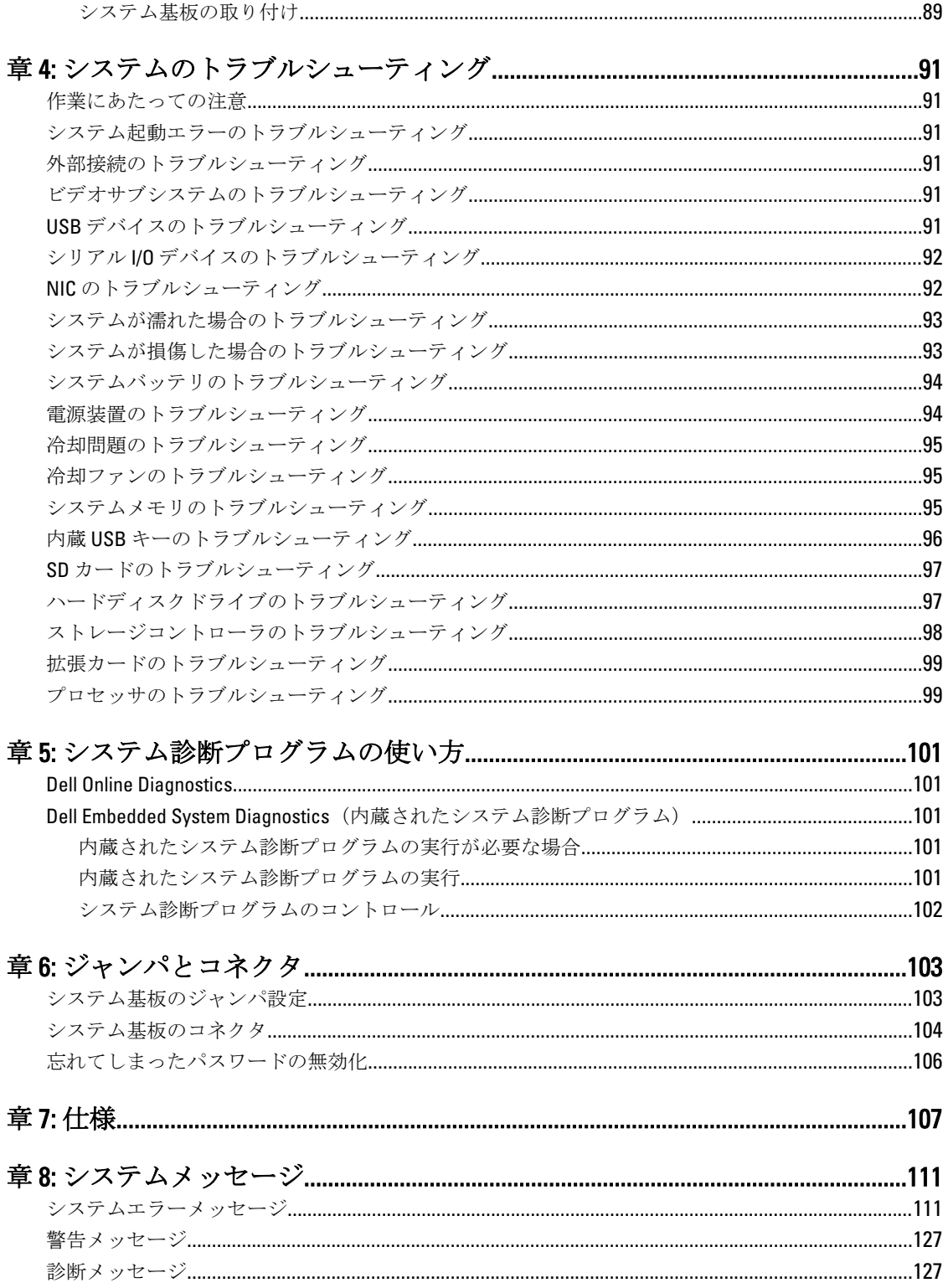

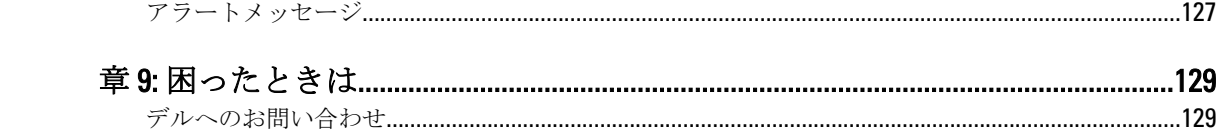

# <span id="page-8-0"></span>システムについて

# 前面パネルの機能とインジケータ

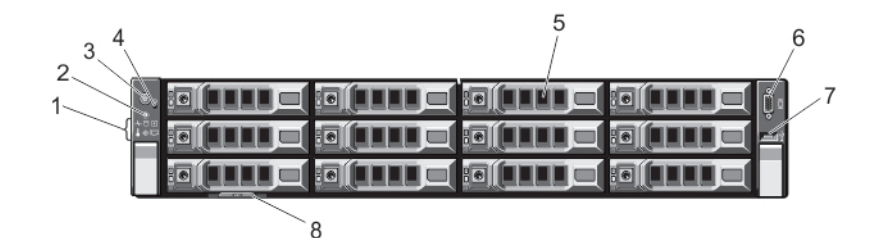

図 1. 前面パネルの機能とインジケータ

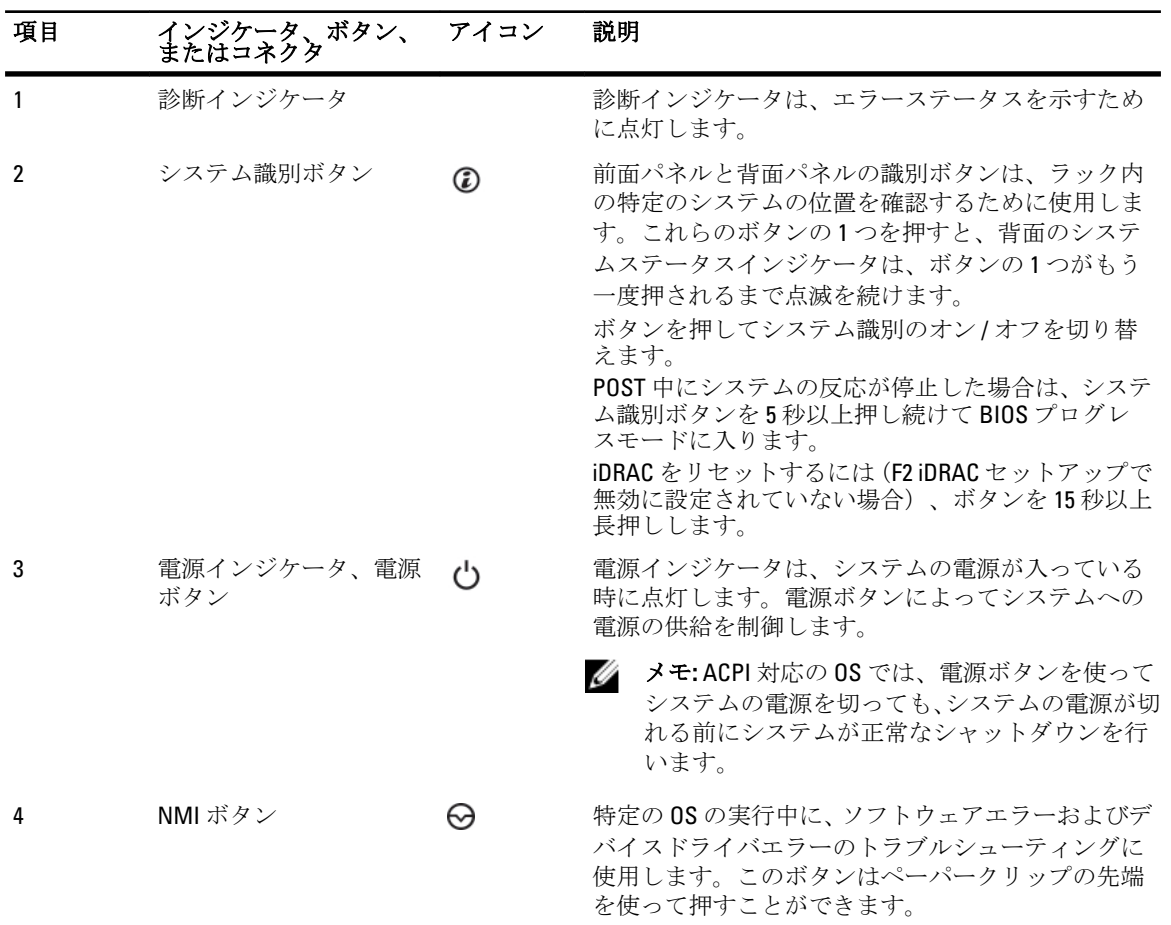

1

<span id="page-9-0"></span>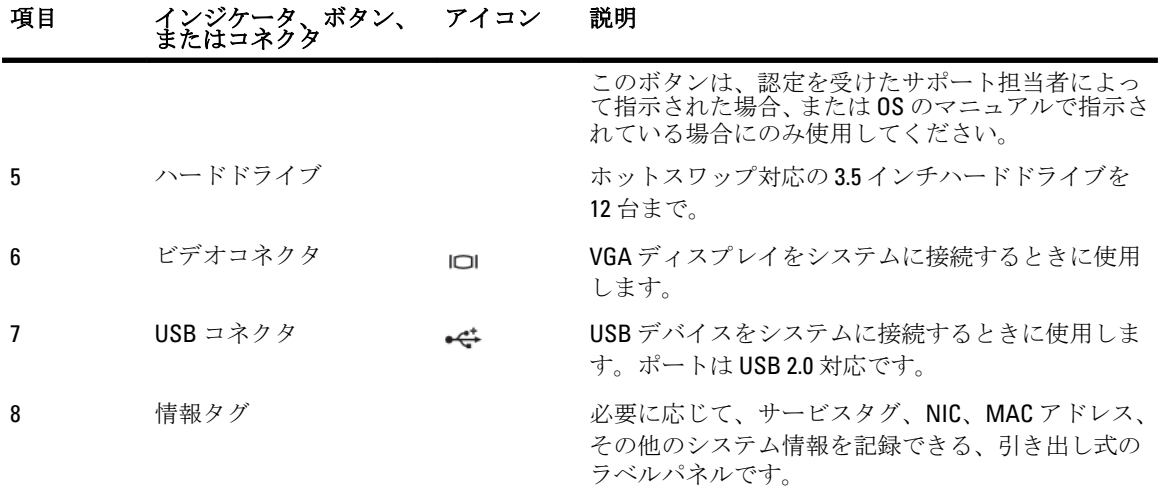

## 診断インジケータ

 $\overline{\phantom{a}}$ 

システムの前面パネルにある診断インジケータには、システム起動時にエラーステータスが表示されます。

■ メモ: システムの電源がオフの場合、診断インジケータは点灯しません。システムを起動するには、機能 している電源に差し込み、電源ボタンを押します。

次項では、これらのインジケータに関連するシステムの状態と可能な対応策について説明します。

ヘルスインジケータ

状態 対応処置 システムの電源が オンで、良好な状 態の場合、インジ ケータは青色に点 灯します。 不要。 システムの電源が オンまたはスタン バイ状態で、(ファ ンまたはハードド ライブに障害があ るなどの)エラー が発生している場 合、インジケータ は黄色に点滅しま す。 特定の問題については、システムイベントログまたはシステム メッセージを参照してください。 メモリ構成が無効な場合は、起動時にビデオ出力がなく、シス テムが停止することがあります。「[困ったときは」](#page-128-0)を参照して ください。

#### ハードドライブインジケータ

## 状態 対応処置

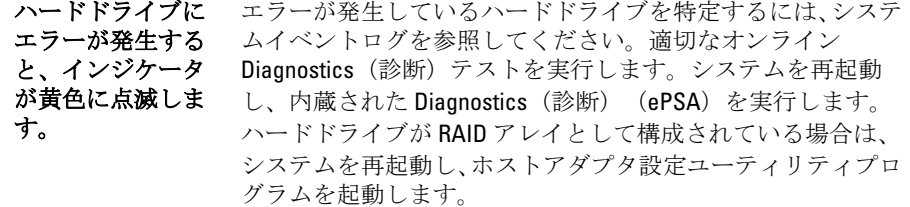

#### 電気インジケータ

#### 状態 対応処置

システムに電気的 なエラー(電圧の 異常、電源ユニッ トや電圧レギュレ ータの障害など) が発生すると、こ 特定の問題については、システムイベントログまたはシステム メッセージを参照してください。電源ユニットが原因である 場合は、電源ユニットの LED を確認します。電源ユニットをい ったん取り外して取り付けなおします。問題が解決しない場 合は、「[困ったときは」](#page-128-0)を参照してください。

## $\blacksquare$

 $\begin{picture}(20,20) \put(0,0){\line(1,0){0.5}} \put(15,0){\line(1,0){0.5}} \put(15,0){\line(1,0){0.5}} \put(15,0){\line(1,0){0.5}} \put(15,0){\line(1,0){0.5}} \put(15,0){\line(1,0){0.5}} \put(15,0){\line(1,0){0.5}} \put(15,0){\line(1,0){0.5}} \put(15,0){\line(1,0){0.5}} \put(15,0){\line(1,0){0.5}} \put(15,0){\line(1,0){0.5}} \$ 

 $\Box$ 

团

### 温度インジケータ

システムに温度に 関するエラー (温 度の異常やファン の障害など)が発 生すると、このイ ンジケータが黄色 に点滅します。

のインジケータが 黄色に点滅しま

す。

#### 状態 対応処置

次の状態が発生していないことを確認してください。

- 冷却ファンが取り外された、または故障した。
- システムカバー、冷却用エアフローカバー、EMI フィラ ーパネル、メモリモジュールのダミーカード、または 背面フィラーブラケットが取り外されている。
- 室温が高すぎる。
- 外部の通気が遮断されている。

「[困ったときは」](#page-128-0)を参照してください。

#### メモリインジケータ

#### 状態 対応処置

メモリエラーが発 生すると、このイ ンジケータが黄色 バイスを取り付けなおします。問題が解決しない場合は、「[困](#page-128-0) に点滅します。 障害が発生したメモリの位置については、システムイベントロ グまたはシステムメッセージを参照してください。メモリデ [ったときは](#page-128-0)」を参照してください。

11

PCIe インジケータ

<span id="page-11-0"></span> $\overline{C}$ 

### 状態 対応処置

PCIe カードにエラ ーが発生すると、 このインジケータ 題が解決しない場合は、「[困ったときは」](#page-128-0)を参照してください。 が黄色に点滅しま す。 システムを再起動します。PCIe カードに必要なドライバをす べてアップデートします。カードを取り付けなおします。問

## ハードディスクドライブインジケータのパターン

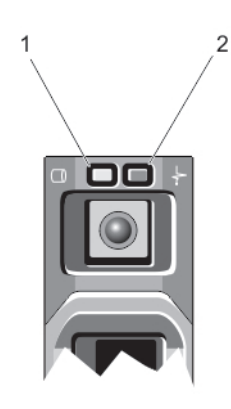

#### 図 2. ハードディスクドライブインジケータ

1. ハードディスクドライブアクティビティインジケータ (緑色)

- 2. ハードディスクドライブステータスインジケータ (緑色と橙色)
- メモ:ハードディスクドライブが AHCI (Advanced Host Controller Interface) モードの場合、ステータスイ ンジケータ(右側)は機能せず、消灯したままになります。

ドライブステータ スインジケータの パターン(RAID の み) 状態 1秒間に2回緑色に ドライブの識別中または取り外し準備中 点滅 消灯 ドライブの挿入または取り外しの準備完了

> メモ: システムへの電源投入後、ドライブステータスインジケータは、すべてのハ Ø ードディスクドライブが初期化されるまで消灯したままです。この間、ドライブ の挿入または取り外し準備はできていません。

**緑色、橙色に点滅** 予期されたドライブの故障

し、消灯

1秒間に4回橙色に ドライブが故障 点滅

<span id="page-12-0"></span>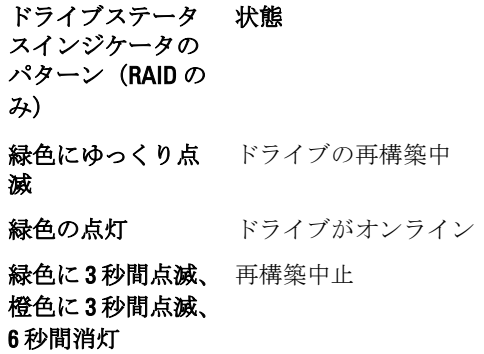

## 背面パネルの機能とインジケータ

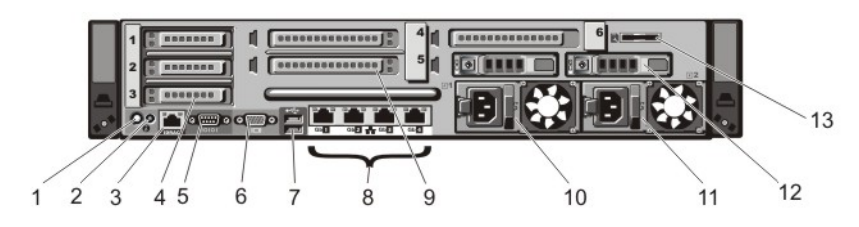

図 3. 背面パネルの機能とインジケータ

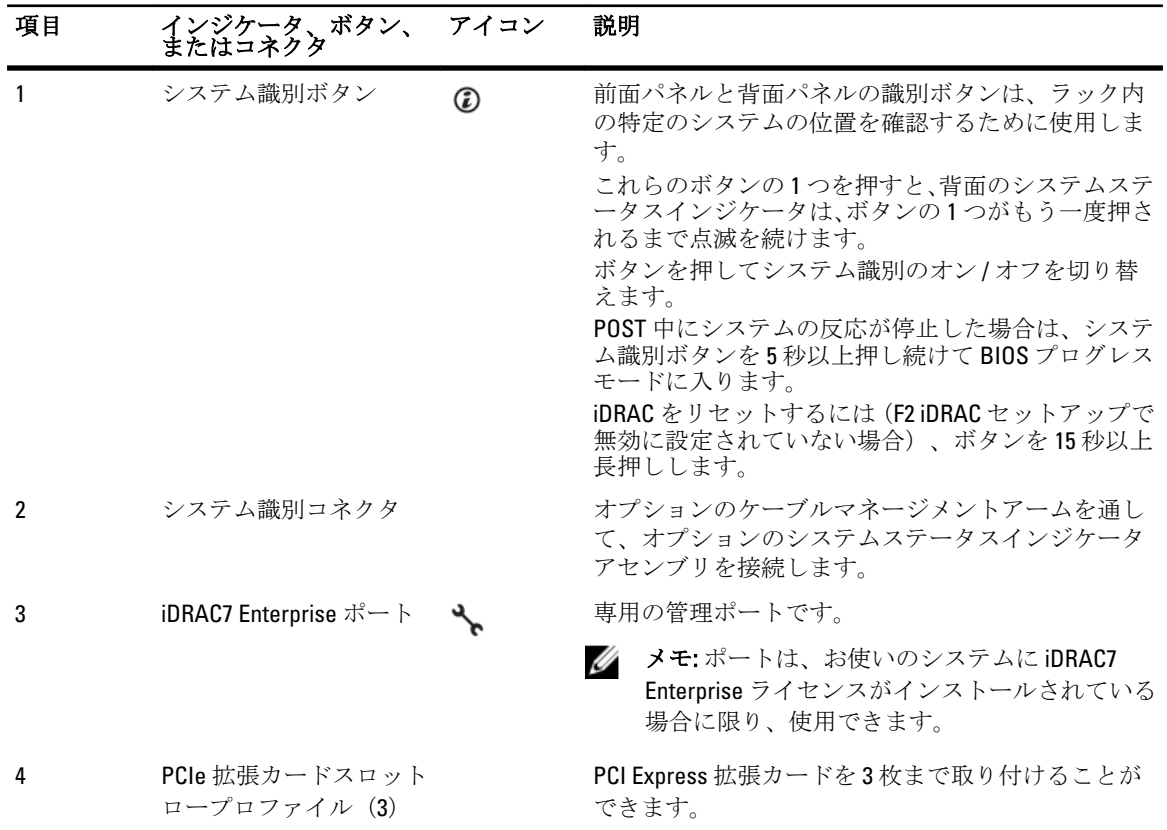

<span id="page-13-0"></span>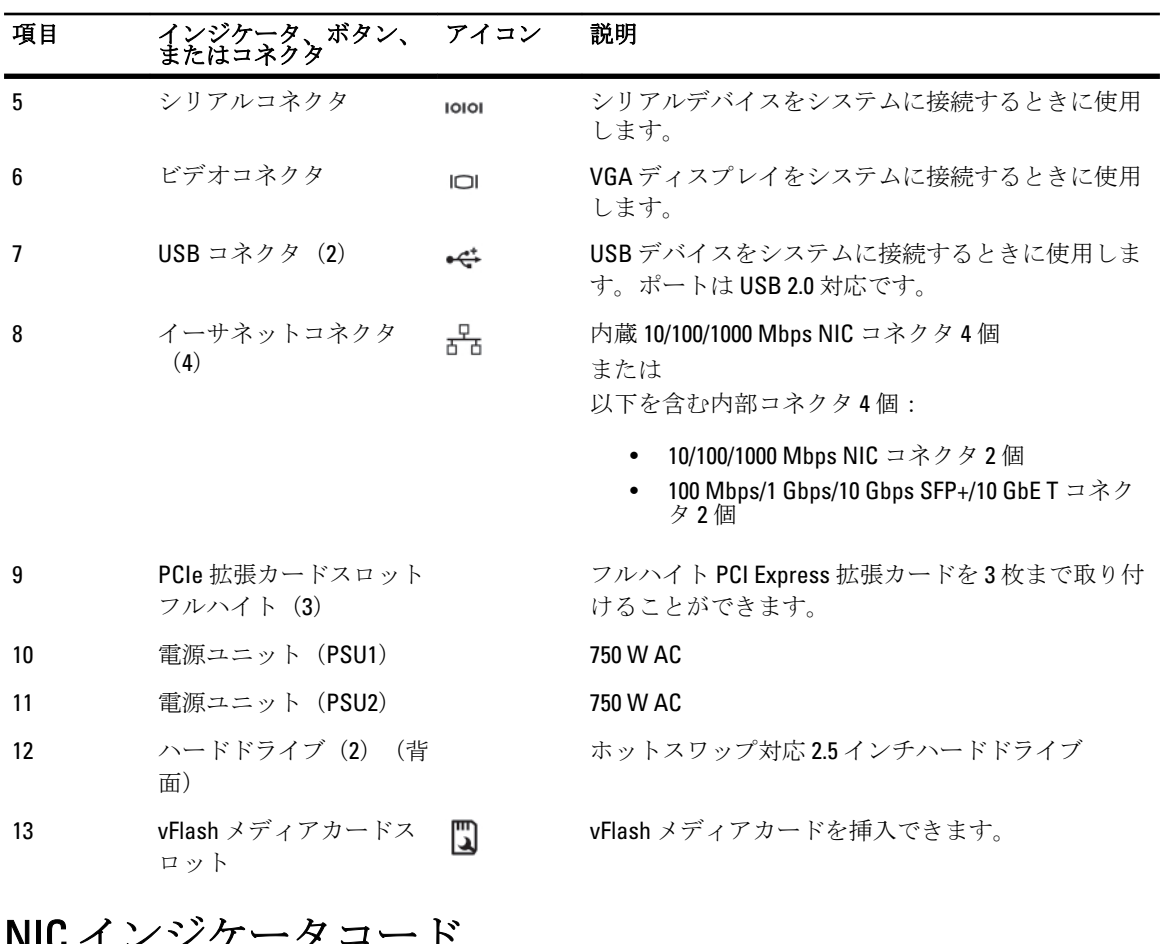

NIC インジケータコード

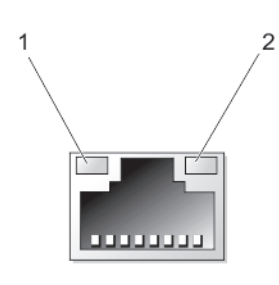

### 図 4. NIC インジケータ

1. リンクインジケータ 2. アクティビティインジケータ

### インジケータ インジケータコード

リンクおよびアク ティビティインジ ケータが消灯 NIC がネットワークに接続されていません。 リンクインジケー タが緑色 NIC は、最大ポート速度 (1 Gbps または 10 Gbps)で有効なネットワークに接続されて います。

<span id="page-14-0"></span>インジケータ インジケータコード

リンクインジケー
NICは、最大ポート速度未満で有効なネットワークに接続されています。 タが橙色

アクティビティイ ネットワークデータの送信中または受信中です。 ンジケータが緑色

に点滅

## 電源インジケータコード

各 AC 電源装置には光源付きの透明なハンドル、各 DC 電源装置(使用可能な場合)には LED があり、これら は電源が供給されているかどうか、または電源障害が発生したかどうかを示すインジケータとしての役目を 果たします。

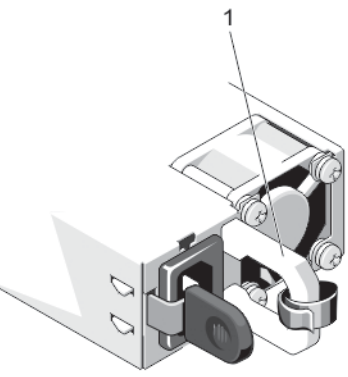

#### 図 5. AC 電源装置ステータスインジケータ

1. AC 電源装置ステータスインジケータ / ハンドル

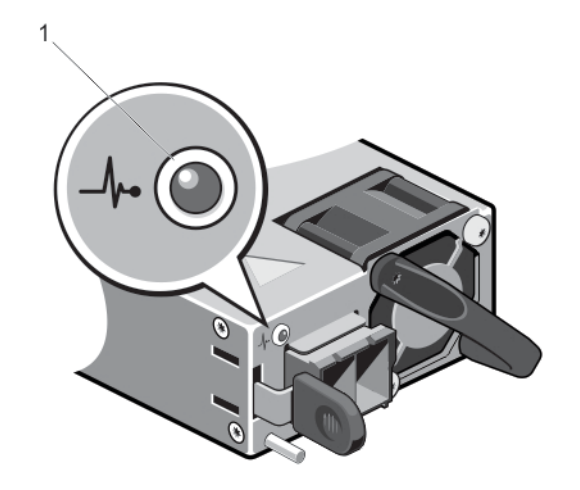

#### 図 6. DC 電源装置ステータスインジケータ

1. DC 電源装置ステータスインジケータ

#### <span id="page-15-0"></span>電源インジケータ 状態

のパターン

消灯 雷源が接続されていません。

- 緑色 おりに点灯するハンドル / LED インジケータは、有効な電源が電源装置に接続され、電 源装置が稼働していることを示します。
- 橙色に点滅 電源装置に問題があることを示します。
	- 注意: 電源装置の不一致を修正するときは、インジケータが点滅している電源装置 のみを交換してください。もう一方の電源装置を交換して一致するペアを作ろう とすると、エラー状態および予期しないシステムシャットダウンの原因となる場 合があります。高出力設定から低出力設定(またはその逆)への変更には、シス テムの電源を切る必要があります。
	- 注意: AC 電源装置は 220 V および 110 V 入力電圧の両方をサポートします。同一の 電源装置 2 台が異なる入力電圧を受け取ると、これらの電源装置は異なるワット 数を出力する可能性があり、不一致を誘発します。
	- 注意: 2 台の電源装置を使用する場合は、両装置のタイプと最大出力電力が同じで ある必要があります。

注意: AC および DC 電源装置の混在はサポートされておらず、不一致を誘発しま す。

**緑色の点滅 電源装置をホットアドするとき、この点滅は電源装置がもう一方の電源装置と(効率** 性、機能セット、正常性ステータス、および対応電圧に関して)一致していないこと を示します。インジケータが点滅している電源装置を、取り付けられているもう一方 の電源装置の能力に一致するものと交換してください。

## その他の情報

### 警告: システムに付属のマニュアルで安全および認可機関に関する情報を参照してください。保証に関 する情報は、この文書に含まれている場合と、別の文書として付属する場合とがあります。

- 『はじめに』では、システムのセットアップと仕様の概要を説明しています。この文書は support.dell.com/manuals からオンラインで入手できます。
- ラックソリューションに付属のマニュアルでは、システムをラックに取り付ける方法について説明し ています(必要な場合)。
- システムに付属のメディアには、OS、システム管理ソフトウェア、システムアップデート、およびシ ステムと同時に購入されたシステムコンポーネントに関するものを含め、システムの設定と管理用の マニュアルとツールが収録されています。
- 本書で使用されている略語や頭字語の正式名については、support.dell.com/manuals で『用語集』を参 照してください。

■ メモ:アップデートには他の文書の内容を差し替える情報が含まれている場合がよくあることから、 support.dell.com/manuals でアップデートがないかどうかを常に確認し、初めにお読みください。

2

<span id="page-16-0"></span>セットアップユーティリティとブートマネ ージャの使い方

### 注意: BIOS の変更は、サポート電話で Dell 認定を受けたデルの技術者との通話中にのみ行うことをお勧 めします。

■ メモ: ソリューションの検証は工場出荷のハードウェア構成を使用して行われています。

セットアップユーティリティでは、システムハードウェアの管理と BIOS レベルオプションの指定を行うこと ができます。

起動時に以下のキー操作を行うと、システム機能にアクセスできます。

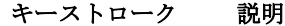

<F2> セットアップユーティリティが起動します。

<F10> システムサービスが起動し、Dell Lifecycle Controller 2(LC2)が開きます。Dell LC2 は、 GUI を使用した OS の導入、ハードウェア診断、プラットフォームアップデート、およ びプラットフォーム設定などのシステム管理機能をサポートします。正確な LC2 の機 能セットは、ご購入の iDRAC ライセンスによって異なります。詳細については、Dell LC2 のマニュアルを参照してください。

<F11> BIOS ブートマネージャが起動します。

<F12> PXE(Preboot eXecution Environment:プレブート実行環境)起動が開始されます。

セットアップユーティリティから実行できる操作は次のとおりです。

- ハードウェアの追加または削除後に NVRAM 設定を変更する。
- システムハードウェアの構成を表示する。
- 内蔵デバイスの有効/無効を切り替える。
- パフォーマンスと電力管理のしきい値を設定する。
- システムセキュリティを管理する。

セットアップユーティリティへのアクセスには、次のものが使用できます。

- 標準のグラフィカルブラウザ(デフォルトで有効)
- テキストブラウザ (Console Redirection (コンソールのリダイレクト)を使用して有効にします)

Console Redirection (コンソールのリダイレクト)を有効にするには、System Setup (セットアップユーティリ ティ)で System BIOS (システム BIOS) → Serial Communication (シリアル通信) 画面 → Serial Communication (シリアル通信)の順に選択し、On with Console Redirection (コンソールのリダイレクトでオン)を選択しま す。

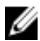

■ メモ:デフォルトでは、選択したフィールドのヘルプテキストはグラフィカルブラウザ内に表示されま す。テキストブラウザ内でヘルプテキストを表示するには、<F1> を押してください。

## <span id="page-17-0"></span>セットアップユーティリティの起動

- 1. システムの電源を入れるか、再起動します。
- 2. 次のメッセージが表示された直後に <F2> を押します。 <F2> = System Setup

<F2> を押す前にオペレーティングシステムのロードが開始された場合は、システムの起動が完了するの を待ってから、もう一度システムを起動して再試行してください。

## エラーメッセージへの対応

システム起動中にエラーメッセージが表示された場合は、そのメッセージをメモしてください。詳細につい ては、「システムエラーメッセージ」を参照してください。

■ メモ: メモリのアップグレード後、最初にシステムを起動する際にメッセージが表示されるのは正常で す。

## セットアップユーティリティナビゲーションキーの使用

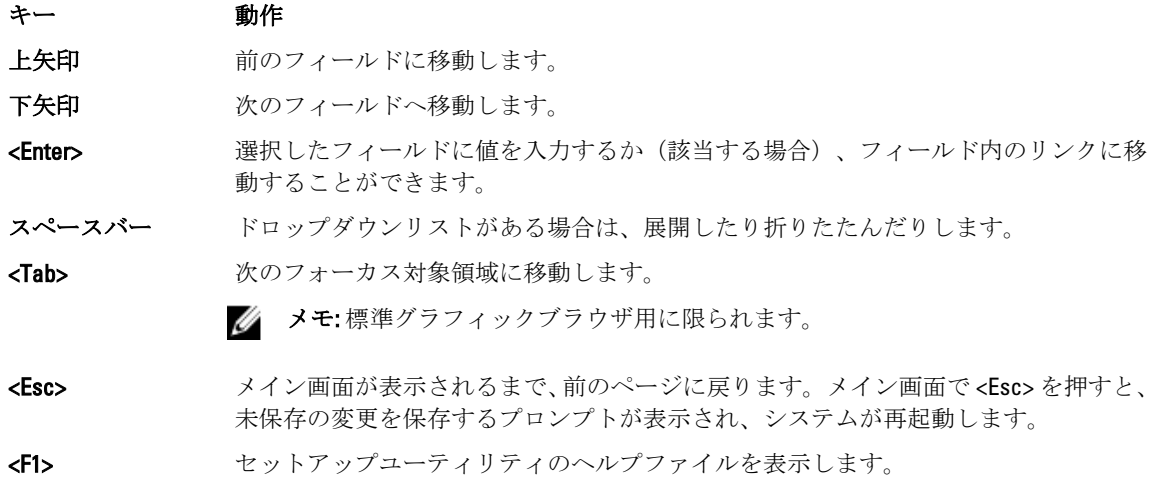

■ メモ: ほとんどのオプションでは、変更内容は自動的に記録されますが、システムを再起動するまでは有 効になりません。

## セットアップユーティリティのオプション

## セットアップユーティリティのメイン画面

**メモ: BIOS** の設定をデフォルトにリセットするには、<Alt><F>を押します。

### メニュー項目 説明

System BIOS (システ このオプションは、BIOS 設定の表示と設定を行うために使用します。  $\triangle$  BIOS)

<span id="page-18-0"></span>iDRAC Settings (iDRAC 設定) このオプションは、iDRAC 設定の表示と設定を行うために使用します。

Device Settings (デバ このオプションは、デバイス設定の表示と設定を行うために使用します。 イス設定)

### System BIOS(システム BIOS)画面

■ メモ:セットアップユーティリティのオプションはシステム構成に応じて変わります。

■ メモ:セットアップユーティリティのデフォルト設定を以下の項の該当する各オプションの下に示しま す。

#### メニュー項目 説明

System Information (システム情報) システムモデル名、BIOS バージョン、サービスタグなど、システムに関する情報が表 示されます。

**Memory Settings(メ** 取り付けられているメモリに関連する情報とオプションが表示されます。

モリ設定)

Processor Settings (プロセッサ設 定) 速度、キャッシュサイズなど、プロセッサに関する情報とオプションが表示されます。

**Boot Settings(起動** 起動モード(BIOS または UEFI)を指定するオプションが表示されます。UEFI と BIOS 設定) の起動設定を変更することができます。

**メモ:**お使いのシステムでは UEFI はサポートされていません。

Integrated Devices (内蔵デバイス) 内蔵デバイスコントローラとポートの有効 / 無効の切り替え、および関連する機能と オプションの指定を行うオプションが表示されます。

Serial Communication シリアルポートの有効/無効の切り替え、および関連する機能とオプションの指定を (シリアル通信) 行うオプションが表示されます。

System Profile Settings(システムプ ロファイル設定) プロセッサの電力管理設定、メモリ周波数などを変更するオプションが表示されます。

**System Security(シ** システムパスワード、セットアップパスワード、TPM セキュリティなどのシステムセ ステムセキュリテ ィ) キュリティ設定を行うオプションが表示されます。ローカル BIOS のアップデート、シ ステムの電源ボタンや NMI ボタンに対するサポートの有効 / 無効の切り替えもここで 行えます。

システムの日時などを変更するオプションが表示されます。

Settings(その他の設 定)

Miscellaneous

### <span id="page-19-0"></span>システム情報画面

メニュー項目 説明 System Model Name (システムモデル 名) システムモデル名が表示されます。 System BIOS Version システムにインストールされている BIOS バージョンが表示されます。 (システム BIOS バ ージョン) System Service Tag (システムのサー ビスタグ) システムのサービスタグが表示されます。 System Manufacturer システム製造元の名前が表示されます。 (システム製造 元) System Manufacturer システム製造元の連絡先情報が表示されます。 Contact Information (システム製造元 の連絡先情報)

### メモリ設定画面

メニュー項目 説明 **System Memory Size** システムに取り付けられているメモリの容量が表示されます。 (システムメモリ のサイズ) System Memory Type システムに取り付けられているメモリのタイプが表示されます。 (システムメモリ のタイプ) System Memory Speed (システムメ モリの速度) システムメモリの速度が表示されます。 System Memory Voltage(システムメ モリ電圧) システムメモリの電圧が表示されます。 **Video Memory(ビデ** ビデオメモリの容量が表示されます。 オメモリ) System Memory **Testing (システムメ ンは Enabled**(有効)および Disabled(無効)です。デフォルトでは、**System Memory** モリテスト) システム起動時にシステムメモリテストを実行するかどうかを指定します。オプショ Testing (システムメモリテスト)オプションは Disabled (無効)に設定されています。

<span id="page-20-0"></span>Memory Operating Mode(メモリ動作 モード)

メモリの動作モードを指定します。お使いのシステムのメモリ構成に応じて使用可能 なオプションは、Optimizer Mode (オプティマイザモード)、Advanced ECC Mode (ア ドバンス ECC モード)、Mirror Mode (ミラーモード)、Spare Mode (スペアモー ド)、および Spare with Advanced ECC Mode(スペア + アドバンス ECC モード)です。 デフォルトでは、Memory Operating Mode (メモリ動作モード)オプションは Optimizer Mode (オプティマイザモード)に設定されています。

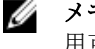

メモ: メモリ動作モードには、メモリ設定に基づいて、異なるデフォルトおよび利 用可能オプションがあります。

**Node Interleaving (ノ** 対称的なメモリ構成の場合、このフィールドが Enabled(有効)に設定されていると、 ードのインタリー ビング) メモリのインタリービングがサポートされます。このフィールドが Disabled (無効) に設定されていると、システムは NUMA (Non-Uniform Memory Architecture) (非対称) メモリ構成をサポートします。デフォルトでは、Node Interleaving (ノードのインタリ ービング)オプションは Disabled (無効)に設定されています。

Serial Debug Output (シリアルデバッ デフォルトでは、これは disabled(無効)に設定されています。

グ出力)

### プロセッサ設定画面

#### メニュー項目 説明

**Logical Processor(論** 論理プロセッサの有効/無効を切り替え、論理プロセッサの数を表示することができ 理プロセッサ) ます。Logical Processor (論理プロセッサ)オプションが Enabled (有効)に設定され ていると、BIOS にはすべての論理プロセッサが表示されます。このオプションが Disabled (無効)に設定されていると、BIOS にはコアごとに1つの論理プロセッサの みが表示されます。デフォルトでは、Logical Processor (論理プロセッサ)オプション は Enabled (有効) に設定されています。

QPI Speed(QPI スピ QuickPath Interconnect のデータ速度を設定できます。デフォルトでは、QPI Speed(QPI ード) スピード)オプションは Maximum data rate (最大データ速度)に設定されています。

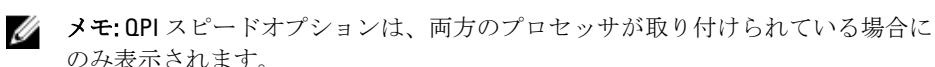

Alternate RTID (Requestor Transaction ID) **Setting (代替 RTID** (要求元トランザ クション ID)設定) リモートソケットへの RTID の割り当てを増やして、ソケット間のキャッシュパフォー マンスを高めるか、または NUMA の標準モードでシステムを動作させることができま す。デフォルトでは、Alternate RTID (Requestor Transaction ID) Setting(代替 RTID(要求 元トランザクションID)設定)は Disabled (無効)に設定されています。

Virtualization Technology(仮想化 ができます。デフォルトでは、Virtualization Technology(仮想化テクノロジ)オプショ テクノロジ) 仮想化のために提供されている追加のハードウェア機能を有効または無効化すること ンは Enabled (有効)に設定されています。

**Adjacent Cache Line** シーケンシャルメモリアクセスの頻繁な使用を必要とするアプリケーション用にシス Prefetch (隣接キャ テムを最適化することができます。デフォルトでは、Adjacent Cache Line Prefetch (隣 接キャッシュラインのプリフェッチ)オプションは Enabled (有効)に設定されていま

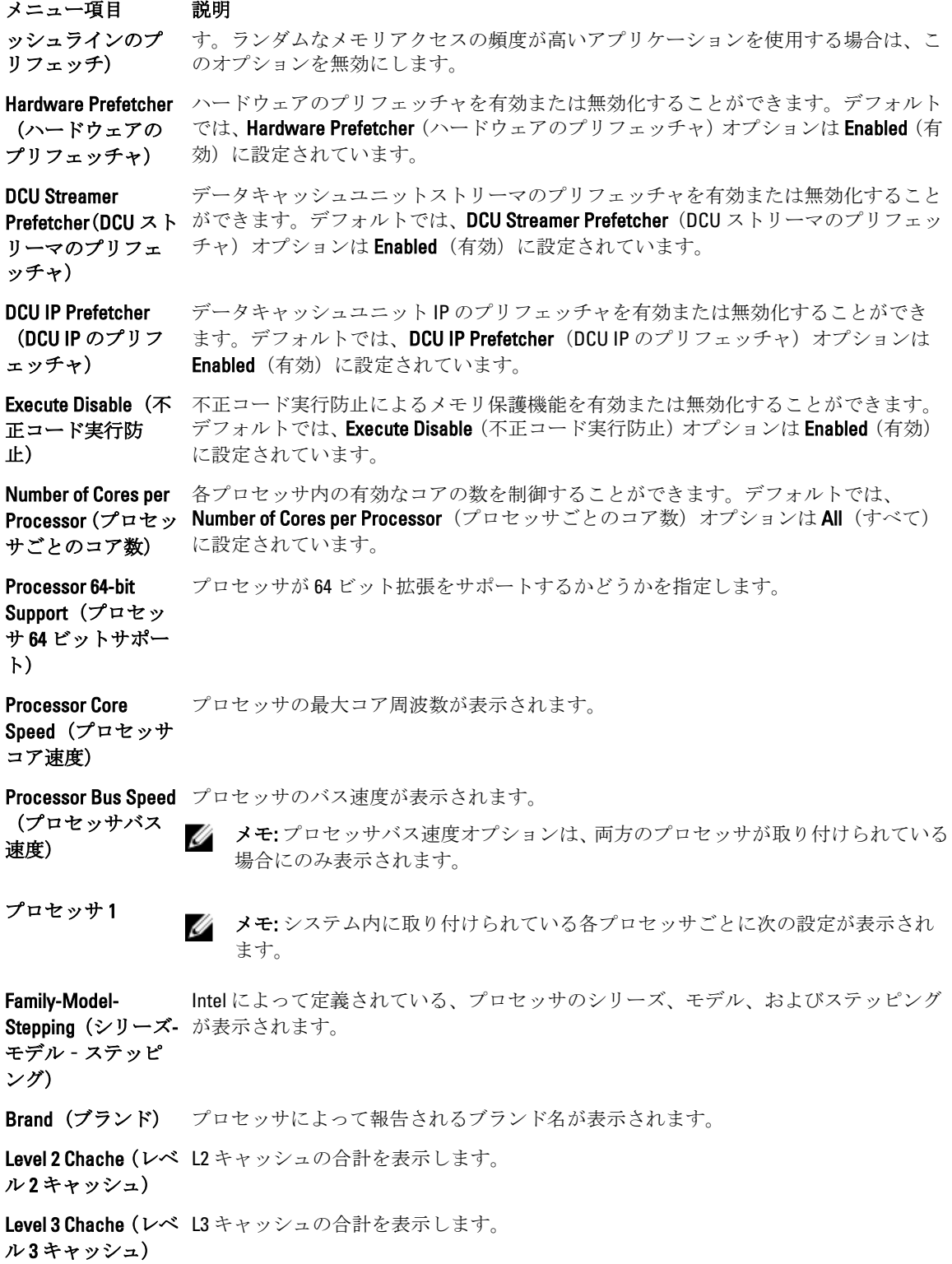

<span id="page-22-0"></span>**Number of Cores(コ** プロセッサごとのコア数を表示します。 ア数)

## Boot Settings(起動設定)画面

メニュー項目 説明

Boot Mode (起動モ システムの起動モードを設定できます。

ード)

## 注意: OS インストール時の起動モードが異なる場合、起動モードを切り替えると システムが起動しなくなることがあります。

デフォルトでは、Boot Mode (起動モード)オプションは BIOS に設定されています。

Boot Sequence Retry 起動順序の再試行機能の有効 / 無効を切り替えることができます。このフィールドが (起動順序再試 行) 有効に設定されていて、システムが起動に失敗した場合、システムは 30 秒後に起動を 再試行します。デフォルトでは、Boot Sequence Retry (起動順序試行)オプションは **Disabled** (無効) に設定されています。

BIOS Boot Settings BIOS Boot (BIOS 起動) オプションの有効 / 無効を切り替えることができます。

(BIOS 起動設定)

One-Time Boot (1回 選択したデバイスからの1回限りの起動の有効/無効を切り替えることができます。 限りの起動)

## Integrated Devices(内蔵デバイス)画面

#### メニュー項目 説明

Integrated RAID Controller (内蔵 RAID Integrated RAID Controller(内蔵 RAID コントローラ)オプションは Enabled(有効)に コントローラ) 内蔵 RAID コントローラの有効/無効を切り替えることができます。デフォルトでは、 設定されています。

User Accessible USB ユーザーのアクセスが可能な USB ポートの有効 / 無効を切り替えることができます。 Ports (ユーザーのア Only Back Ports On (背面ポートのみオン) を選択すると前面 USB ポートが無効になり、 クセスが可能な USB ポート) All Ports Off (すべてのポートがオフ) を選択すると前面および背面 USB ポートの両方 が無効になります。デフォルトでは、User Accessible USB Ports (ユーザーのアクセス が可能な USB ポート)オプションは All Ports On (すべてのポートがオン)に設定され ています。

Internal USB Port (内 内蔵 USB ポートの有効/無効を切り替えることができます。デフォルトでは、Internal 蔵 USB ポート) USB Port (内蔵 USB ポート)オプションは On (オン)に設定されています。

Internal SD Card Port システムの内蔵 SD カードポートの有効 / 無効を切り替えます。デフォルトでは、 (内蔵 SD カードポ Internal SD Card Port(内蔵 SD カードポート)オプションは On(オン)に設定されてい ート) ます。

> ■ メモ:このオプションは、システム基板に IDSDM が取り付けられている場合にの み表示されます。

Internal SD Card Redundancy(内蔵 Mirror (ミラー) モードに設定すると、データは両方の SD カードに書き込まれます。 どちらかの SD カードに障害が発生した場合、データは正常な SD カードに書き込まれ ます。このカードに書き込まれたデータは、次回の起動時に交換用の SD カードにコ

<span id="page-23-0"></span>SD カードの冗長 性)

Integrated Network

ワークカード 1)

ピーされます。デフォルトでは、Internal SD Card Redundancy (内蔵 SD カードの冗長 性)オプションは Mirror (ミラー)に設定されています。

**メモ:** このオプションは、システム基板に IDSDM が取り付けられている場合にの み表示されます。

**Card 1(内蔵ネット は、Integrated Network Card 1**(内蔵ネットワークカード 1)オプションは **Enabled**(有 内蔵ネットワークカード 1 の有効 / 無効を切り替えることができます。デフォルトで 効)に設定されています。

OS Watchdog Timer (OS ウォッチドッ グタイマー)

OS ウォッチドッグタイマーの有効 / 無効を切り替えることができます。このフィー ルドが有効の場合、OS がタイマーを初期化し、OS ウォッチドッグタイマーが OS のリ カバリを支援します。デフォルトでは、OS Watchdog Timer (OS ウォッチドッグタイマ ー)オプションは Disabled (無効)に設定されています。

Embedded Video **Controller (内蔵ビデ** ができます。デフォルトでは、内蔵ビデオコントローラは **Enabled** (有効) に設定され オコントローラ) Embedded Video Controller (内蔵ビデオコントローラ)の有効/無効を切り替えること ています。

**SR-IOV Global Enable** SR-IOV (Single Root I/O Virtualization) デバイスの BIOS 設定の有効 / 無効を切り替えるこ (SR-IOV グローバ ル有効) とができます。デフォルトでは、SR-IOV Global Enable (SR-IOV グローバル有効)オプ ションは Disabled (無効)に設定されています。

Slot Disablement (ス お使いのシステム上にある利用可能な PCIe スロットの有効 / 無効を切り替えること ロット無効) ができます。Slot Disablement (スロット無効)機能により、指定のスロットに取り付 けられている PCIe カードの構成を制御できます。

> 注意: スロット無効は、取り付けられている周辺機器(拡張)カードによって OS の起動が妨げられているか、またはシステムの起動に遅延が発生している場合に のみ使用してください。スロットが無効になると、Option ROM と UEFI ドライバの 両方が無効になります。

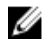

**メモ:**お使いのシステムでは UEFI はサポートされていません。

### シリアル通信画面

#### メニュー項目 説明 **Serial Communication BIOS** 内でシリアル通信デバイス (シリアルデバイス 1 およびシリアルデバイス 2)を (シリアル通信) 選択することができます。BIOS コンソールのリダイレクトを有効化することも可能 で、使用するポートアドレスを指定できます。デフォルトで、Serial Communication(シ リアル通信)オプションは On without Console Redirection (コンソールのリダイレクト 無しでオン)に設定されています。 Serial Port Address (シリアルポート アドレス) シリアルデバイスのポートアドレスを設定することができます。デフォルトでは、 Serial Port Address(シリアルポートアドレス)オプションは Serial Device 1=COM2, Serial Device 2=COM1 (シリアルデバイス 1=COM2、シリアルデバイス 2=COM1)に設定され

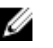

ています。

メモ: SOL (Serial Over LAN)にはシリアルデバイス 2 のみを使用できます。SOL で コンソールのリダイレクトを使用するには、コンソールのリダイレクトとシリア ルデバイスに同じポートアドレスを設定します。

<span id="page-24-0"></span>External Serial リアルコネクタ)

Connector(外付けシ アクセスデバイスに関連付けることができます。デフォルトでは、External Serial 外付けシリアルコネクタをシリアルデバイス 1、シリアルデバイス 2、またはリモート Connector (外付けシリアルコネクタ)オプションは Serial Device1 (シリアルデバイ ス1)に設定されています。

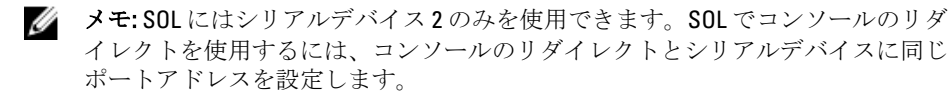

Failsafe Baud Rate (フェイルセーフ ボーレート) コンソールのリダイレクトに使用されているフェイルセーフボーレートが表示されま す。BIOS は自動的にボーレートの決定を試みます。このフェイルセーフボーレート は、その試みが失敗した場合にのみ使用されます。また、値は変更しないでください。 デフォルトでは、Failsafe Baud Rate(フェイルセーフボーレート)オプションは 11520 に設定されています。

Remote Terminal Type (リモートター は、Remote Terminal Type(リモートターミナルのタイプ)オプションは VT 100/VT 220 ミナルのタイプ) リモートコンソールターミナルのタイプを設定することができます。デフォルトで に設定されています。

Redirection After Boot (起動後のリダ は無効化することができます。デフォルトでは、Redirection After Boot (起動後のリダ イレクト) オペレーティングシステムのロード時に BIOS コンソールのリダイレクトを有効また イレクト)オプションは Enabled (有効)に設定されています。

### System Profile Settings(システムプロファイル設定)画面

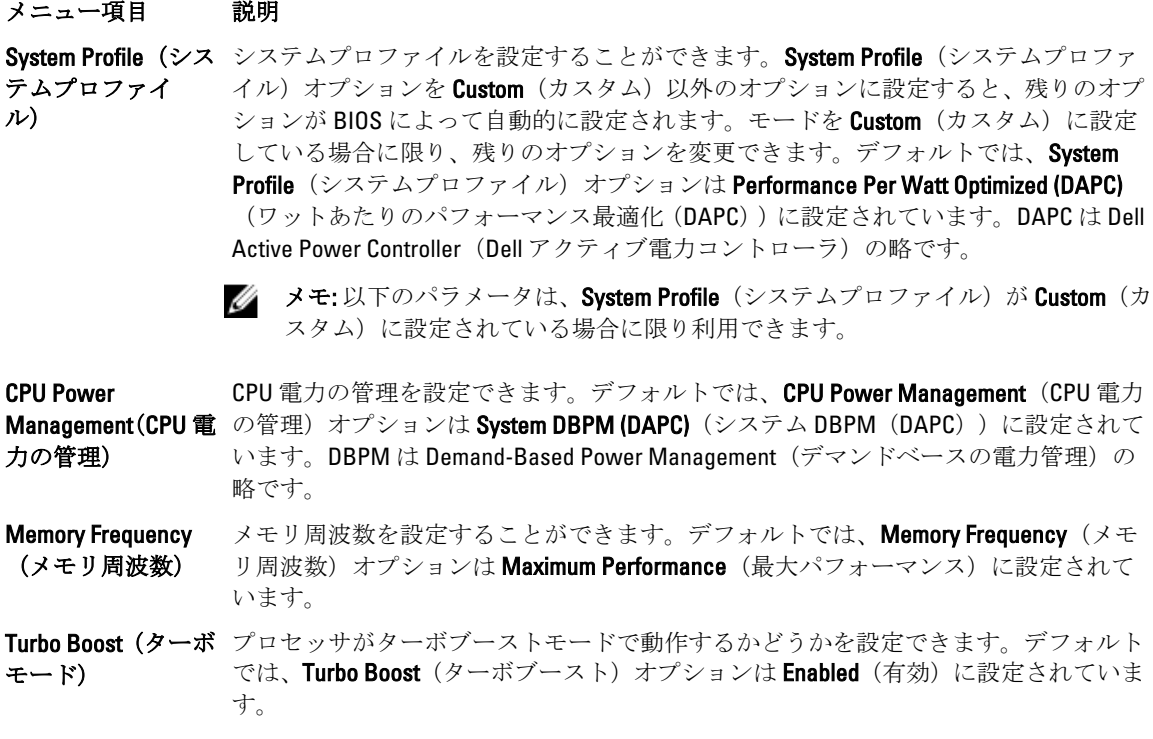

<span id="page-25-0"></span>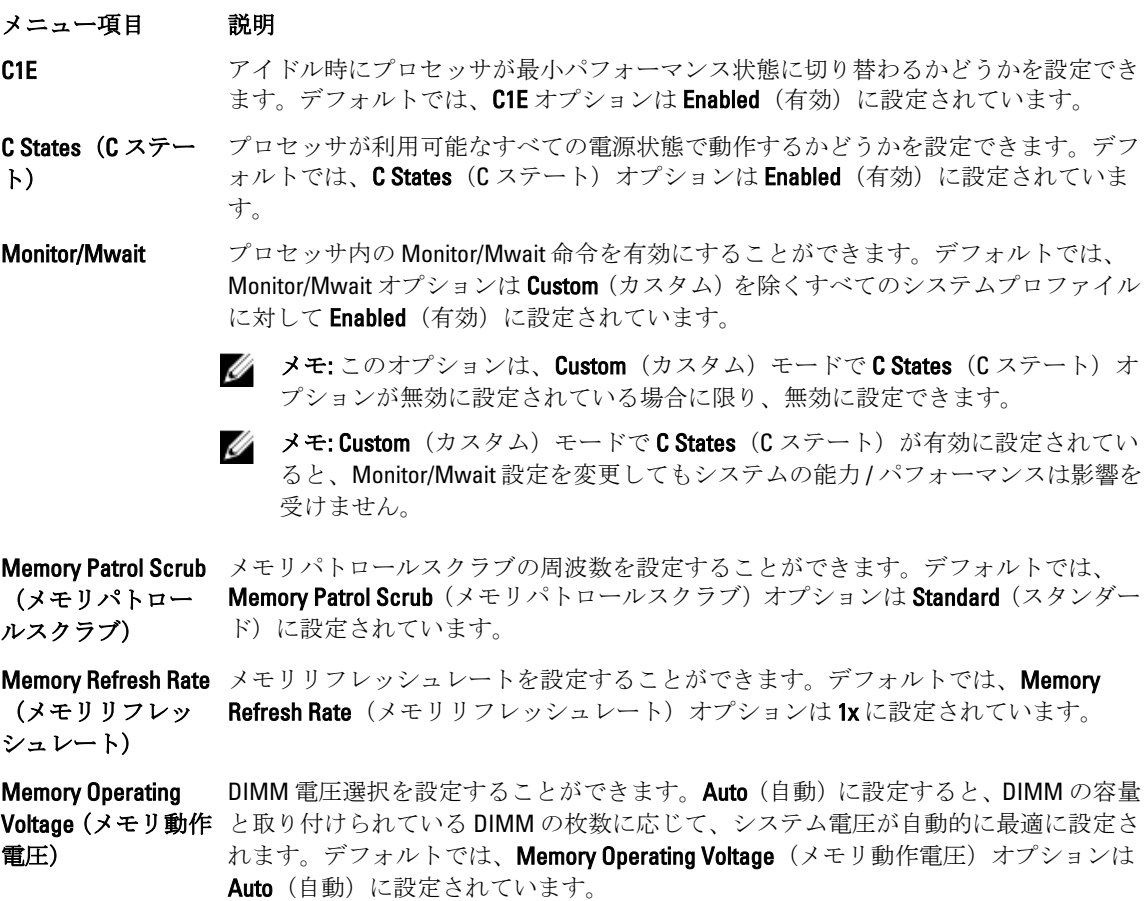

## System Security (システムセキュリティ)画面

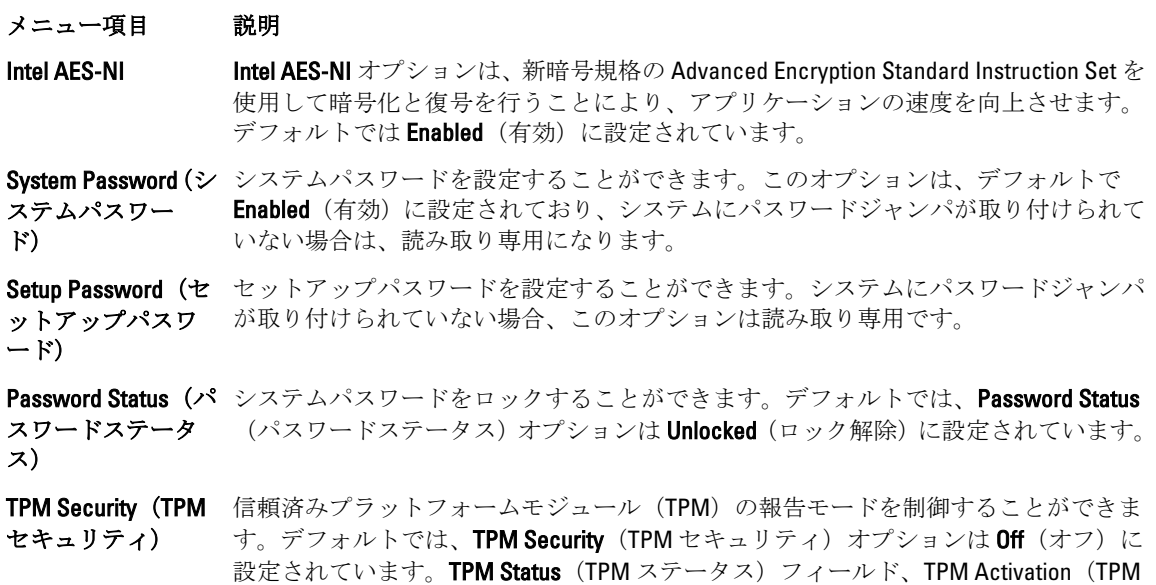

の有効化)フィールド、および Intel TXT フィールドは、TPM Status (TPM ステータス) フィールドが On with Pre-boot Measurements (起動前測定ありでオン)または On without Pre-boot Measurements (起動前測定なしでオン)のいずれかに設定されている場合に 限り、変更できます。

**TPM Activation (TPM** TPM の動作状態を変更することができます。デフォルトでは、**TPM Activation**(TPM の の有効化) 有効化)オプションは No Change (変更なし)に設定されています。

**TPM Status(TPM ス T**PM の状態が表示されます。

テータス)

TPM Clear (TPM の クリア) 注意: TPM をクリアすると、TPM 内のすべてのキーが失われます。TPM キーが失 われると、OS の起動に影響するおそれがあります。

> TPM の全コンテンツをクリアすることができます。デフォルトでは、TPM Clear(TPM のクリア)オプションは No(なし)に設定されています。

**Intel TXT** Intel Trusted Execution Technology の有効 / 無効を切り替えることができます。Intel TXT を有効にするには、Virtualization Technology(仮想化テクノロジ)を有効に、TPM Security (TPM セキュリティ)を起動前測定付きで有効に設定する必要があります。デフォル トでは、Intel TXT オプションは Off(オフ)に設定されています。

**BIOS Update Control \_ DOS または UEFI** シェルベースのフラッシュユーティリティのいずれかを使用して

(BIOS アップデー トコントロール)

BIOS をアップデートすることができます。ローカル BIOS のアップデートを必要とし ない環境では、このフィールドを Disabled (無効)に設定することをお勧めします。 デフォルトでは、BIOS Update Control (BIOS アップデート制御)オプションは Unlocked (ロック解除)に設定されています。

メモ: Dell Update Package (DUP) を使用した BIOS のアップデートは、このオプシ ョンに影響されません。

**メモ:**お使いのシステムでは UEFI はサポートされていません。

Power Button (電源 システム前面の電源ボタンの有効/無効を切り替えることができます。デフォルトで ボタン) は、Power Button (電源ボタン)オプションは Enabled (有効)に設定されています。

**NMI Button (NMI ボ** システム前面の NMI ボタンの有効 / 無効を切り替えることができます。デフォルトで タン) は、NMI Button (NMI ボタン)オプションは Disabled (無効)に設定されています。

AC Power Recovery (AC 電源リカバ リ) AC 電源が回復した後のシステムの動作を設定することができます。デフォルトでは、 AC Power Recovery (AC 電源の回復) オプションは Last (前回) に設定されています。

**AC Power Recovery AC** 電源が回復した後、電源投入の時期をシステムがどのようにサポートするかを設定 Delay(AC 電源リカ できます。デフォルトで、AC Power Recovery Delay(AC AC 電源リカバリ遅延)オプシ バリ遅延) ョンは Immediate (即時)に設定されています。

User Defined Delay (60s to 240s) ユーザ ションが選択されている場合、User Defined Delay(ユーザー定義の遅延)を設定する ー**定義の遅延(60~** ことができます。 AC Power Recovery Delay (AC 電源リカバリ遅延)に User Defined (ユーザー定義)オプ

240 秒)

### <span id="page-27-0"></span>その他の設定

メニュー項目 説明 System Time (システ システムの時刻を設定することができます。 ム時刻) System Date (システ システムの日付を設定することができます。 ム日付) **Asset Tag Asset Tag が表示されます。Asset Tag はセキュリティと追跡のために変更することが** できます。 Keyboard NumLock (キーボードの NumLock) NumLock が有効または無効のどちらの状態でシステムが起動するかを設定することが できます。デフォルトでは、Keyboard NumLock (キーボードの NumLock)は On (オ ン)に設定されています。 ■ メモ: このフィールドは84キーのキーボードには適用されません。 Report Keyboard **Errors (キーボード** ることができます。デフォルトでは、**Report Keyboard Errors**(キーボードエラーの報 エラーの報告) システム起動時にキーボード関連のエラーメッセージが報告されるかどうかを設定す 告)フィールドは Report (報告する)に設定されています。 **F1/F2 Prompt on Error** エラー時 F1/F2 プロンプトの有効 / 無効を切り替えることができます。デフォルトで **(エラー時 F1/F2 プ は、F1/F2 Prompt on Error**(エラー時 F1/F2 プロンプト)は **Enabled**(有効)に設定され ロンプト) ています。 In-System **Characterization(イ**シ)の有効/無効を切り替えます。デフォルトでは、**In-System Characterization**(イン ンシステムキャラ クタライゼーショ ン) このフィールドで In-System Characterization (インシステムキャラクタライゼーショ システムキャラクタライゼーション)は Enabled (有効)に設定されています。

## システムパスワードとセットアップパスワードの機能

システムのセキュリティを確保するために、システムパスワードとセットアップパスワードを設定すること ができます。システムパスワードとセットアップパスワードの設定を有効にするには、パスワードジャンパ を有効に設定する必要があります。パスワードジャンパの設定については、「システム基板のジャンパ設定」 を参照してください。

システムパスワ ード システムにログオンする際に入力が必要なパスワードです。

セットアップパ スワード システムの BIOS 設定にアクセスして変更する際に入力が必要なパスワードです。

注意: パスワード機能は、システム内のデータに対して基本的なセキュリティを提供します。

注意: システムが無人で稼動中の場合は、システムに格納されているデータにだれでもアクセスできま す。

■ メモ:お使いのシステムは、出荷時にシステムパスワードとセットアップパスワードの機能が無効に設定 されています。

## <span id="page-28-0"></span>システムパスワードおよび / またはセットアップパスワードの割り当て

■ メモ: パスワードジャンパによって、システムパスワードとセットアップパスワードの機能の有効/無効 を切り替えることができます。パスワードジャンパの設定については、「システム基板のジャンパ設定」 を参照してください。

パスワードジャンパの設定が有効で Password Status (パスワードステータス)が Unlocked (ロック解除)の 場合に限り、新しい Svstem Password (システムパスワード)や Setup Password (セットアップパスワード) の設定、または既存の System Password (システムパスワード)や Setup Password (セットアップパスワー ド)の変更が可能です。Password Status (パスワードステータス)が Locked (ロック)に設定されている場 合、System Password (システムパスワード) や Setup Password (セットアップパスワード) の変更はできま せん。

パスワードジャンパの設定を無効にすると、既存の System Password (システムパスワード)と Setup Password (セットアップパスワード)は削除され、システムへのログオン時にシステムパスワードを入力する必要が なくなります。

システムパスワードやセットアップパスワードの設定は次の手順で行います。

- 1. セットアップユーティリティを起動するには、電源投入または再起動の直後に <F2> を押します。
- 2. System Setup Main Menu (セットアップユーティリティのメインメニュー)で System BIOS (システム BIOS)を選択し、<Enter> を押します。 System BIOS (システム BIOS) 画面が表示されます。
- 3. System BIOS (システム BIOS)画面で System Security (システムセキュリティ)を選択し、<Enter> を押し ます。 System Security (システムセキュリティ)画面が表示されます。
- 4. System Security (システムセキュリティ) 画面で Password Status (パスワードステータス) が Unlocked (ロック解除)に設定されていることを確認します。
- 5. System Password (システムパスワード) を選択してシステムパスワードを入力し、<Enter> または<Tab> を押します。

次のガイドラインに従ってシステムパスワードを設定します。

- パスワードの文字数は 32 文字までです。
- 0 から 9 までの数字を含めることができます。
- 小文字のみ有効です。大文字は使用できません。
- 特殊文字は、次の文字のみが利用可能です:スペース、(")、(+)、()、(-)、()、()、()、()、(l)、()、()、()、  $\left( \cdot\right)$

システムパスワードの再入力を求めるメッセージが表示されます。

- 6. 入力したシステムパスワードをもう一度入力し、OKをクリックします。
- 7. Setup Password(セットアップパスワード)を選択してセットアップパスワードを入力し、<Enter> また は <Tab> を押します。 セットアップパスワードの再入力を求めるメッセージが表示されます。
- 8. 入力したセットアップパスワードをもう一度入力し、OKをクリックします。
- 9. <Esc> を押してシステム BIOS 画面に戻ります。もう一度 <Esc> を押すと、変更を保存するプロンプトが 表示されます。

■ メモ: システムが再起動するまでパスワード保護機能は有効になりません。

## <span id="page-29-0"></span>既存のシステムパスワードおよび / またはセットアップパスワードの削除または 変更

既存のシステムパスワードおよび / またはセットアップパスワードの削除または変更を試みる前に、パスワ ードジャンパが有効に設定され、Password Status (パスワードステータス)が Unlocked (ロック解除)にな っていることを確認します。Password Status (パスワードステータス)が Locked (ロック)の場合、既存の システムパスワードやセットアップパスワードを削除または変更することはできません。

既存のシステムパスワードおよび / またはセットアップパスワードを削除または変更する手順は、次のとお りです。

- 1. セットアップユーティリティを起動するには、電源投入または再起動の直後に <F2> を押します。
- 2. System Setup Main Menu (セットアップユーティリティのメインメニュー)で System BIOS (システム BIOS)を選択し、<Enter> を押します。 System BIOS (システム BIOS) 画面が表示されます。
- 3. Svstem BIOS (システム BIOS) 画面で System Security (システムセキュリティ)を選択し、<Enter> を押し ます。

System Security (システムセキュリティ)画面が表示されます。

- 4. System Security (システムセキュリティ) 画面で Password Status (パスワードステータス) が Unlocked (ロック解除)に設定されていることを確認します。
- 5. Svstem Password (システムパスワード) を選択し、既存のシステムパスワードを変更または削除して、 <Enter> または <Tab> を押します。
- 6. Setup Password (セットアップパスワード)を選択し、既存のセットアップパスワードを変更または削除 して、<Enter> または <Tab> を押します。

■ メモ: システムパスワードおよび/またはセットアップパスワードを変更する場合は、新しいパスワ ードの再入力を求めるメッセージが表示されます。システムパスワードおよび / またはセットアッ プパスワードを削除する場合は、削除の確認を求めるメッセージが表示されます。

7. <Esc> を押してシステム BIOS 画面に戻ります。もう一度 <Esc> を押すと、変更を保存するプロンプトが 表示されます。

メモ: システムへのログオン中はパスワードセキュリティを無効にすることができます。パスワードセ Ø キュリティを無効にするには、システムの電源をオンにするかシステムを再起動し、パスワードを入力 して <Ctrl><Enter> を押します。

## システムを保護するためのシステムパスワードの使い方

■ メモ:セットアップパスワードが設定されている場合、システムはセットアップパスワードをシステムパ スワードの代用として受け入れます。

- 1. システムの電源を入れるか、再起動します。
- 2. パスワードを入力し、<Enter>を押します。

Password Status (パスワードステータス)が Locked (ロック)に設定されている場合は、再起動時に画面の 指示に従ってパスワードを入力し、<Enter> を押します。

間違ったシステムパスワードを入力すると、パスワードの再入力を求めるメッセージが表示されます。3 回 目までに正しいパスワードを入力してください。間違ったパスワードを 3 回入力すると、システムの停止を 示すエラーメッセージが表示され、システムの電源が切れます。

システムをシャットダウンして再起動しても、正しいパスワードを入力するまで、このエラーメッセージが 表示されます。

<span id="page-30-0"></span>

メモ: 不正な変更からシステムを保護するために、System Password (システムパスワード)とSetup Password(セットアップパスワード)オプションを Password Status(パスワードステータス)オプショ ンと併用することができます。

## セットアップパスワード使用中の操作

Setup Password (セットアップパスワード)が Enabled (有効)に設定されている場合は、ほとんどのシステ ムセットアップオプションを変更する前に、正しいセットアップパスワードを入力します。

3 回目までに正しいパスワードを入力しないと、次のメッセージが表示されます。

Incorrect Password! Number of unsuccessful password attempts: <x> System Halted! Must power down.(無効なパスワードです。間違ったパスワードの入力回数:<x> システム が停止されました。電源が切れます。)

システムをシャットダウンして再起動しても、正しいパスワードを入力するまで、このエラーメッセージが 表示されます。以下のオプションは例外です。

- 次のオプションは例外です。System Password (システムパスワード)が Enabled (有効)に設定され ておらず、Password Status (パスワードステータス)オプションを通じてロックされていない場合は、 システムパスワードを設定できます。
- 既存のシステムパスワードは、無効にすることも変更することもできません。

**メモ:** 不正な変更からシステムパスワードを保護するために、Password Status (パスワードステータス) オプションを Setup Password (セットアップパスワード) オプションと併用することができます。

## 組み込みシステム管理

Dell Lifecycle Controller により、サーバーのライフサイクル中、高度な組み込みシステム管理が実行できます。 Lifecycle Controller は起動中に開始でき、オペレーティングシステムに依存せずに機能することができます。

メモ: 一部のプラットフォーム構成では、Lifecycle Controller の提供する機能の一部がサポートされない場 Ø 合があります。

Lifecycle Controller のセットアップ、ハードウェアとファームウェアの設定、およびオペレーティングシステ ムの導入の詳細については、support.dell.com/manuals で Lifecycle Controller のマニュアルを参照してください。

# <span id="page-32-0"></span>システム部品の取り付け

■ メモ: ソリューションの検証は工場出荷のハードウェア構成を使用して行われています。

## 奨励するツール

本項の手順を実行するには、以下のアイテムが必要です。

- システムキーロックのキー
- #2 プラスドライバ
- T8 および T15 のトルクスドライバ
- アースされた静電気防止用リストバンド

DC 雷源ユニット(利用可能な場合)のケーブルをまとめるのに、以下のツールが必要です。

- AMP 90871-1 圧着ハンドツールまたは同等のツール
- サイズ 10 の AWG ソリッドワイヤまたは絶縁された銅製のより線から絶縁材を除去できる絶縁電線プ ライヤ

■ メモ:アルファワイヤパーツナンバー3080または同等のもの (65/30 より線) を使用します。

## 前面ベゼル (オプション)

## 前面ベゼルの取り外し

- 1. ベゼルの左端のキーロックを解除します。
- 2. キーロックの横にあるリリースラッチを押し上げます。
- 3. ベゼルの左端を前面パネルと反対の方向へ動かします。
- 4. ベゼル右端のフックを外し、ベゼルをシステムから取り外します。

<span id="page-33-0"></span>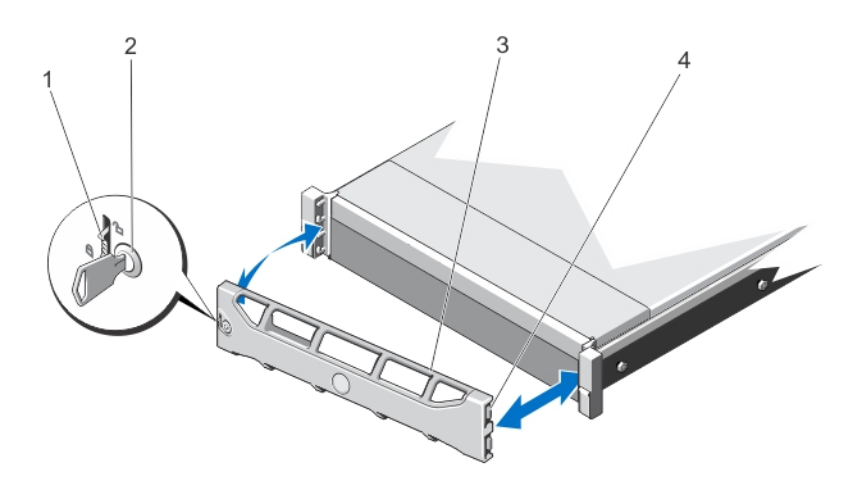

#### 図 7. 前面ベゼルの取り外しと取り付け

- 1. リリースラッチ
- 2. キーロック
- 3. 前面ベゼル
- 4. ロックフック

## 前面ベゼルの取り付け

- 1. ベゼルの右端をシャーシに取り付けます。
- 2. ベゼルのもう一方をシステムにはめ込みます。
- 3. キーロックでベゼルを固定します。

## システムカバーの開閉

- 警告: システムを持ち上げる必要がある場合は、必ずだれかの手を借りてください。けがを防ぐため、決 してシステムを一人で持ち上げようとしないでください。
- 警告: システムの電源が入っている状態でシステムカバーを開いたり取り外したりすると、感電するおそ れがあります。

▲ 注意: 修理作業の多くは、認定されたサービス技術者のみが行うことができます。 製品マニュアルで許可 されている範囲に限り、またはオンラインサービスもしくはテレホンサービスとサポートチームの指示 によってのみ、トラブルシューティングと簡単な修理を行うようにしてください。デルで認められてい ない修理による損傷は、保証の対象となりません。製品に付属のマニュアルに記載されている安全上の 注意をよく読んで、その指示に従ってください。

△ 注意: システムは、カバー無しで5分以上動作させないでください。

## システムカバーの取り外し

- メモ: システム内部のコンポーネントの取り外しや取り付けを行う際には、静電マットと静電ストラップ を常に使用することをお勧めします。
- 1. システムおよび接続されている周辺機器の電源を切り、システムをコンセントから外します。
- 2. ラッチリリースロックを反時計方向に回してロック解除位置にします。
- <span id="page-34-0"></span>3. システム上部のラッチを上げ、カバーを後方にスライドさせます。
- 4. カバーの両側をつかみ、カバーをシステムから慎重に持ち上げて、取り外します。

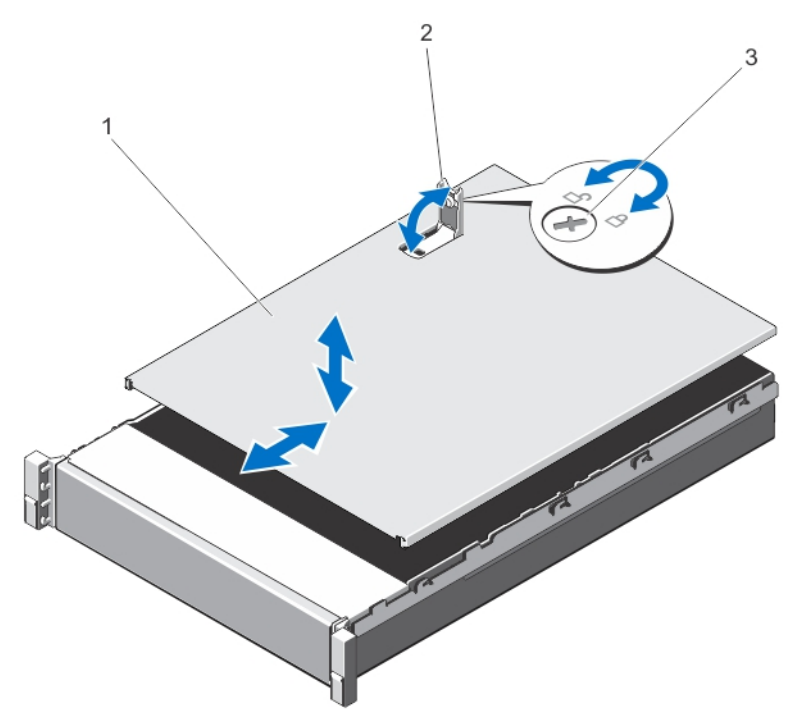

図 8. システムカバーの取り外しと取り付け

1. システムカバー 2. ラッチ 3. ラッチリリースロック

## システムカバーを閉じる

- 1. カバーのラッチを上げます。
- 2. カバーをシャーシの上に配置し、シャーシのフックを避けてシステムシャーシと平らになるように、カ バーをわずかに後方にずらします。
- 3. ラッチを押し下げてカバーを閉じ位置に動かします。
- 4. ラッチリリースロックを時計方向に回してカバーを固定します。
- 5. システムおよびシステムに接続されているすべての周辺機器をコンセントに接続し、電源を入れます。

## システムの内部

注意: 修理作業の多くは、認定されたサービス技術者のみが行うことができます。製品マニュアルで許可 されている範囲に限り、またはオンラインサービスもしくはテレホンサービスとサポートチームの指示 によってのみ、トラブルシューティングと簡単な修理を行うようにしてください。デルで認められてい ない修理による損傷は、保証の対象となりません。製品に付属のマニュアルに記載されている安全上の 注意をよく読んで、その指示に従ってください。

<sup>■</sup> メモ:ホットスワップ対応のコンポーネントは橙色、コンポーネントのタッチポイントは青色で示してあ ります。

<span id="page-35-0"></span>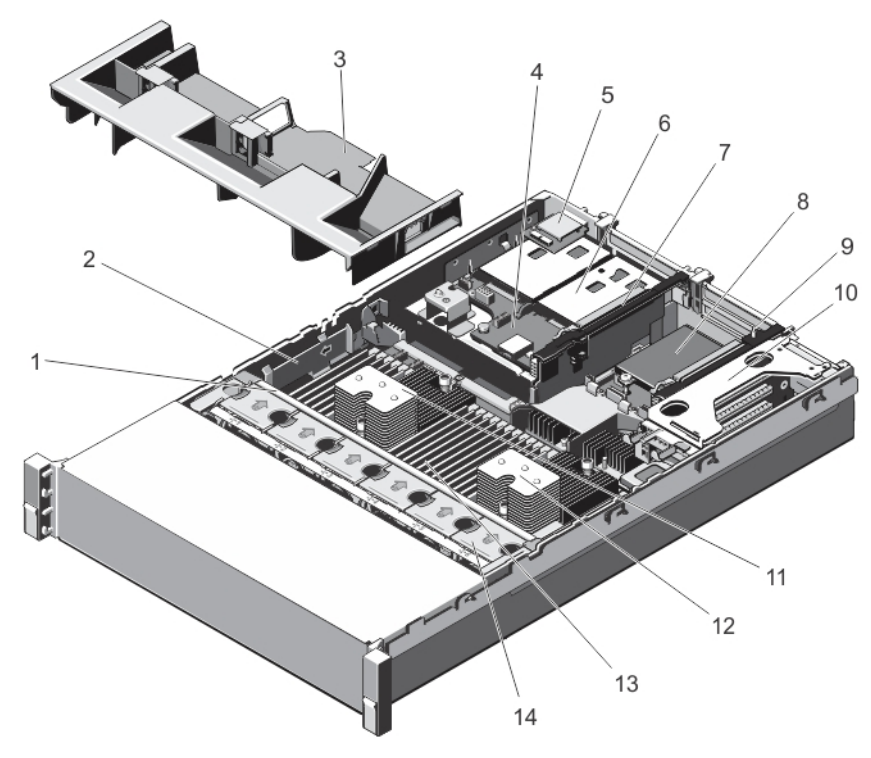

#### 図 9. システムの内部

- 1. 冷却ファンアセンブリ
- 2. ケーブル固定ブラケット
- 3. 冷却用エアフローカバー
- 4. ハードドライブバックプレーン(背面)
- 5. vFlash メディアスロット
- 6. ハードドライブ (背面) (2)
- 7. 拡張カードライザー 3
- 8. ネットワークドーターカード
- 9. 拡張カードライザー 2 10. 拡張カードライザー 1 11. プロセッサ 1 のヒートシンク 12. プロセッサ 2 のヒートシンク 13. DIMM(24)
- 14. 冷却ファン (6)

## 冷却用エアフローカバー

冷却用エアフローカバーの取り外し

注意: 修理作業の多くは、認定されたサービス技術者のみが行うことができます。製品マニュアルで許可 されている範囲に限り、またはオンラインサービスもしくはテレホンサービスとサポートチームの指示 によってのみ、トラブルシューティングと簡単な修理を行うようにしてください。デルで認められてい ない修理による損傷は、保証の対象となりません。製品に付属のマニュアルに記載されている安全上の 注意をよく読んで、その指示に従ってください。

△ 注意: 冷却用エアフローカバーを取り外した状態でシステムを使用しないでください。システムが急激 にオーバーヒートする可能性があり、システムのシャットダウンや、データ損失の原因となります。
- 1. システムと周辺機器の電源を切り、システムをコンセントから外し、周辺機器をシステムから外します。
- 2. システムカバーを開きます。
- 3. フルレングス PCIe カードが取り付けられている場合は、取り外します。
- 4. タッチポイントを持ち、冷却用エアフローカバーを持ち上げてシステムから取り出します。

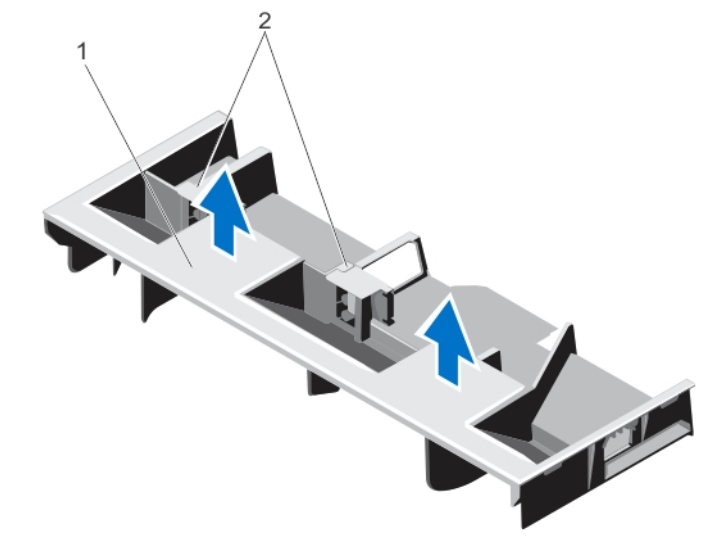

図10. 冷却用エアフローカバーの取り外しと取り付け

- 1. 冷却用エアフローカバー
- 2. フルレングス PCIe カードのサポート

### 冷却用エアフローカバーの取り付け

- 注意: 修理作業の多くは、認定されたサービス技術者のみが行うことができます。製品マニュアルで許可 されている範囲に限り、またはオンラインサービスもしくはテレホンサービスとサポートチームの指示 によってのみ、トラブルシューティングと簡単な修理を行うようにしてください。デルで認められてい ない修理による損傷は、保証の対象となりません。製品に付属のマニュアルに記載されている安全上の 注意をよく読んで、その指示に従ってください。
- メモ:冷却用エアフローカーバーをシャーシに正しく装着するため、システム内のケーブルがシャーシ側 面に沿って配線されており、ケーブル固定ブラケットで固定されていることを確認してください。
- 1. 冷却用エアフローカーバーのタブをシャーシの固定スロットに合わせます。
- 2. しっかりと装着されるまで、冷却用エアフローカーバーをシャーシに押し下げます。
- 3. 必要に応じて、フルレングス PCIe カードを取り付けなおします。
- 4. システムカバーを閉じます。
- 5. システムおよびシステムに接続されているすべての周辺機器をコンセントに接続し、電源を入れます。

## システムメモリ

お使いのシステムは、DDR3 レジスタ DIMM (RDIMM) をサポートしています。

メモリバスの動作周波数は 1600 MT/s です。

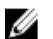

■ メモ: MT/s は DIMM の速度単位で、MegaTransfers/ 秒の略語です。

システムにはメモリソケットが24個あり、12個ずつの2セット(各プロセッサに1セット)に分かれていま す。ソケット 12 個の各セットは、4 つのチャネルで構成されています。どのチャネルも、最初のソケットの リリースレバーは白、2 番目のソケットのレバーは黒、3 番目のソケットのレバーは緑に色分けされていま す。

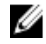

 $\mathbb Z$  メモ: ソケット A1 ~ A12 の DIMM はプロセッサ 1 に、ソケット B1 ~ B12 の DIMM はプロセッサ 2 に割り 当てられています。

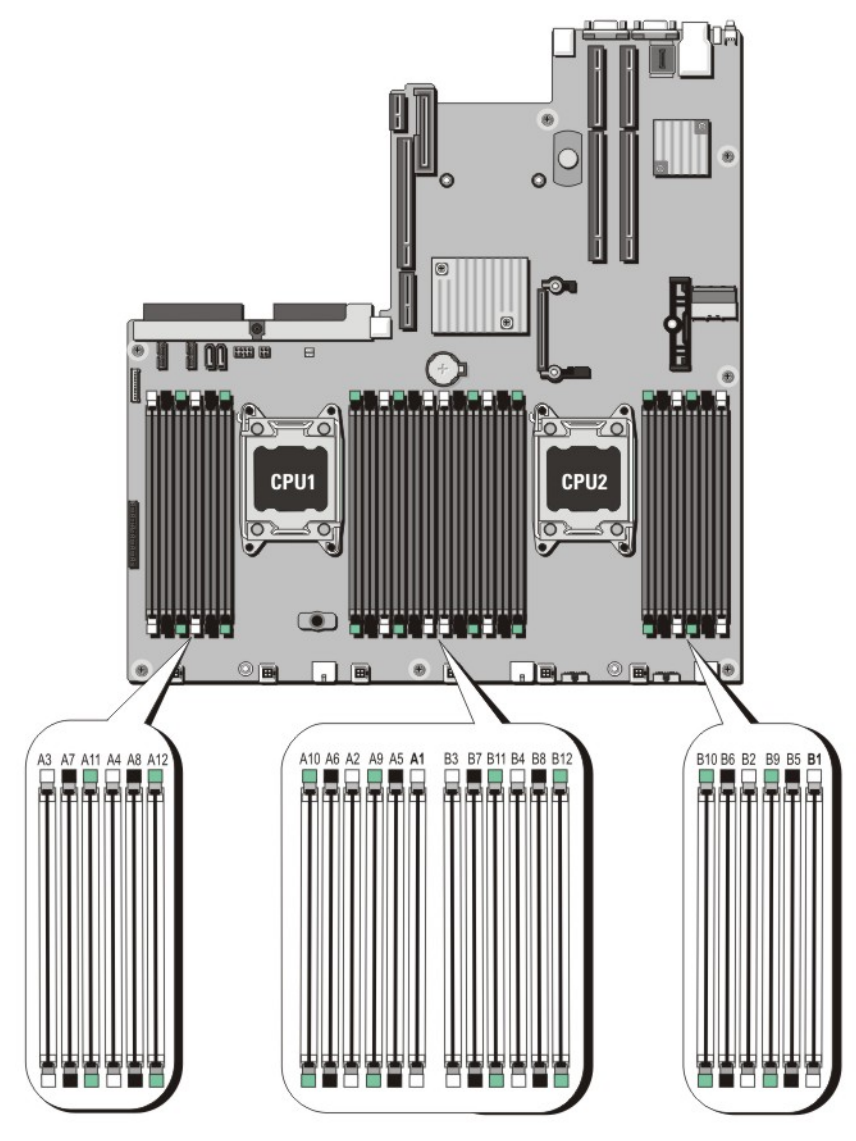

図 11. メモリソケットの位置

## モードごとのガイドライン

各プロセッサに 4 つのメモリチャネルが割り当てられます。使用可能な構成は、選択するメモリモードによ って異なります。

■ メモ: x4 と x8 DRAM ベースの DIMM が併用でき、RAS 特性がサポートされます。ただし、特定の RAS 特 性に関するすべてのガイドラインに準拠している必要があります。x4 DRAM ベースの DIMM は、メモリ 最適化 (独立チャネル) モードで SDDC (Single Device Data Correction) を維持します。x8 DRAM ベース の DIMM が SDDC を獲得するには、アドバンス ECC モードを必要とします。

以下の各項では、各モードの詳しいメモリ装着ガイドラインを説明します。

#### Advanced ECC (Lockstep) (アドバンス ECC (ロックステップ))

**メモ:** アドバンス ECC は Value システム構成でのみサポートされています。

Advanced ECC (アドバンス ECC) モードでは、SDDC が x4 DRAM ベースの DIMM から x4 と x8 の両方の DRAM に拡張されます。これにより、通常動作中のシングル DRAM チップ障害から保護されます。

■ メモ: メモリモジュールは、サイズ、速度、テクノロジが同一のものを取り付けてください。

**■ メモ:** アドバンス ECC でのミラーリングはサポートされていません。

#### Memory Optimized (Independent Channel) (メモリ最適化(独立チャネル)) モード

**メモ:**メモリ最適化モードは、Enterprise システム構成でのみサポートされています。

このモードでは、使用するデバイス幅が x4 のメモリモジュールについてのみ SDDC がサポートされます。メ モリ装着に関する特定の要件はありません。

#### メモリスペアリング

■ メモ:メモリスペアリングを使用するには、セットアップユーティリティでこの機能を有効にする必要が あります。

このモードでは、各チャネルにつき 1 ランクがスペアとして予約されます。いずれかのランクで修正可能な エラーが絶えず検知される場合、そのランクからのデータがスペアランクにコピーされ、障害の発生したラ ンクは無効になります。

メモリスペアリングを有効にすると、オペレーティングシステムが利用できるシステムメモリは各チャネル とも 1 ランク少なくなります。たとえば、4 GB のデュアルランク DIMM を 16 枚使用するデュアルプロセッサ 構成では、利用可能なシステムメモリは 16 (DIMM) × 4 GB = 64 GB とはならず、3/4 (ランク / チャネル) × 16 (DIMM) × 4 GB = 48 GB となります。

■ メモ:メモリスペアリングは、マルチビットの修正不能なエラーには対応できません。

メモ: Advanced ECC/Lockstep(アドバンス ECC/ ロックステップ)モードと Optimizer(オプティマイザ) モードは、どちらも Memory Sparing(メモリスペアリング)をサポートしています。

#### メモリミラーリング

メモリミラーリングは他のどのモードよりも DIMM の信頼性に優れており、修正不能なマルチビットのエラ ーに対応する機能が向上しています。ミラーリング構成では、使用可能なシステムメモリの総量は取り付け られた総物理メモリの 2 分の 1 です。取り付けられたメモリの半分は、アクティブな DIMM のミラーリング に使用されます。修正不能なエラーが発生すると、システムはミラーリングされたコピーに切り替えられま す。これにより、SDDC とマルチビットの保護が確保されます。

■ メモ:メモリモジュールは、サイズ、速度、テクノロジが同一のものを取り付けてください。

#### サポートされているメモリ構成

次の表は、Value および Enterprise のシステム構成で利用可能なメモリ構成を示したものです。

**■ メモ: 下の表で 2R はデュアルランク RDIMM を表します。** 

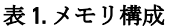

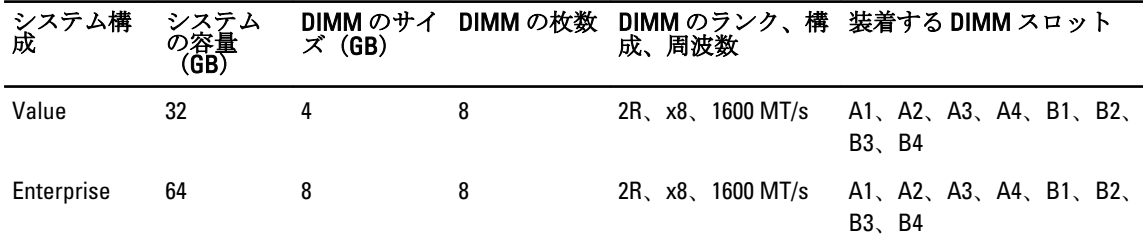

### メモリモジュールの取り外し

- 警告: メモリモジュールは、システムの電源を切った後もしばらくは高温です。メモリモジュールが冷え るのを待ってから作業してください。メモリモジュールはカードの両端を持ちます。メモリモジュー ル本体の部品には指を触れないでください。
- 注意: 修理作業の多くは、認定されたサービス技術者のみが行うことができます。製品マニュアルで許可 されている範囲に限り、またはオンラインサービスもしくはテレホンサービスとサポートチームの指示 によってのみ、トラブルシューティングと簡単な修理を行うようにしてください。デルで認められてい ない修理による損傷は、保証の対象となりません。製品に付属のマニュアルに記載されている安全上の 注意をよく読んで、その指示に従ってください。
- △ 注意: システムの正常な冷却状態を維持するために、メモリモジュールを取り付けないメモリソケットに は、メモリモジュールのダミーカードを取り付ける必要があります。メモリを取り付けるために必要な 場合以外は、ダミーカードを取り外さないでください。
- 1. 接続されているすべての周辺機器を含むシステムの電源を切り、システムをコンセントおよび周辺機器 から外します。
- 2. システムカバーを開きます。
- 3. 冷却用エアフローカバーを取り外します。
- 4. 該当するメモリモジュールソケットの位置を確認します。

#### 注意: メモリモジュールはカードの端のみを持ちます。端以外の部分には絶対に触れないでくださ い。

5. メモリモジュールがソケットから外れるまで、ソケットの両側にあるイジェクタを押し開きます。

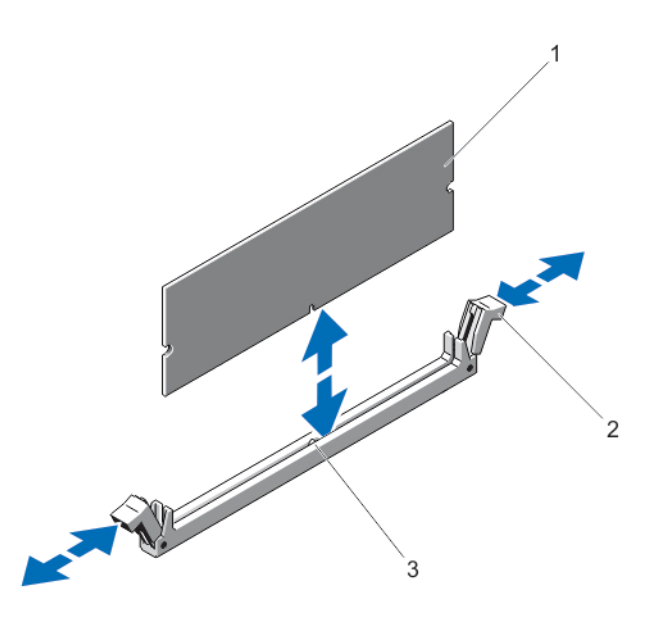

#### 図 12. メモリモジュールの取り外しと取り付け

1. メモリモジュール 2. メモリモジュールソケットのイジェクタ(2) 3. 位置合わせキー

- 6. 適切なシステム冷却を確実にするため、空のメモリモジュールソケットにはメモリモジュールダミーを 取り付けてください。
- 7. 冷却用エアフローカバーを取り付けます。
- 8. システムカバーを閉じます。
- 9. システムおよびシステムに接続されているすべての周辺機器をコンセントに接続し、電源を入れます。

## メモリモジュールの取り付け

警告: メモリモジュールは、システムの電源を切った後もしばらくは高温です。メモリモジュールが冷え るのを待ってから作業してください。メモリモジュールはカードの両端を持ちます。メモリモジュー ル本体の部品には指を触れないでください。

注意: 修理作業の多くは、認定されたサービス技術者のみが行うことができます。製品マニュアルで許可 されている範囲に限り、またはオンラインサービスもしくはテレホンサービスとサポートチームの指示 によってのみ、トラブルシューティングと簡単な修理を行うようにしてください。デルで認められてい ない修理による損傷は、保証の対象となりません。製品に付属のマニュアルに記載されている安全上の 注意をよく読んで、その指示に従ってください。

注意: システムの正常な冷却状態を維持するために、メモリモジュールを取り付けないメモリソケットに は、メモリモジュールのダミーカードを取り付ける必要があります。メモリを取り付けるために必要な 場合以外は、ダミーカードを取り外さないでください。

- 1. 接続されているすべての周辺機器を含むシステムの電源を切り、システムをコンセントおよび周辺機器 から外します。
- 2. システムカバーを開きます。
- 3. 冷却用エアフローカバーを取り外します。
- 4. メモリモジュールソケットの位置を確認します。

5. メモリモジュールソケットのイジェクタを押し下げて外し、メモリモジュールをソケットに挿入できる ようにします。メモリモジュールダミーがソケットに取り付けられている場合は、ダミーを取り外しま す。

■ メモ:取り外したメモリモジュールダミーは、将来使用するために保管しておきます。

#### △ 注意: メモリモジュールはカードの端のみを持ちます。端以外の部分には絶対に触れないでくださ い。

6. メモリモジュールソケットの位置合わせキーにメモリモジュールのエッジコネクタを合わせ、ソケット にメモリモジュールを差し込みます。

■ メモ: メモリモジュールソケットには位置合わせキーがあり、メモリモジュールは一方向にしか取り 付けられません。

- 7. ソケットレバーがロック位置に固定されるまで、メモリモジュールを両手の親指で押し下げます。 メモリモジュールがソケットに適切に装着されると、メモリモジュールソケットのレバーがメモリモジ ュールが装着されている別のソケットのレバーと同じ位置に揃います。
- 8. 手順 4~7 を繰り返して、残りのメモリモジュールを取り付けます。
- 9. 冷却用エアフローカバーを取り付けます。
- 10. システムカバーを閉じます。
- 11. システムおよびシステムに接続されているすべての周辺機器をコンセントに接続し、電源を入れます。
- 12. <F2> を押してセットアップユーティリティを起動し、メモリ設定を確認します。 システムは新しく増設したメモリを認識して値を変更済みです。
- 13. 値が正しくない場合、1 つ、または複数のメモリモジュールが適切に取り付けられていない可能性があ ります。本手順の手順 4~7 を繰り返して、メモリモジュールがそれぞれのソケットにしっかりと装着さ れていることを確認してください。
- 14. 適切な Diagnostics(診断)テストを実行します。詳細については、「システム診断プログラムの実行」を 参照してください。

# ハードディスクドライブ

全てのハードディスクドライブは、ハードディスクドライブバックプレーンを介してシステム基板に接続さ れます。ハードディスクドライブは、ハードディスクドライブスロットに収まるホットスワップ対応ハード ディスクドライブキャリア内に設置されます。

注意: システムの動作中にドライブを取り付けたり取り外したりしようとする前に、ストレージコントロ ーラカードのマニュアルを参照して、ホットスワップ対応ドライブの取り外しと挿入をサポートするよ うに、ホストアダプタが正しく設定されていることを確認します。

△ 注意: ハードディスクドライブのフォーマット中は、システムをオフにしたり再起動しないでください。 ハードディスクドライブ故障の原因になる場合があります。

■ メモ:ハードディスクドライブバックプレーンとの使用がテストおよび承認済みのハードディスクドラ イブのみを使用してください。

ハードディスクドライブをフォーマットするときは、フォーマットの完了に十分な時間を取ってください。 大容量ハードディスクドライブでは、フォーマットに数時間かかる場合があることに注意してください。

## 2.5 インチハードドライブダミー (背面)の取り外し

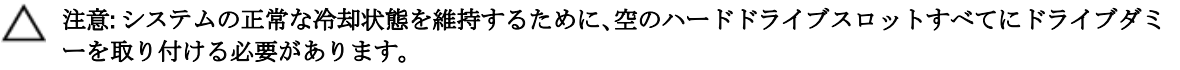

■ メモ:この手順は、シャーシ背面の2.5インチハードドライブ2台にのみ適用されます。

ハードドライブスロットから外れるまで、ハードドライブダミーを引き出します。

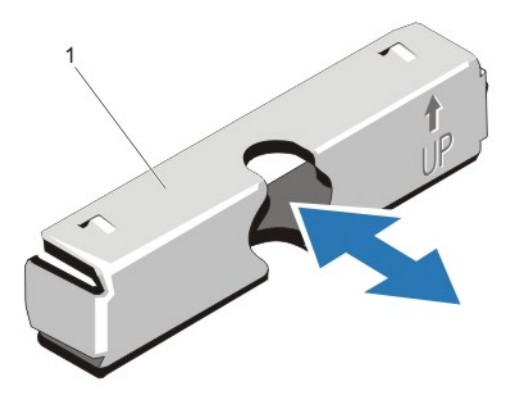

図13.2.5 インチハードドライブダミー(背面)の取り外しと取り付け

1. ハードドライブダミー(背面)

## 2.5 インチハードドライブダミー(背面)の取り付け

■ メモ:この手順は、シャーシ背面の2.5インチハードドライブ2台にのみ適用されます。

カチッと固定されるまで、ハードドライブダミーをハードドライブスロットに挿入します。

## 3.5 インチハードドライブダミーの取り外し

## △ 注意: システムの正常な冷却状態を維持するために、空のハードドライブスロットすべてにドライブダミ ーを取り付ける必要があります。

- 1. 前面ベゼルが取り付けられている場合は、取り外します。
- 2. ハードドライブダミーの前面を持ち、リリースボタンを押しながら、ハードドライブスロットから外れ るまでダミーを手前に引き出します。

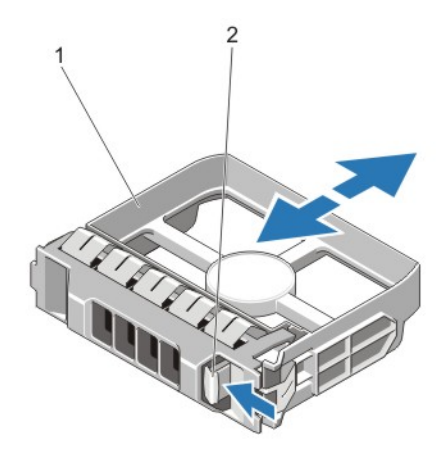

図 14. 3.5 インチハードドライブダミーの取り外しと取り付け

1. ハードドライブダミー

2. リリースボタン

## 3.5 インチハードドライブダミーの取り付け

- 1. 前面ベゼルが取り付けられている場合は、取り外します。
- 2. リリースボタンがカチッと固定されるまで、ハードドライブダミーをハードドライブスロットに挿入し ます。
- 3. 前面ベゼルを取り外した場合は、取り付けます。

### ホットスワップ対応ハードディスクドライブの取り外し

- 注意: データの損失を防ぐために、お使いのオペレーティングシステムがホットスワップによるドライブ の取り付けに対応していることを確認してください。お使いのオペレーティングシステムのマニュア ルを参照してください。
- 1. 管理ソフトウェアから、ハードディスクドライブの取り外し準備を行います。ハードディスクドライブ キャリアのインジケータが、ハードディスクドライブを安全に取り外すことができることを示すまで待 ちます。詳細については、ストレージコントローラのマニュアルを参照してください。 ハードディスクドライブがオンラインの場合、ドライブの電源がオフになるときに、緑色のアクティビ ティ / 障害インジケータが点滅します。ハードディスクドライブインジケータが消灯すると、ハードデ ィスクドライブの取り外し準備が完了です。
- 2. リリースボタンを押してハードディスクドライブキャリアのリリースハンドルを開きます。
- 3. ハードディスクドライブスロットから外れるまで、ハードディスクドライブキャリアを引き出します。

### △ 注意: システムの適切な冷却を維持するため、空のハードディスクドライブスロットすべてにハード ディスクドライブダミーを取り付ける必要があります。

4. ハードディスクドライブダミーを、空のハードディスクドライブスロットに挿入します。

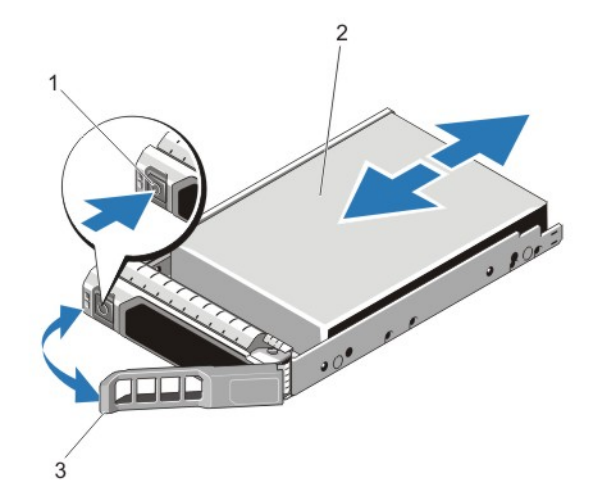

#### 図15. ホットスワップ対応ハードディスクドライブの取り外しと取り付け

1. リリースボタン 2. ハードディスクドライブ 3. ハードディスクドライブキャリアのハンドル ホットスワップ対応ハードディスクドライブの取り付け

- △ 注意: 修理作業の多くは、認定されたサービス技術者のみが行うことができます。 製品マニュアルで許可 されている範囲に限り、またはオンラインサービスもしくはテレホンサービスとサポートチームの指示 によってのみ、トラブルシューティングと簡単な修理を行うようにしてください。デルで認められてい ない修理による損傷は、保証の対象となりません。製品に付属のマニュアルに記載されている安全上の 注意をよく読んで、その指示に従ってください。
- △ 注意: ハードディスクドライブバックプレーンとの使用がテストおよび承認済みのハードディスクドラ イブのみを使用してください。
- 注意: 同じ RAID ボリューム内での SAS および SATA ハードディスクドライブの組み合わせはサポートさ れていません。

△ 注意: ハードディスクドライブの取り付け時は、隣接するドライブが完全に取り付けられている事を確認 してください。完全に取り付けられていないキャリアの隣にハードディスクキャリアを挿入してハン ドルをロックしようとすると、完全に取り付けられていないキャリアのシールドバネが損傷し、使用で きなくなる可能性があります。

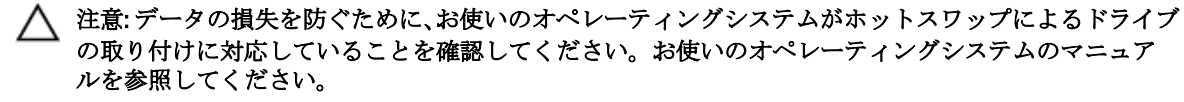

△ 注意: ホットスワップ対応の交換用ハードディスクドライブを取り付け、システムの電源を入れると、ハ ードディスクドライブの再構築が自動的に始まります。交換用ハードディスクドライブが空であるか、 または上書きしてよいデータのみが格納されていることの確認を確実に行ってください。交換用ハー ドディスクドライブ上のデータはすべて、ハードディスクドライブの取り付け後ただちに失われます。

- 1. ハードディスクドライブスロットにハードディスクドライブダミーが取り付けられている場合は、ダミ ーを取り外してください。
- 2. ハードディスクドライブキャリアにハードディスクドライブを取り付けます。
- 3. ハードディスクドライブキャリア前面のリリースボタンを押して、ハードディスクドライブのハンドル を開きます。
- 4. ハードディスクドライブキャリアがバックプレーンに接続されるまで、キャリアをハードディスクドラ イブスロットに挿入します。
- 5. ハードディスクドライブのキャリアハンドルを閉じて、ハードディスクドライブを所定の位置にロック します。

## ハードディスクドライブキャリアからのハードディスクドライブの取り外し

- 1. ハードディスクドライブキャリアのスライドレールからネジを外します。
- 2. ハードディスクドライブを持ち上げてハードディスクドライブキャリアから取り出します。

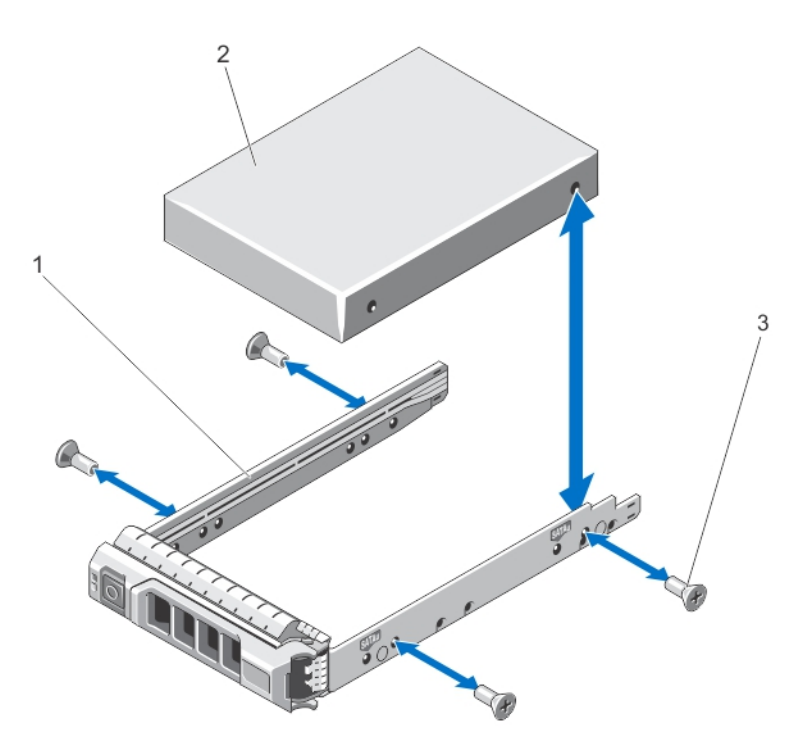

- 図 16. ハードドライブキャリアへのハードドライブの取り付けと取り外し
	- 1. ハードディスクドライブキャリア 2. ハードディスクドライブ 3. ネジ(4)
	-

ハードディスクドライブキャリアへのハードディスクドライブの取り付け

△ 注意: 修理作業の多くは、認定されたサービス技術者のみが行うことができます。 製品マニュアルで許可 されている範囲に限り、またはオンラインサービスもしくはテレホンサービスとサポートチームの指示 によってのみ、トラブルシューティングと簡単な修理を行うようにしてください。デルで認められてい ない修理による損傷は、保証の対象となりません。製品に付属のマニュアルに記載されている安全上の 注意をよく読んで、その指示に従ってください。

- 1. ハードディスクドライブのコネクタ側をキャリア後部に向けて、ドライブをハードディスクドライブキ ャリアに挿入します。
- 2. ハードディスクドライブのネジ穴をハードディスクドライブキャリアの後部の穴に合わせます。 正しく揃うと、ハードディスクドライブの背面とハードディスクドライブキャリアの背面が平らに揃い ます。
- 3. ネジを取り付けて、ハードディスクドライブをハードディスクドライブキャリアに固定します。

# 冷却ファン

お使いのシステムは、ホットスワップ対応の冷却ファンをサポートします。

メモ: 特定のファンに問題が発生した場合には、システムの管理ソフトウェアによってファン番号が示さ Ø れるため、冷却ファンアセンブリ上のファン番号をメモすることで、問題のファンを簡単に識別し、交 換することができます。

冷却ファンの取り外し

- 警告: システムの電源が入っている状態でシステムカバーを開いたり取り外したりすると、感電するおそ れがあります。冷却ファンの取り外しや取り付けの際には、細心の注意を払ってください。
- 注意: 修理作業の多くは、認定されたサービス技術者のみが行うことができます。製品マニュアルで許可 されている範囲に限り、またはオンラインサービスもしくはテレホンサービスとサポートチームの指示 によってのみ、トラブルシューティングと簡単な修理を行うようにしてください。デルで認められてい ない修理による損傷は、保証の対象となりません。製品に付属のマニュアルに記載されている安全上の 注意をよく読んで、その指示に従ってください。
- 注意: 冷却ファンはホットスワップ対応です。システムの電源がオンの場合に適切な冷却効果を維持す るため、ファンの交換は 1 台ずつ行ってください。
- 注意: カバーを取り外した状態で 5 分間以上システムを使用しないでください。
- ■メモ: 各ファンの取り外し手順は同じです。
- 1. システムカバーを開きます。
- 2. ファンリリースタブを押して、冷却ファンを冷却ファンアセンブリから取り外します。

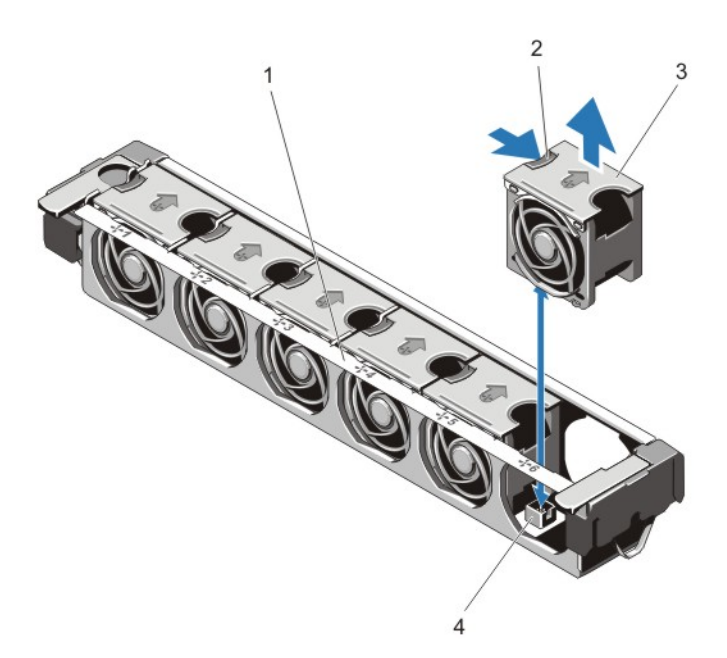

### 図 17. 冷却ファンの取り外しと取り付け

1. 冷却ファンアセンブリ 2. ファンリリースタブ 3. 冷却ファン (6) 4. 冷却ファンコネクタ (6) 冷却ファンの取り付け

- △ 注意: 修理作業の多くは、認定されたサービス技術者のみが行うことができます。 製品マニュアルで許可 されている範囲に限り、またはオンラインサービスもしくはテレホンサービスとサポートチームの指示 によってのみ、トラブルシューティングと簡単な修理を行うようにしてください。デルで認められてい ない修理による損傷は、保証の対象となりません。製品に付属のマニュアルに記載されている安全上の 注意をよく読んで、その指示に従ってください。
- 1. システムカバーを開きます。
- 2. 冷却ファンの底部にあるプラグをシステム基板のコネクタに合わせます。
- 3. タブが所定の位置にロックされるまで、冷却ファンを固定スロットに挿入します。
- 4. システムカバーを閉じます。

### 冷却ファンアセンブリの取り外し

- △ 注意: 修理作業の多くは、認定されたサービス技術者のみが行うことができます。製品マニュアルで許可 されている範囲に限り、またはオンラインサービスもしくはテレホンサービスとサポートチームの指示 によってのみ、トラブルシューティングと簡単な修理を行うようにしてください。デルで認められてい ない修理による損傷は、保証の対象となりません。製品に付属のマニュアルに記載されている安全上の 注意をよく読んで、その指示に従ってください。
- 1. システムと周辺機器の電源を切り、システムをコンセントから外し、周辺機器をシステムから外します。
- 2. システムカバーを開きます。
- 3. 青色のリリースレバーを引き上げて、冷却ファンアセンブリをロック解除します。
- 4. 冷却ファンアセンブリを持ち上げてシャーシから取り出します。

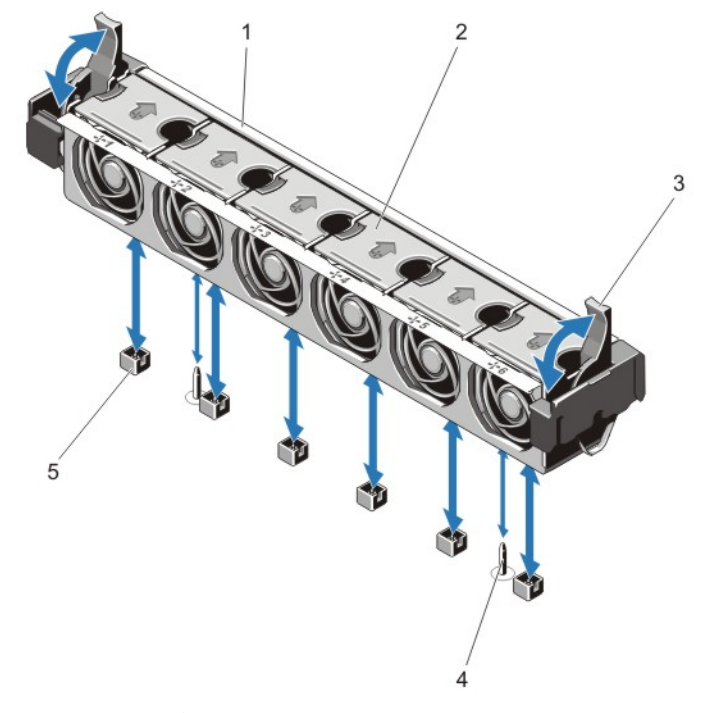

図18. 冷却ファンアセンブリの取り外しと取り付け

1. 冷却ファンアセンブリ 2. 冷却ファン (6) 3. 青色のリリースレバー(2) 4. ガイドピン(2) 5. 冷却ファンコネクタ (6)

冷却ファンアセンブリの取り付け

注意: 修理作業の多くは、認定されたサービス技術者のみが行うことができます。製品マニュアルで許可 されている範囲に限り、またはオンラインサービスもしくはテレホンサービスとサポートチームの指示 によってのみ、トラブルシューティングと簡単な修理を行うようにしてください。デルで認められてい ない修理による損傷は、保証の対象となりません。製品に付属のマニュアルに記載されている安全上の 注意をよく読んで、その指示に従ってください。

△ 注意: 冷却ファンアセンブリを取り付ける前に、ケーブルが正しく接続され、ケーブル保持ブラケットに よって支えられていることを確認します。ケーブルが正しく接続されていないと、損傷するおそれがあ ります。

- 1. 冷却ファンアセンブリスロットをシャーシのガイドピンに合わせます。
- 2. 冷却ファンアセンブリをシャーシに挿入します。
- 3. 青色のリリースレバーをしっかりと引き下げて、冷却ファンアセンブリをシャーシに固定します。
- 4. システムカバーを閉じます。
- 5. システムおよびシステムに接続されているすべての周辺機器をコンセントに接続し、電源を入れます。

# 内蔵 USB メモリキー(オプション)

システム内部に取り付けられているオプションの USB メモリキーは、起動デバイス、セキュリティキー、ま たは大容量ストレージデバイスとして使用できます。USB コネクタは、セットアップユーティリティの Integrated Devices (内蔵デバイス)画面にある Internal USB Port (内蔵 USB ポート) オプションで有効にする 必要があります。

USB メモリキーから起動するには、USB メモリキーに起動イメージを設定してから、セットアップユーティ リティの起動順序で USB メモリキーを指定します。

■メモ: システム基板上の内部 USB コネクタ (J\_USB\_INT) の位置については、「システム基板のコネクタ」 を参照してください。

### 内蔵 USB キーの交換

- 注意: 修理作業の多くは、認定されたサービス技術者のみが行うことができます。製品マニュアルで許可 されている範囲に限り、またはオンラインサービスもしくはテレホンサービスとサポートチームの指示 によってのみ、トラブルシューティングと簡単な修理を行うようにしてください。デルで認められてい ない修理による損傷は、保証の対象となりません。製品に付属のマニュアルに記載されている安全上の 注意をよく読んで、その指示に従ってください。
- 1. 接続されているすべての周辺機器を含むシステムの電源を切り、システムをコンセントおよび周辺機器 から外します。
- 2. システムカバーを開きます。
- 3. システム基板上の USB コネクタ / USB キーの位置を確認します。 USB コネクタ(J\_USB\_INT)を見つけるには、「システム基板コネクタ」を参照してください。
- 4. USB キーが取り付けてある場合は、取り外します。
- 5. USB コネクタに USB メモリキーを挿入します。
- 6. システムカバーを閉じます。
- 7. システムおよびシステムに接続されているすべての周辺機器をコンセントに接続し、電源を入れます。
- 8. セットアップユーティリティを起動し、USB キーがシステムによって検知されていることを確認します。

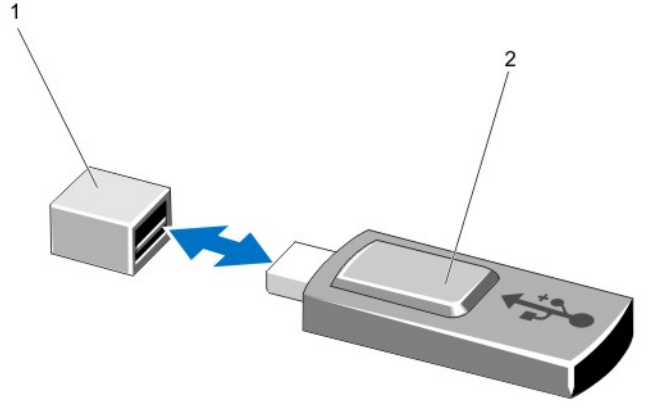

#### 図 19. 内蔵 USB キーの交換

1. USB メモリキーコネクタ 2. USB メモリキー

## PCIe カードホルダ

#### PCIe カードホルダの取り外し

△ 注意: 修理作業の多くは、認定されたサービス技術者のみが行うことができます。製品マニュアルで許可 されている範囲に限り、またはオンラインサービスもしくはテレホンサービスとサポートチームの指示 によってのみ、トラブルシューティングと簡単な修理を行うようにしてください。デルで認められてい ない修理による損傷は、保証の対象となりません。製品に付属のマニュアルに記載されている安全上の 注意をよく読んで、その指示に従ってください。

</u><br />
注意: PCIe カードホルダが取り付けられていない状態でシステムを使用しないでください。PCIe カード ホルダは、システムの正常な冷却状態を維持するために必要です。

- 1. システムと周辺機器の電源を切り、システムをコンセントから外し、周辺機器をシステムから外します。
- 2. システムカバーを開きます。
- 3. フルレングス PCIe カードが取り付けられている場合は、取り外します。
- 4. リリースタブとタッチポイントを押し、PCIe カードホルダをシャーシから外します。
- 5. PCIeカードホルダを持ち上げてシャーシから取り出します。

■ メモ: システムの正常な冷却状態を維持するために、PCIe カードホルダは必ず取り付けてください。

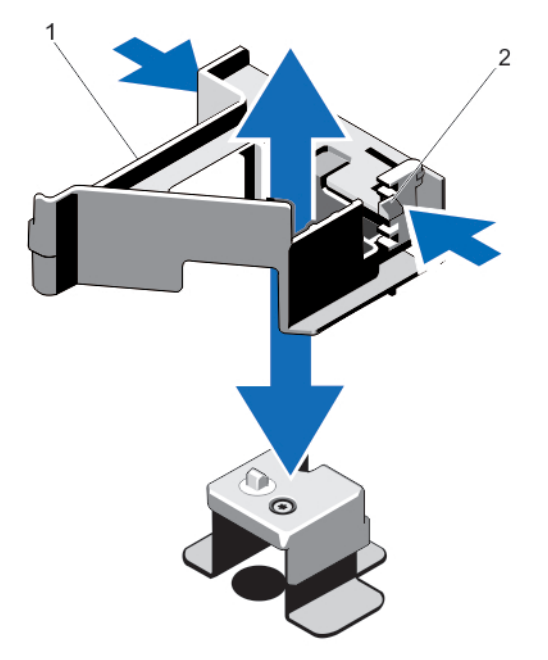

図 20. PCIe カードホルダの取り外しと取り付け

1. PCIe カードホルダ 2. リリースタブ

PCIe カードホルダの取り付け

注意: 修理作業の多くは、認定されたサービス技術者のみが行うことができます。製品マニュアルで許可 されている範囲に限り、またはオンラインサービスもしくはテレホンサービスとサポートチームの指示 によってのみ、トラブルシューティングと簡単な修理を行うようにしてください。デルで認められてい ない修理による損傷は、保証の対象となりません。製品に付属のマニュアルに記載されている安全上の 注意をよく読んで、その指示に従ってください。

○注意: PCIe カードホルダが取り付けられていない状態でシステムを使用しないでください。PCIe カード ホルダは、システムの正常な冷却状態を維持するために必要です。

- 1. システムおよび接続されているすべての周辺機器の電源を切り、システムをコンセントから外します。
- 2. システムカバーを開きます。
- 3. PCIe カードホルダをシャーシのプロジェクションに合わせ、しっかりと装着されるまで押し下げます。
- 4. フルレングス PCIe カードを取り外した場合は、取り付けます。
- 5. システムカバーを閉じます。
- 6. システムおよびシステムに接続されているすべての周辺機器をコンセントに接続し、電源を入れます。

#### PCIe カードホルダラッチの開閉

注意: 修理作業の多くは、認定されたサービス技術者のみが行うことができます。製品マニュアルで許可 されている範囲に限り、またはオンラインサービスもしくはテレホンサービスとサポートチームの指示 によってのみ、トラブルシューティングと簡単な修理を行うようにしてください。デルで認められてい ない修理による損傷は、保証の対象となりません。製品に付属のマニュアルに記載されている安全上の 注意をよく読んで、その指示に従ってください。

- 1. システムと周辺機器の電源を切り、システムをコンセントから外し、周辺機器をシステムから外します。
- 2. システムカバーを開きます。
- 3. PCIe カードホルダラッチを開くには、タブを押します。
- 4. PCIe カードホルダラッチを閉じるには、固定されるまでラッチを時計方向に回します。
	- ■メモ:フルレングス PCIe カードを取り付ける前に、PCIe カードホルダラッチを閉じる必要がありま す。フルレングス PCIe カードを取り付ける場合は、PCIe カードホルダラッチを開きます。フルレン グス PCIe カードを取り外す前に、PCIe カードホルダラッチを閉じる必要があります。

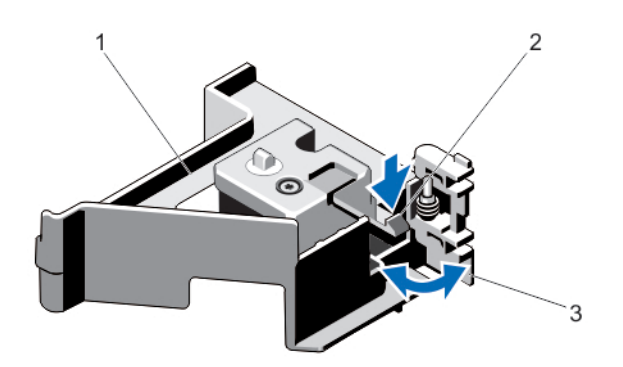

#### 図 21. PCIe カードホルダラッチの開閉

- 1. PCIe カードホルダ
- 2. タブ
- 3. PCIe カードホルダラッチ
- 5. システムカバーを閉じます。
- 6. システムおよびシステムに接続されているすべての周辺機器をコンセントに接続し、電源を入れます。

# ケーブル保持ブラケット

## ケーブル保持ブラケットの取り外し

注意: 修理作業の多くは、認定されたサービス技術者のみが行うことができます。製品マニュアルで許可 されている範囲に限り、またはオンラインサービスもしくはテレホンサービスとサポートチームの指示 によってのみ、トラブルシューティングと簡単な修理を行うようにしてください。デルで認められてい ない修理による損傷は、保証の対象となりません。製品に付属のマニュアルに記載されている安全上の 注意をよく読んで、その指示に従ってください。

- 1. システムと周辺機器の電源を切り、システムをコンセントから外し、周辺機器をシステムから外します。
- 2. システムカバーを開きます。
- 3. 冷却用エアフローカバーを取り外します。
- 4. ケーブル保持ブラケットに配線されているすべてのケーブルを外します。
- 5. タブを押し、ケーブル保持ブラケットをシャーシの前方に引いて、シャーシから外します。
- 6. ケーブル保持ブラケットを持ち上げてシャーシから取り出します。

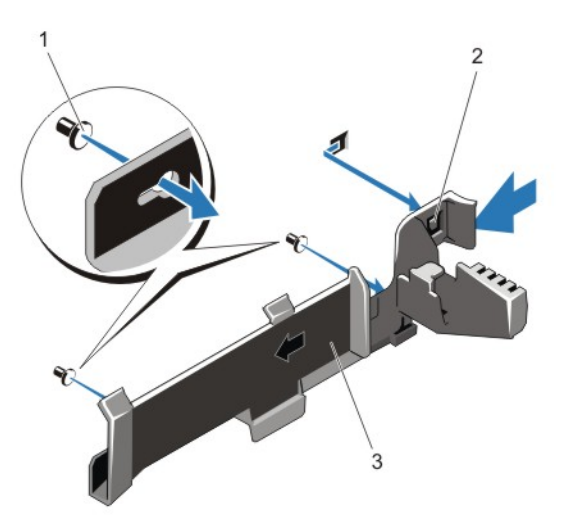

#### 図 22. ケーブル保持ブラケットの取り外しと取り付け

1. 位置合わせピン (2) 2. タブ 3. ケーブル保持ブラケット

## ケーブル保持ブラケットの取り付け

- 注意: 修理作業の多くは、認定されたサービス技術者のみが行うことができます。製品マニュアルで許可 されている範囲に限り、またはオンラインサービスもしくはテレホンサービスとサポートチームの指示 によってのみ、トラブルシューティングと簡単な修理を行うようにしてください。デルで認められてい ない修理による損傷は、保証の対象となりません。製品に付属のマニュアルに記載されている安全上の 注意をよく読んで、その指示に従ってください。
- 1. システムおよび接続されているすべての周辺機器の電源を切り、システムをコンセントから外します。
- 2. システムカバーを開きます。
- 3. 位置合わせピンをガイドとして使用しながら、タブが所定の位置に固定されるまで、ケーブル保持ブラ ケットをシャーシ側面に沿ってスライドさせます。
- 4. 配線するすべてのケーブルをケーブル保持ブラケットに入れます。
- 5. 冷却用エアフローカバーを取り付けます。
- 6. システムカバーを閉じます。
- 7. システムおよびシステムに接続されているすべての周辺機器をコンセントに接続し、電源を入れます。

# 拡張カードと拡張カードライザー

■ メモ:拡張カードライザーがないか、サポートされていない場合、SEL イベントとして記録されます。シ ステムの電源がオンになるのに支障はなく、BIOS POST メッセージも F1/F2 一時停止のメッセージも表示 されません。

## 拡張カードの取り付けガイドライン

お使いのシステムでは、以下の PCI Express Generation 3 拡張カードがサポートされています。

#### 表 2. 使用できる拡張カード

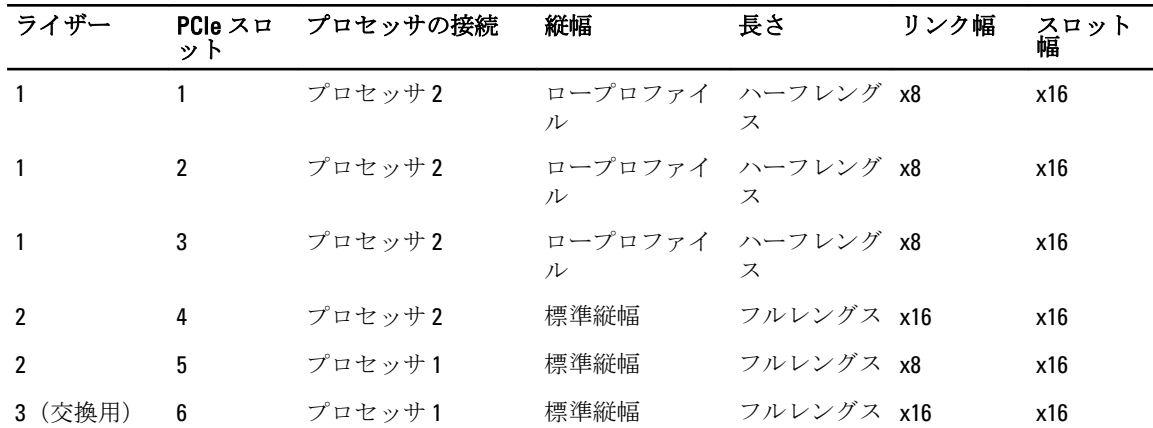

■ メモ:ライザー上の PCIe スロット1~4を使用するには、両方のプロセッサを取り付ける必要がありま す。

■ メモ:拡張カードスロットはホットスワップには対応していません。

次の表は、冷却効果が確保され機械的にも適合するように拡張カードを取り付けるためのガイドラインです。 表に示すスロットの優先順位に従って、優先度の最も高い拡張カードを最初に取り付ける必要があります。 その他すべての拡張カードは、カードの優先順位とスロットの優先順位に従って取り付けてください。

#### 表 3. 拡張カードの取り付け順序

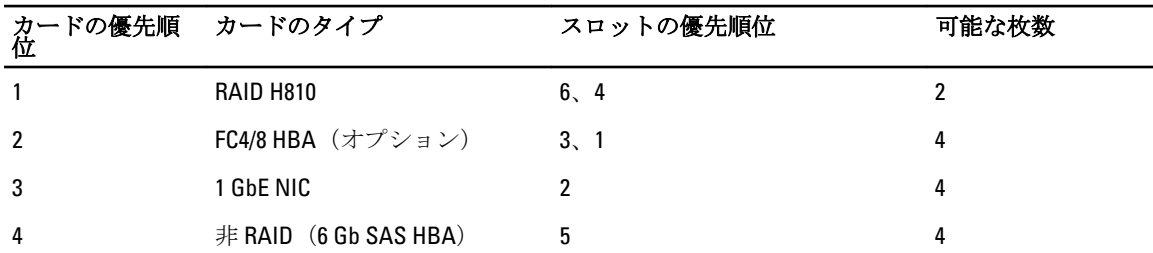

### 拡張カードを拡張カードライザー 2 または 3 から取り外す方法

注意: 修理作業の多くは、認定されたサービス技術者のみが行うことができます。製品マニュアルで許可 されている範囲に限り、またはオンラインサービスもしくはテレホンサービスとサポートチームの指示 によってのみ、トラブルシューティングと簡単な修理を行うようにしてください。デルで認められてい ない修理による損傷は、保証の対象となりません。製品に付属のマニュアルに記載されている安全上の 注意をよく読んで、その指示に従ってください。

1. システムと周辺機器の電源を切り、システムをコンセントから外し、周辺機器をシステムから外します。

- 2. システムカバーを開きます。
- 3. 拡張カードに接続されているケーブルをすべて外します。
- 4. 拡張カードラッチをスロットから引き出します。
- 5. 拡張カードの端をつかんで、拡張カードコネクタから取り外します。
- 6. 拡張カードを取り外したままにする場合は、空の拡張スロットの開口部に金属製のフィラーブラケット を取り付け、拡張カードラッチを閉じます。
- メモ: システムが FCC (米国連邦通信委員会)の認証を維持するには、空いている拡張スロットにダ ミーブラケットを取り付ける必要があります。また、ダミーブラケットはゴミやホコリがシステム に入るのを防ぎ、システム内部の適正な冷却と通気を助ける働きがあります。
- 7. システムカバーを閉じます。
- 8. システムおよびシステムに接続されているすべての周辺機器をコンセントに接続し、電源を入れます。

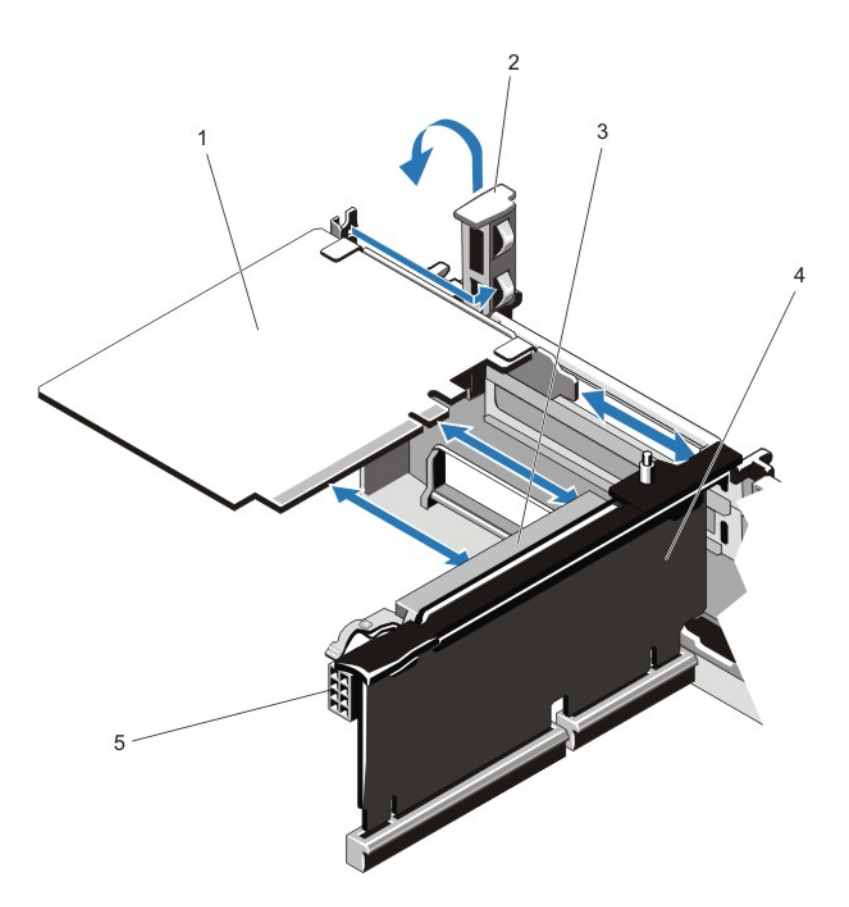

#### 図 23. 拡張カードの取り外しと取り付け

- 1. 拡張カード
- 2. 拡張カードラッチ
- 3. 拡張カードコネクタ
- 4. 拡張カードライザー
- 5. 電源コネクタ (GPU カード用)

## 拡張カードを拡張カードライザー 2 または 3 に取り付ける方法

- 注意: 修理作業の多くは、認定されたサービス技術者のみが行うことができます。製品マニュアルで許可 されている範囲に限り、またはオンラインサービスもしくはテレホンサービスとサポートチームの指示 によってのみ、トラブルシューティングと簡単な修理を行うようにしてください。デルで認められてい ない修理による損傷は、保証の対象となりません。製品に付属のマニュアルに記載されている安全上の 注意をよく読んで、その指示に従ってください。
- 1. 拡張カードをパッケージから取り出し、取り付けの準備をします。

手順については、カードに付属のマニュアルを参照してください。

- 2. システムと周辺機器の電源を切り、システムをコンセントから外し、周辺機器をシステムから外します。
- 3. システムカバーを開きます。
- 4 拡張カードラッチを引き出し、フィラーブラケットを取り外します。
- 5. 拡張カードの両端を持ち、カードのコネクタをライザーの拡張カードコネクタに合わせます。
- 6. カードエッジコネクタを拡張カードコネクタにしっかりと挿入し、カードを固定します。
- 7. 拡張カードラッチを取り付けます。
- 8. フルレングスカードを取り付けるには、冷却用エアフローカバーに付いているサポートを使用します。
- 9. 拡張カードにケーブルがある場合は、ケーブルを拡張カードに接続します。
	- メモ: GPU カードをライザー2またはライザー3(デフォルト)に取り付ける場合は、GPU カードの 電源ケーブルをライザーの電源コネクタに接続します。
- 10. システムカバーを閉じます。
- 11. システムおよびシステムに接続されているすべての周辺機器をコンセントに接続し、電源を入れます。
- 12. カードのマニュアルに従って、必要なすべてのデバイスドライバをインストールします。

### 拡張カードを拡張カードライザー 1 から取り外す方法

- 注意: 修理作業の多くは、認定されたサービス技術者のみが行うことができます。製品マニュアルで許可 されている範囲に限り、またはオンラインサービスもしくはテレホンサービスとサポートチームの指示 によってのみ、トラブルシューティングと簡単な修理を行うようにしてください。デルで認められてい ない修理による損傷は、保証の対象となりません。製品に付属のマニュアルに記載されている安全上の 注意をよく読んで、その指示に従ってください。
- ■▲ メモ:拡張カードライザー1は、両方のプロセッサが取り付けられている場合にのみ使用できます。
- 1. システムと周辺機器の電源を切り、システムをコンセントから外し、周辺機器をシステムから外します。
- 2. システムカバーを開きます。
- 3. 拡張カードに接続されているケーブルをすべて外します。
- 4. 拡張カードライザーを取り外します。
- 5. タブ A を押してラッチを時計方向に回します。
- 6. タブ B を押してラッチを下方向に回します。
- 7. 拡張カードライザーから拡張カードを取り外します。
- 8. 拡張カードを取り外したままにする場合は、空の拡張スロットの開口部に金属製のフィラーブラケット を取り付け、拡張カードラッチを閉じます。

**■メモ:** システムが FCC (米国連邦通信委員会)の認証を維持するには、空いている拡張スロットにダ ミーブラケットを取り付ける必要があります。また、ダミーブラケットはゴミやホコリがシステム に入るのを防ぎ、システム内部の適正な冷却と通気を助ける働きがあります。

- 9. 拡張カードライザーを取り付けなおします。
- 10. システムカバーを閉じます。
- 11. システムおよびシステムに接続されているすべての周辺機器をコンセントに接続し、電源を入れます。

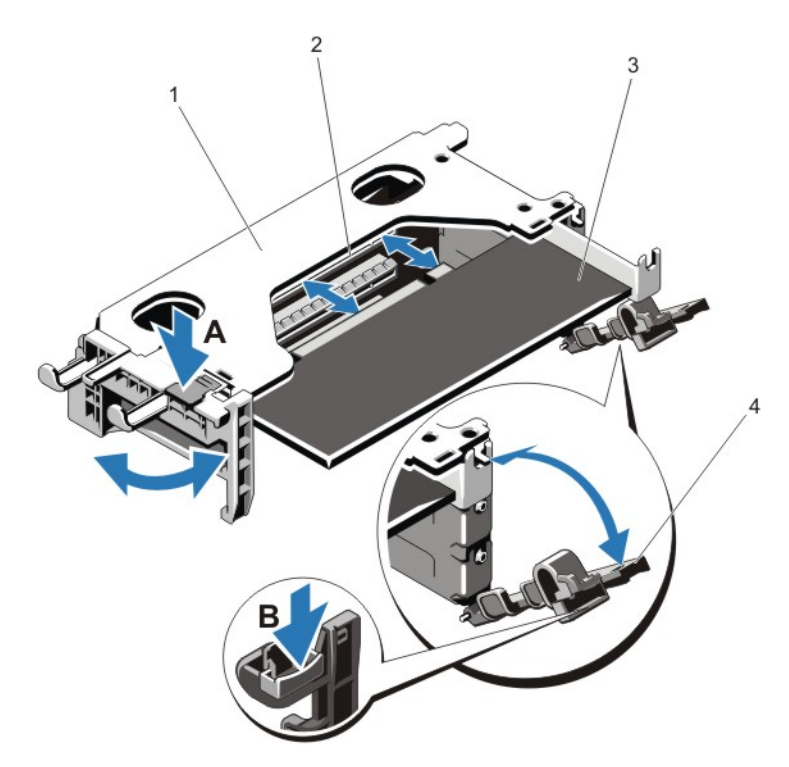

#### 図 24. 拡張カードライザー 1 の取り外しと取り付け

- 1. 拡張カードライザー 1 のケージ
- 2. 拡張カードコネクタ
- 3. 拡張カード
- 4. 拡張カードラッチ (2)

## 拡張カードを拡張カードライザー 1 に取り付ける方法

△ 注意: 修理作業の多くは、認定されたサービス技術者のみが行うことができます。 製品マニュアルで許可 されている範囲に限り、またはオンラインサービスもしくはテレホンサービスとサポートチームの指示 によってのみ、トラブルシューティングと簡単な修理を行うようにしてください。デルで認められてい ない修理による損傷は、保証の対象となりません。製品に付属のマニュアルに記載されている安全上の 注意をよく読んで、その指示に従ってください。

■ メモ:拡張カードライザー1は、両方のプロセッサが取り付けられている場合にのみ使用できます。

- 1. 拡張カードをパッケージから取り出し、取り付けの準備をします。 手順については、カードに付属のマニュアルを参照してください。
- 2. システムと周辺機器の電源を切り、システムをコンセントから外し、周辺機器をシステムから外します。
- 3. システムカバーを開きます。
- 4. 拡張カードライザーを取り外します。
- 5. タブAを押してラッチを時計方向に回します。
- 6. タブ B を押してラッチを下方向に回します。
- 7. カードの両端を持ち、カードエッジコネクタを拡張カードコネクタに合わせます。
- 8. カードエッジコネクタを拡張カードコネクタにしっかりと挿入し、カードを固定します。
- 9. 拡張カードラッチを閉じます。
- 10. 拡張カードにケーブルがある場合は、ケーブルを拡張カードに接続します。
- 11. 拡張カードライザーを取り付けます。
- 12. システムカバーを閉じます。
- 13. システムおよびシステムに接続されているすべての周辺機器をコンセントに接続し、電源を入れます。
- 14. カードのマニュアルに従って、必要なすべてのデバイスドライバをインストールします。

## 拡張カードライザーの取り外し

注意: 修理作業の多くは、認定されたサービス技術者のみが行うことができます。製品マニュアルで許可 されている範囲に限り、またはオンラインサービスもしくはテレホンサービスとサポートチームの指示 によってのみ、トラブルシューティングと簡単な修理を行うようにしてください。デルで認められてい ない修理による損傷は、保証の対象となりません。製品に付属のマニュアルに記載されている安全上の 注意をよく読んで、その指示に従ってください。

■ メモ:拡張カードライザー1は、両方のプロセッサが取り付けられている場合にのみ使用できます。

- 1. システムと周辺機器の電源を切り、システムをコンセントから外し、周辺機器をシステムから外します。
- 2. システムカバーを開きます。
- 3. タッチポイントを持ち、拡張カードライザーを持ち上げてシステム基板のライザーコネクタから外しま す。

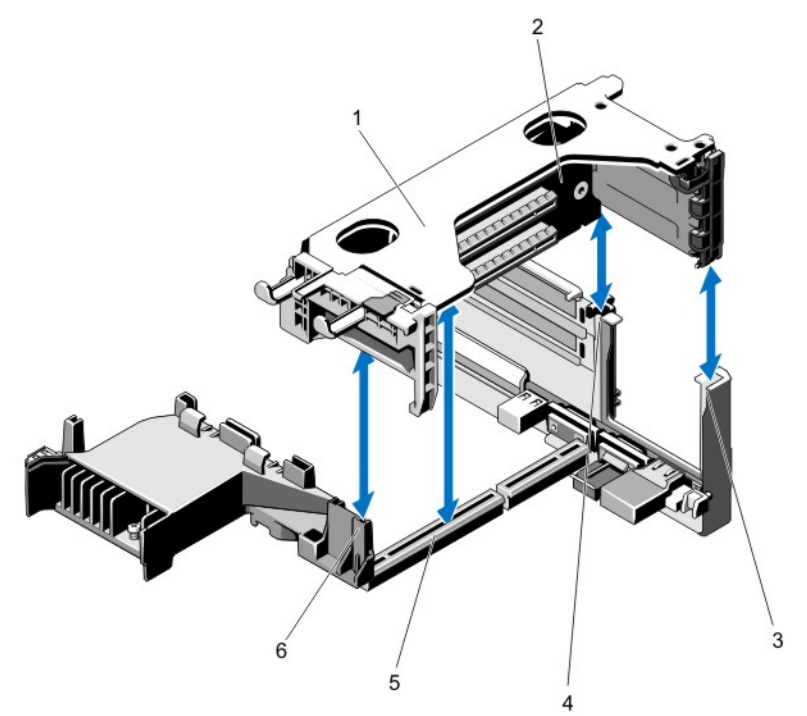

#### 図 25. 拡張カードライザー 1 の取り外しと取り付け

- 1. 拡張カードライザー 1 のケージ 2. 拡張カードライザー 1 3. ライザーガイド - 背面(右)
- 4. ライザーガイド 背面(左) 5. 拡張カードライザー 1 のコネクタ
- 6. ライザーガイド 前面

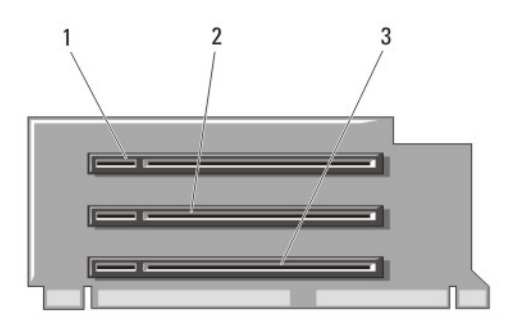

### 図 26. 拡張カードライザー 1 のコネクタの識別

- 1. 拡張カードスロット 1
- 2. 拡張カードスロット 2
- 3. 拡張カードスロット 3

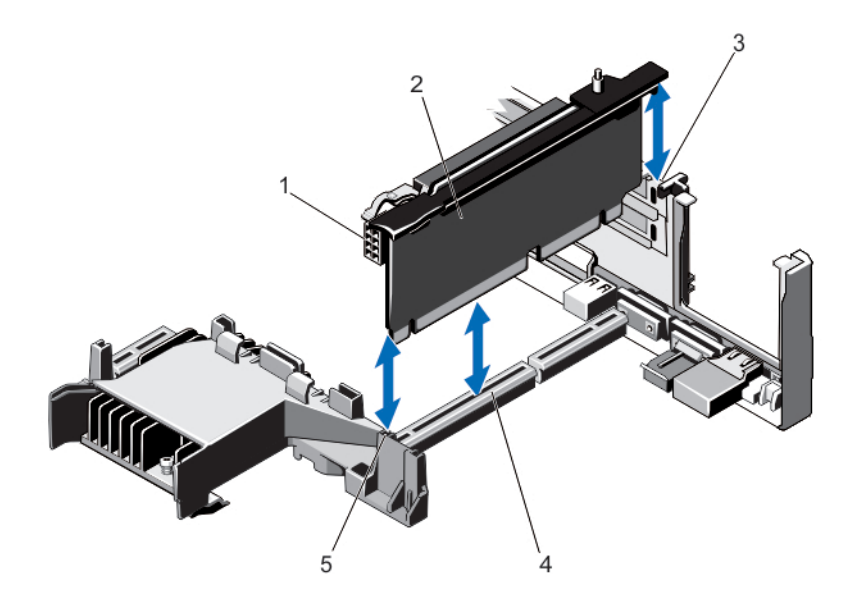

#### 図 27. 拡張カードライザー 2 の取り外しと取り付け

- 1. 電源コネクタ (GPU カード用)
- 2. 拡張カードライザー 2
- 3. ライザーガイド 背面
- 4. 拡張カードライザー 2 のコネクタ
- 5. ライザーガイド 前面

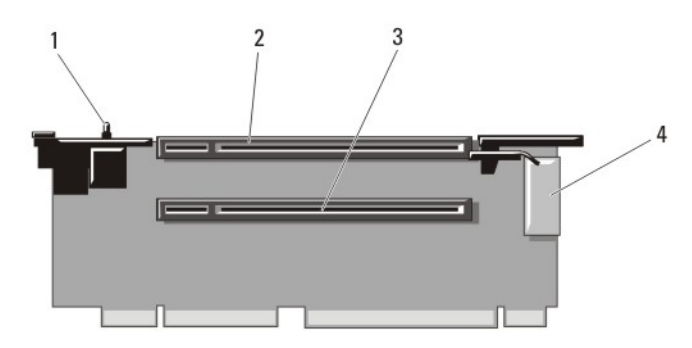

### 図 28. 拡張カードライザー 2 のコネクタの識別

- 1. シャーシイントルージョンスイッチ
- 2. 拡張カードスロット 4
- 3. 拡張カードスロット 5
- 4. 電源コネクタ (GPU カード用)

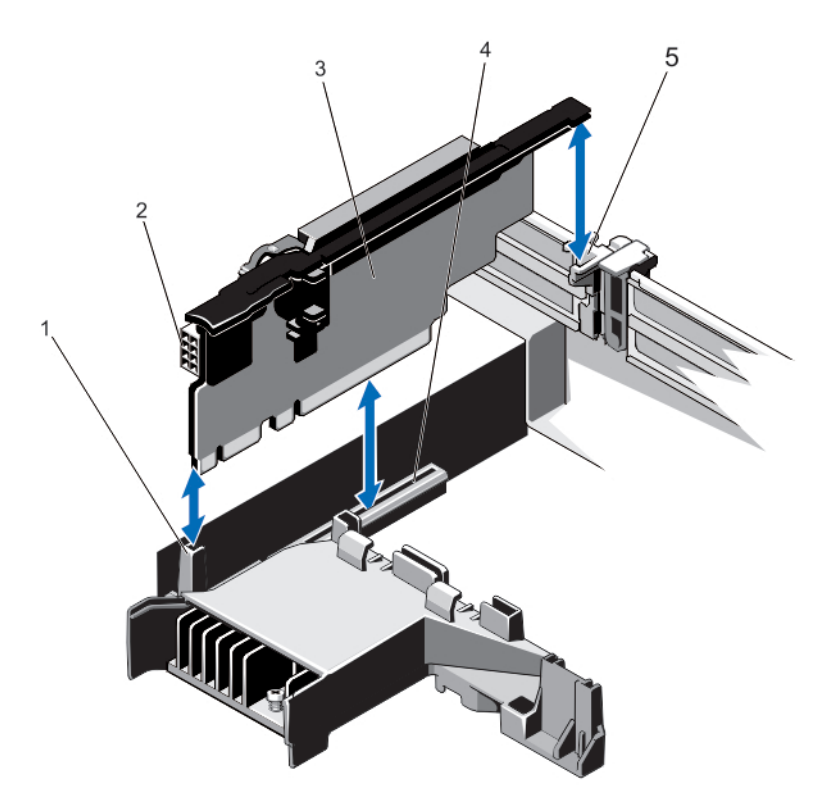

### 図 29. 拡張カードライザー 3 の取り外しと取り付け

- 1. ライザーガイド 前面
- 2. 電源コネクタ (GPU カード用)
- 3. 拡張カードライザー 3
- 4. 拡張カードライザー 3 のコネクタ
- 5. ライザーガイド 背面

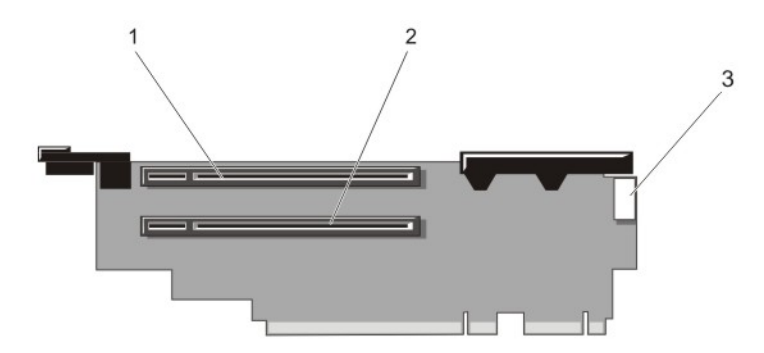

#### 図 30. 拡張カードライザー 3 のコネクタの識別

- 1. 拡張カードスロット 6
- 2. 拡張カードスロット7
- 3. 電源コネクタ (GPU カード用)
- 4. 拡張カードがある場合は、ライザーの拡張カードを取り外すか、または取り付けます。
- 5. 拡張カードライザーを取り付けます。
- 6. システムカバーを閉じます。
- 7. システムおよびシステムに接続されているすべての周辺機器をコンセントに接続し、電源を入れます。

## 拡張カードライザーの取り付け

- △ 注意: 修理作業の多くは、認定されたサービス技術者のみが行うことができます。 製品マニュアルで許可 されている範囲に限り、またはオンラインサービスもしくはテレホンサービスとサポートチームの指示 によってのみ、トラブルシューティングと簡単な修理を行うようにしてください。デルで認められてい ない修理による損傷は、保証の対象となりません。製品に付属のマニュアルに記載されている安全上の 注意をよく読んで、その指示に従ってください。
- 1. 必要に応じて、取り外した拡張カードを拡張カードライザーに取り付けます。
- 2. 拡張カードライザーをシステム基板上のコネクタとライザーガイドピンに合わせます。
- 3. 拡張カードライザーを所定の位置に下ろし、コネクタに完全に装着されるまでしっかり挿入します。
- 4. システムカバーを閉じます。
- 5. システムおよびシステムに接続されているすべての周辺機器をコンセントに接続し、電源を入れます。
- 6. カードのマニュアルに従って、必要なすべてのデバイスドライバをインストールします。

# SD VFlash  $\pi$   $\vdash$   $\kappa$

vFlash SD カードは、システムの vFlash SD カードスロットに挿入する SD カードです。このカードは、持続的 なオンデマンドローカルストレージとカスタムデプロイメント環境を実現することで、サーバー設定、スク リプト、イメージングの自動化を可能にします。vFlash SD カードは USB デバイスをエミュレートします。詳 細については、support.dell.com/manuals で iDRAC7 の『ユーザーズガイド』を参照してください。

## SD vFlash カードの交換

- 1. システム上の vFlash メディアスロットの位置を確認します。
- 2. 取り付けられている SD vFlash カードを取り出すには、カードを押し込んでロックを解除し、カードスロ ットから引き出します。

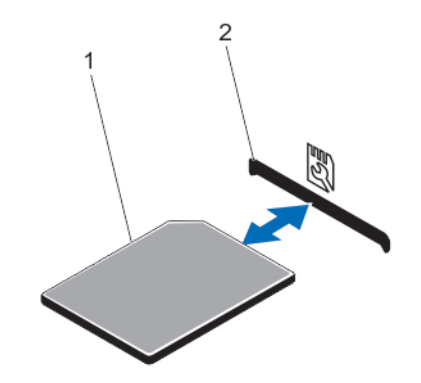

#### 図 31. SD vFlash カードの取り外しと取り付け

- 1. SD VFlash カード
- 2. SD vFlash カードスロット
- 3. SD vFlash メディアカードを取り付けるには、ラベル側を上に向けて、SD カードの接続ピン側をモジュー ルのカードスロットに挿入します。

■ メモ: スロットは正しい方向にしかカードを挿入できないように設計されています。

4. カードを押し込んでスロットにロックします。

## vFlash メディアユニットの取り外し

- 注意: 修理作業の多くは、認定されたサービス技術者のみが行うことができます。製品マニュアルで許可 されている範囲に限り、またはオンラインサービスもしくはテレホンサービスとサポートチームの指示 によってのみ、トラブルシューティングと簡単な修理を行うようにしてください。デルで認められてい ない修理による損傷は、保証の対象となりません。製品に付属のマニュアルに記載されている安全上の 注意をよく読んで、その指示に従ってください。
- 1. システムと周辺機器の電源を切り、システムをコンセントから外し、周辺機器をシステムから外します。
- 2. システムカバーを開きます。
- 3. vFlash メディアユニットをシャーシに固定しているネジを外します。
- 4. vFlash メディアユニットとバックプレーンからケーブルを外します。
- 5. vFlash メディアユニットをシャーシの前方に引き出し、持ち上げてシャーシから取り出します。
- 6. システムカバーを閉じます。
- 7. システムおよびシステムに接続されているすべての周辺機器をコンセントに接続し、電源を入れます。

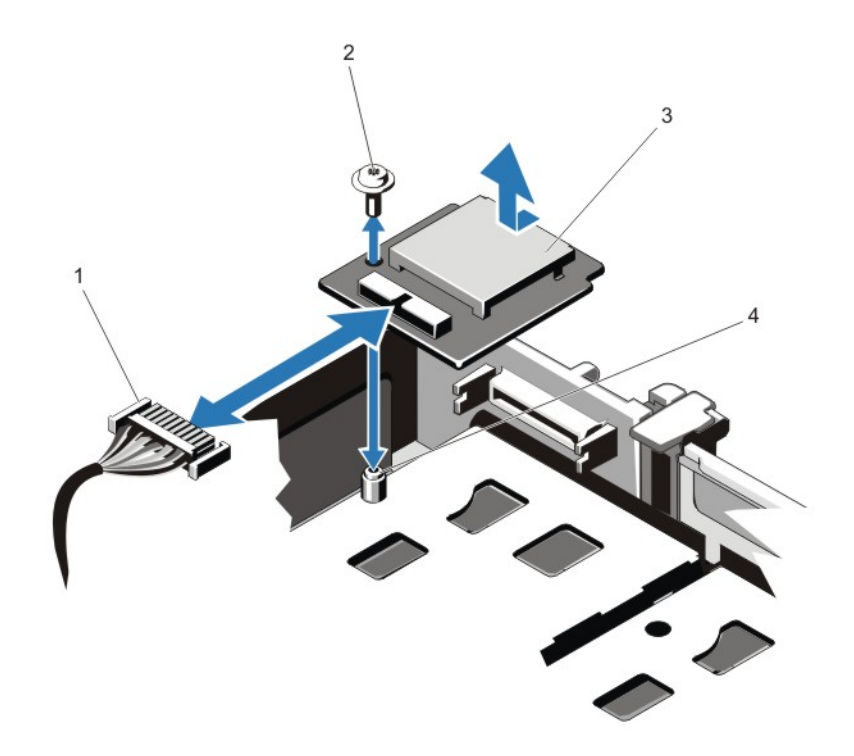

図 32. vFlash メディアユニットの取り外しと取り付け

1. ケーブル 2. ネジ 3. vFlash メディアユニット 4. 突起

vFlash メディアユニットの取り付け

- 注意: 修理作業の多くは、認定されたサービス技術者のみが行うことができます。製品マニュアルで許可 されている範囲に限り、またはオンラインサービスもしくはテレホンサービスとサポートチームの指示 によってのみ、トラブルシューティングと簡単な修理を行うようにしてください。デルで認められてい ない修理による損傷は、保証の対象となりません。製品に付属のマニュアルに記載されている安全上の 注意をよく読んで、その指示に従ってください。
- 1. システムおよび接続されているすべての周辺機器の電源を切り、システムをコンセントから外します。
- 2. システムカバーを開きます。
- 3. vFlash メディアユニットをシャーシの背面方向に挿入します。
- 4. ケーブルを vFlash メディアユニットに接続します。
- 5. vFlash メディアユニットをシャーシに固定するネジを取り付けます。
- 6. システムカバーを閉じます。
- 7. システムおよびシステムに接続されているすべての周辺機器をコンセントに接続し、電源を入れます。

# 内蔵デュアル SD モジュール

メモ:セットアップユーティリティの Integrated Devices (内蔵デバイス)画面で Redundancy (冗長性) オプションが Mirror Mode (ミラーモード)に設定されている場合、1枚の SD カードから別の SD カード に情報が複製されます。

内蔵デュアル SD モジュールの取り外し

- △ 注意: 修理作業の多くは、認定されたサービス技術者のみが行うことができます。 製品マニュアルで許可 されている範囲に限り、またはオンラインサービスもしくはテレホンサービスとサポートチームの指示 によってのみ、トラブルシューティングと簡単な修理を行うようにしてください。デルで認められてい ない修理による損傷は、保証の対象となりません。製品に付属のマニュアルに記載されている安全上の 注意をよく読んで、その指示に従ってください。
- 1. システムと周辺機器の電源を切り、システムをコンセントから外し、周辺機器をシステムから外します。
- 2. システムカバーを開きます。
- 3. ライザーに取り付けられているカードがあればそれも含めて、拡張カードライザー 3 を取り外します。
- 4. システム基板のJIDSDM コネクタに接続されている内蔵デュアル SD モジュールの位置を確認します。
- 5. SD カードがある場合は、これを取り外します。
- 6. タブを押さえたままデュアル SD モジュールを引いてシステム基板から取り外します。
- 7. 拡張カードライザー 3 を取り付け、ライザーに取り付けるカードがある場合は、取り付けます。
- 8. システムカバーを閉じます。
- 9. システムおよびシステムに接続されているすべての周辺機器をコンセントに接続し、電源を入れます。

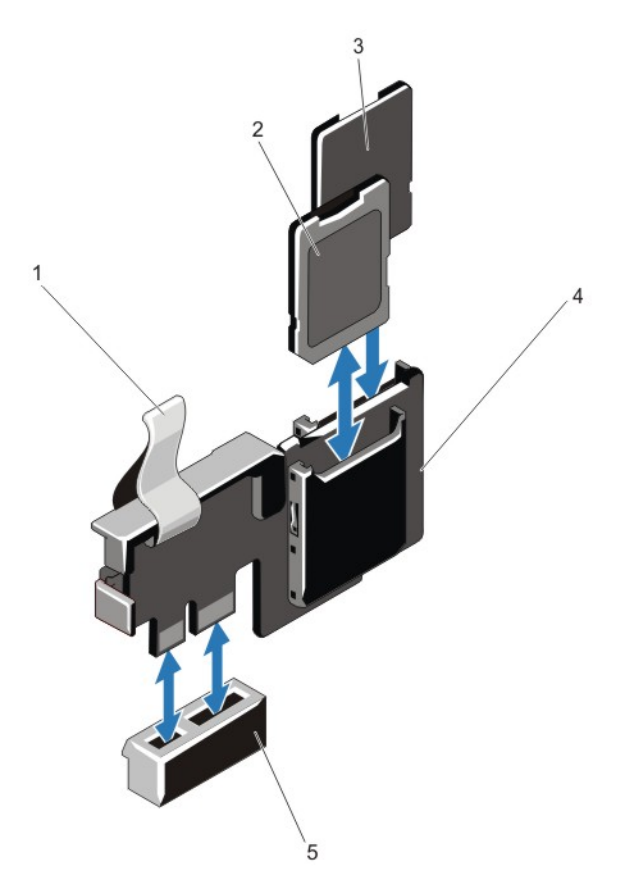

図 33. 内蔵デュアル SD モジュールの取り外しと取り付け

1. 青色のプルタブ 2. SD  $\pi$  – ド1 3. SD  $\pi$  –  $\kappa$  2 4. デュアル SD モジュール 5. システム基板上のコネクタ

#### 内蔵デュアル SD モジュールの取り付け

- 注意: 修理作業の多くは、認定されたサービス技術者のみが行うことができます。製品マニュアルで許可 されている範囲に限り、またはオンラインサービスもしくはテレホンサービスとサポートチームの指示 によってのみ、トラブルシューティングと簡単な修理を行うようにしてください。デルで認められてい ない修理による損傷は、保証の対象となりません。製品に付属のマニュアルに記載されている安全上の 注意をよく読んで、その指示に従ってください。
- 1. システムと周辺機器の電源を切り、システムをコンセントから外し、周辺機器をシステムから外します。
- 2. システムカバーを開きます。
- 3. ライザーに取り付けられているカードがあればそれも含めて、拡張カードライザー 3 ケージを取り外し ます。
- 4. システム基板上の J\_IDSDM コネクタの位置を確認します。
- 5. システム基板上のコネクタにデュアル SD モジュールを合わせます。
- 6. タブを押さえ、システム基板にしっかりと装着されるまで、デュアル SD モジュールを押し込みます。
- 7. 拡張カードライザー 1 を取り付け、ライザーに取り付けるカードがある場合は、取り付けます。
- 8. システムカバーを閉じます。
- 9. システムおよびシステムに接続されているすべての周辺機器をコンセントに接続し、電源を入れます。

## 内蔵 SD カード

内蔵 SD カードの取り外し

- △ 注意: 修理作業の多くは、認定されたサービス技術者のみが行うことができます。 製品マニュアルで許可 されている範囲に限り、またはオンラインサービスもしくはテレホンサービスとサポートチームの指示 によってのみ、トラブルシューティングと簡単な修理を行うようにしてください。デルで認められてい ない修理による損傷は、保証の対象となりません。製品に付属のマニュアルに記載されている安全上の 注意をよく読んで、その指示に従ってください。
- 1. システムと周辺機器の電源を切り、システムをコンセントから外し、周辺機器をシステムから外します。
- 2. システムカバーを開きます。
- 3. ライザーに取り付けられているカードがあればそれも含めて、拡張カードライザー 3 を取り外します。
- 4. 内蔵デュアル SD モジュール上の SD カードスロットの位置を確認します。カードをいったん押し込ん でロックを解除し、スロットから取り出します。
- 5. 拡張カードライザー 3 を取り付け、ライザーに取り付けるカードがある場合は、取り付けます。
- 6. システムカバーを閉じます。
- 7. システムおよびシステムに接続されているすべての周辺機器をコンセントに接続し、電源を入れます。

#### 内蔵 SD カードの取り付け

注意: 修理作業の多くは、認定されたサービス技術者のみが行うことができます。製品マニュアルで許可 されている範囲に限り、またはオンラインサービスもしくはテレホンサービスとサポートチームの指示 によってのみ、トラブルシューティングと簡単な修理を行うようにしてください。デルで認められてい ない修理による損傷は、保証の対象となりません。製品に付属のマニュアルに記載されている安全上の 注意をよく読んで、その指示に従ってください。

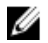

**グ メモ:**お使いのシステムで SD カードを使用するには、セットアップユーティリティで内蔵 SD カードポ ートが有効に設定されていることを確認します。

- 1. システムと周辺機器の電源を切り、システムをコンセントから外し、周辺機器をシステムから外します。
- 2. システムカバーを開きます。
- 3. ライザーに取り付けられているカードがあればそれも含めて、拡張カードライザー 3 を取り外します。
- 4. 内蔵デュアル SD モジュール上の SD カードコネクタの位置を確認します。ラベル側を上に向けて、カー ドの接続ピン側をスロットに挿入します。

■ メモ:スロットは正しい方向にしかカードを挿入できないように設計されています。

- 5. カードをカードスロットに押し込み、所定の位置にロックします。
- 6. 拡張カードライザー 3 を取り付け、ライザーに取り付けるカードがある場合は、取り付けます。
- 7. システムカバーを閉じます。
- 8. システムおよびシステムに接続されているすべての周辺機器をコンセントに接続し、電源を入れます。

# 内蔵ストレージコントローラカード

お使いのシステムには、システムの内蔵ハードディスクドライブに内蔵ストレージサブシステムを提供する、 内蔵コントローラカード用の専用拡張カードスロットがシステム基板上に装備されています。このコントロ ーラは SAS および SATA ハードディスクドライブをサポートし、お使いのシステムに含まれているストレー ジコントローラのバージョンに応じた RAID 設定で、ハードディスクドライブをセットアップすることも可能 にします。

### 内蔵ストレージコントローラカードの取り外し

- △ 注意: 修理作業の多くは、認定されたサービス技術者のみが行うことができます。 製品マニュアルで許可 されている範囲に限り、またはオンラインサービスもしくはテレホンサービスとサポートチームの指示 によってのみ、トラブルシューティングと簡単な修理を行うようにしてください。デルで認められてい ない修理による損傷は、保証の対象となりません。製品に付属のマニュアルに記載されている安全上の 注意をよく読んで、その指示に従ってください。
- 1. システムと周辺機器の電源を切り、システムをコンセントから外し、周辺機器をシステムから外します。
- 2. システムカバーを開きます。
- 3. 冷却用エアフローカバーを取り外します。
- 4. 拡張カードライザー 1 を取り外します。
- 5. カードの端にある 2 つのリリースレバーを押し下げて、カードをコネクタから外します。
- 6. カードのもう一方の端がシステム基板上のストレージコントローラカードホルダから外れるように角度 にカードを傾けます。
- 7. 拡張カードライザー 1 を取り付けます。
- 8. 冷却用エアフローカバーを取り付けます。
- 9. システムカバーを閉じます。
- 10. システムおよびシステムに接続されているすべての周辺機器をコンセントに接続し、電源を入れます。

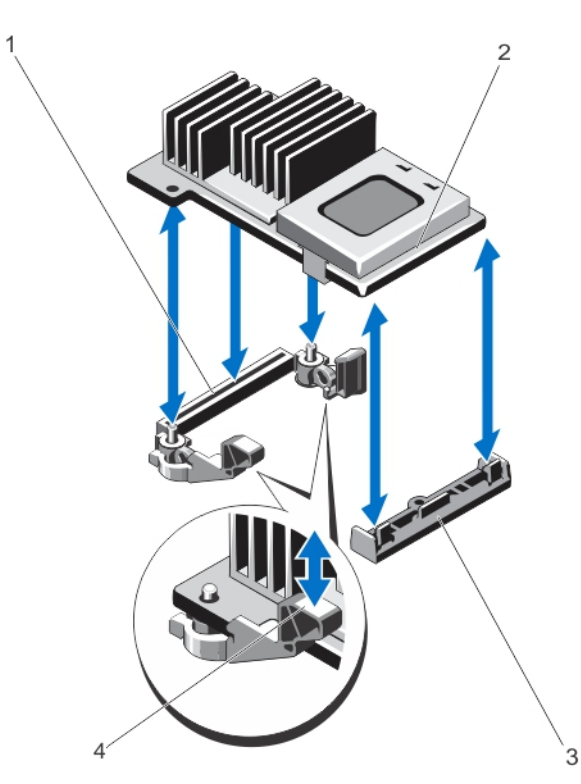

#### 図34. 内蔵ストレージコントローラカードの取り外しと取り付け

- 1. システム基板上のストレージコネクタ
- 2. ストレージコントローラカード
- 3. ストレージコントローラカードホルダ
- 4. リリースレバー(2)

### 内蔵ストレージコントローラカードの取り付け

注意: 修理作業の多くは、認定されたサービス技術者のみが行うことができます。製品マニュアルで許可 されている範囲に限り、またはオンラインサービスもしくはテレホンサービスとサポートチームの指示 によってのみ、トラブルシューティングと簡単な修理を行うようにしてください。デルで認められてい ない修理による損傷は、保証の対象となりません。製品に付属のマニュアルに記載されている安全上の 注意をよく読んで、その指示に従ってください。

- 1. システムおよび接続されているすべての周辺機器の電源を切り、システムをコンセントから外します。
- 2. システムカバーを開きます。
- 3. 冷却用エアフローカバーを取り外します。
- 4. 拡張カードライザー 1 を取り外します。
- 5. カードの一方の端をシステム基板上のカードホルダに合わせます。
- 6. カードのもう一方の端をシステム基板上のストレージコントローラカードホルダに差し込みます。
- 7. 完全に装着されるまで、カードを押し下げます。
- カードが完全に装着されたら、リリースレバーがカードの端にカチッと固定されます。
- 8. 拡張カードライザー 1 を取り付けます。
- 9. 冷却用エアフローカバーを取り付けます。

10. システムカバーを閉じます。

11. システムおよびシステムに接続されているすべての周辺機器をコンセントに接続し、電源を入れます。

# ネットワークドーターカード

#### ネットワークドーターカードの取り外し

- △ 注意: 修理作業の多くは、認定されたサービス技術者のみが行うことができます。 製品マニュアルで許可 されている範囲に限り、またはオンラインサービスもしくはテレホンサービスとサポートチームの指示 によってのみ、トラブルシューティングと簡単な修理を行うようにしてください。デルで認められてい ない修理による損傷は、保証の対象となりません。製品に付属のマニュアルに記載されている安全上の 注意をよく読んで、その指示に従ってください。
- 1. システムと周辺機器の電源を切り、システムをコンセントから外し、周辺機器をシステムから外します。
- 2. システムカバーを開きます。
- 3. 取り付けられている場合は、拡張カードを拡張カードライザー2から取り外します。
- 4. #2プラスドライバを使用して、ネットワークドーターカードをシステム基板に固定している2本の拘束 ネジを緩めます。
- 5. ネットワークドーターカードのタッチポイントの両側を持ち、持ち上げてシステム基板上のコネクタか ら外します。
- 6. NIC コネクタが背面パネルのスロットから完全に離れるまで、ネットワークドーターカードをシステム の背面から引き出します。
- 7. ネットワークドーターカードを持ち上げてシャーシから取り出します。

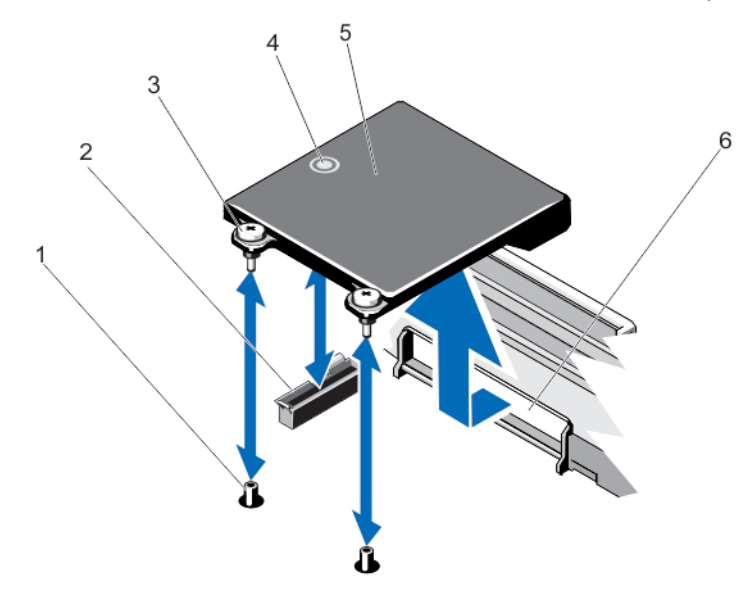

図 35. ネットワークドーターカードの取り外しと取り付け

- 1. 拘束ネジソケット (2) 2. システム基板上のコネクタ 3. 拘束ネジ (2)
- 4. タッチポイント

5. ネットワークドーターカード 6. RJ-45 コネクタ用の背面パネルスロット

#### ネットワークドーターカードの取り付け

- △ 注意: 修理作業の多くは、認定されたサービス技術者のみが行うことができます。 製品マニュアルで許可 されている範囲に限り、またはオンラインサービスもしくはテレホンサービスとサポートチームの指示 によってのみ、トラブルシューティングと簡単な修理を行うようにしてください。デルで認められてい ない修理による損傷は、保証の対象となりません。製品に付属のマニュアルに記載されている安全上の 注意をよく読んで、その指示に従ってください。
- 1. RJ-45 コネクタが背面パネルのスロットに入る角度にカードを傾けます。
- 2. カード後端の拘束ネジをシステム基板上の拘束ネジソケットに合わせます。
- 3. カードコネクタがシステム基板コネクタにしっかり固定されるまで、カードのタッチポイントを押しま す。
- 4. #2 プラスドライバを使用して、ネットワークドーターカードをシステム基板に固定する 2 本の拘束ネジ を締めます。
- 5. 必要に応じて、拡張カードを拡張カードライザー2に取り付けます。
- 6. システムカバーを閉じます。
- 7. システムおよびシステムに接続されているすべての周辺機器をコンセントに接続し、電源を入れます。

# プロセッサ

次の作業は下記の手順に従って行ってください。

- 追加のプロセッサの取り付け
- プロセッサの交換
- メモ:適切なシステム冷却を確実にするため、空のプロセッサソケットにはプロセッサダミーおよびヒー トシンクダミーを取り付ける必要があります。

#### プロセッサの取り外し

注意: 修理作業の多くは、認定されたサービス技術者のみが行うことができます。製品マニュアルで許可 されている範囲に限り、またはオンラインサービスもしくはテレホンサービスとサポートチームの指示 によってのみ、トラブルシューティングと簡単な修理を行うようにしてください。デルで認められてい ない修理による損傷は、保証の対象となりません。製品に付属のマニュアルに記載されている安全上の 注意をよく読んで、その指示に従ってください。

1. システムをアップグレードする前に、support.dell.com から最新バージョンのシステム BIOS をダウンロー ドし、圧縮されたダウンロードファイルに説明されている手順に従い、システムにアップデートをイン ストールします。

メモ:システム BIOS のアップデートは Lifecycle Controller を使用して行います。

- 2. システムおよび接続されているすべての周辺機器の電源を切り、システムをコンセントから外します。 システムを電源から外したら、電源ボタンを 3 秒間押し続け、残っている電気を排出してからカバーを 取り外します。
- 3. システムカバーを開きます。
- 4. 冷却用エアフローカバーを取り外します。

警告: ヒートシンクとプロセッサは、システムの電源を切った後もしばらくは高温です。ヒートシン クとプロセッサが冷えるのを待ってから作業してください。

注意: プロセッサを取り外そうとしている場合を除き、ヒートシンクをプロセッサから取り外さない でください。ヒートシンクは適切な温度条件を保つために必要です。

- 5. #2 プラスドライバを使用して、ヒートシンク固定ソケットのうち1本を緩めます。ヒートシンクとプロ セッサの接続が緩むまで、30 秒ほど待ちます。
- 6. 2 個目のヒートシンク固定ソケットを外します。
- 7. ヒートシンクを持ち上げてプロセッサから外します。ヒートシンクは取っておきます。

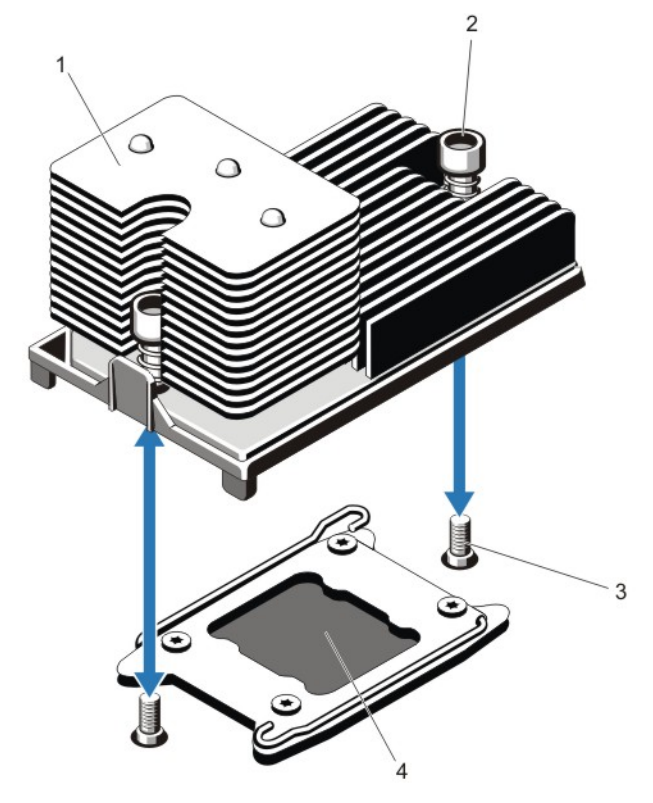

#### 図 36. プロセッサヒートシンクの取り外しと取り付け

- 1. ヒートシンク
- 2. 固定ソケット (2)
- 3. 固定ネジ (2)
- 4. プロセッサ

#### △ 注意: プロセッサは強い圧力でソケットに固定されています。リリースレバーはしっかりつかんで いないと突然跳ね上がるおそれがありますので、注意してください。

- 8. アンロックアイコン の近くにあるソケットリリースレバーを親指でしっかりと押さえ、押し下げて タブの下から外し、レバーをロック位置から解除します。
- 9. 同様に、ロックアイコン Ω の近くにあるソケットリリースレバーを親指でしっかりと押さえ、押し下 げてタブの下から外し、レバーをロック位置から解除します。レバーを 90 度引き上げます。

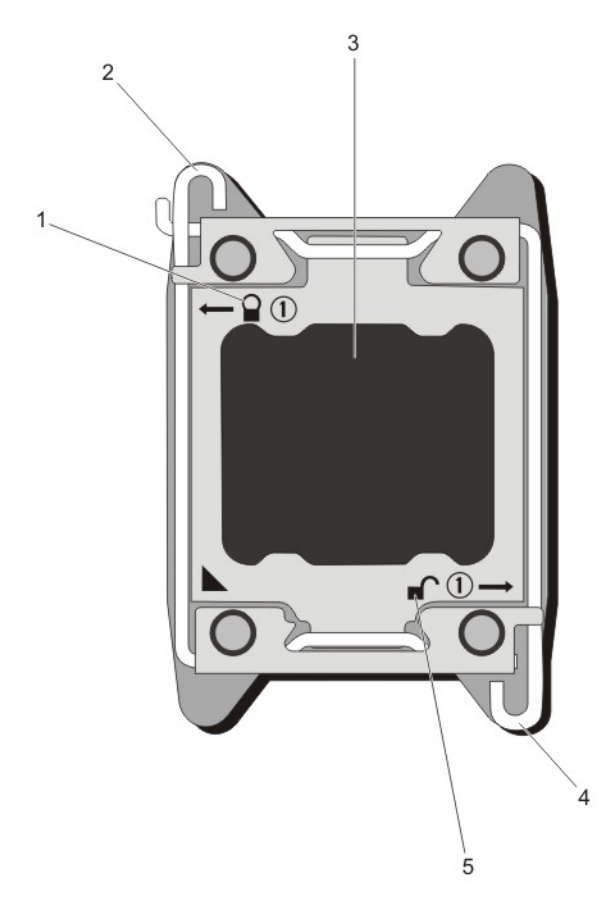

#### 図 37. プロセッサシールドのレバー開閉手順

- 1. ロック施錠シンボル
- 2. プロセッサソケットリリースレバー
- 3. プロセッサ
- 4. プロセッサソケットリリースレバー
- 5. ロック解除シンボル
- 10. プロセッサシールドを上方向に持ち上げて、プロセッサが取り出せる状態にします。

△ 注意: ソケットピンは壊れやすく、損傷して修復できなくなることがあります。プロセッサをソケッ トから取り外す際には、ソケットのピンを曲げないように気をつけてください。

11. プロセッサをソケットから取り外したら、ソケットに新しいプロセッサを取り付けられるように、リリ ースレバーは立てたままにしておきます。

■ メモ: プロセッサを取り外したままにする場合は、システムの正常な冷却状態を維持するために、空 のソケットにプロセッサ /DIMM のダミーを取り付ける必要があります。プロセッサ /DIMM のダミ ーは、DIMM とプロセッサの空のソケットをカバーします。
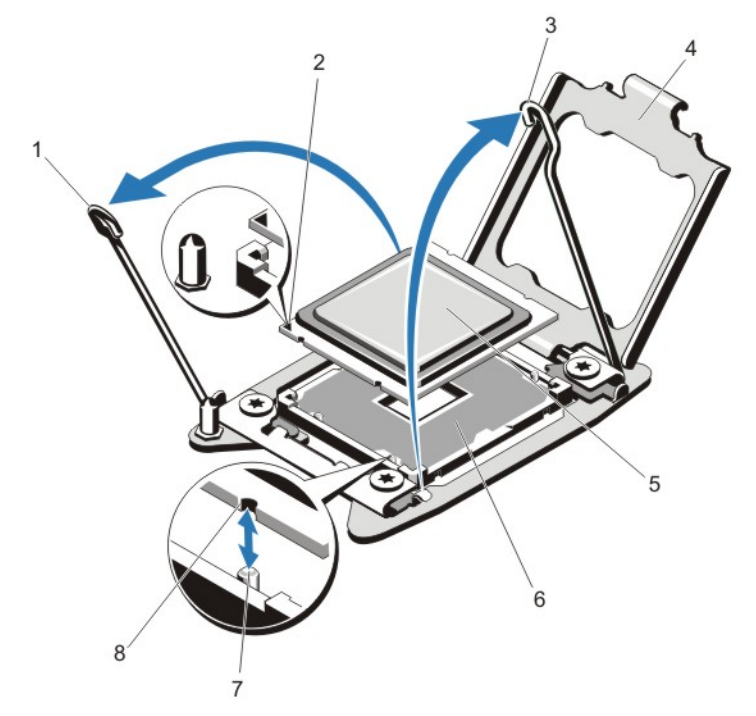

#### 図 38. プロセッサの取り外しと取り付け

- 1. プロセッサソケットリリースレバー
- 2. ピン 1 インジケータ
- 3. プロセッサソケットリリースレバー
- 4. プロセッサシールド
- 5. プロセッサ
- 6. ZIF ソケット 7. ソケットキー(4) 8. プロセッサの切り込み (4)
- 
- ■メモ:プロセッサを取り外したら、再利用、返品、または一時的な保管のために、静電気防止パッケ ージに入れます。プロセッサの底部に触れないでください。プロセッサは側面の端以外に触れな いでください。

#### プロセッサの取り付け

△ 注意: 修理作業の多くは、認定されたサービス技術者のみが行うことができます。 製品マニュアルで許可 されている範囲に限り、またはオンラインサービスもしくはテレホンサービスとサポートチームの指示 によってのみ、トラブルシューティングと簡単な修理を行うようにしてください。デルで認められてい ない修理による損傷は、保証の対象となりません。製品に付属のマニュアルに記載されている安全上の 注意をよく読んで、その指示に従ってください。

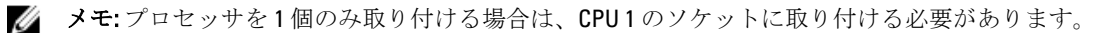

1. システムをアップグレードする前に、support.dell.com から最新バージョンのシステム BIOS をダウンロー ドし、圧縮されたダウンロードファイルに記載されている手順に従って、お使いのシステムにアップデ ートをインストールします。

■ メモ: システム BIOS のアップデートは、Lifecycle Controller を使用して行うことができます。

- 2. 接続されているすべての周辺機器を含むシステムの電源を切り、システムをコンセントから外します。 電源への接続を外したら、カバーを取り外す前に、電源ボタンを3秒間押し続けてシステムに蓄えられ た電力を完全に放電します。
- 3. システムカバーを開きます。
- 4. 冷却用エアフローカバーを取り外します。

警告: ヒートシンクとプロセッサは、システムの電源を切った後もしばらくは高温です。ヒートシン クとプロセッサが冷えるのを待ってから作業してください。

注意: プロセッサを取り外そうとしている場合を除き、ヒートシンクをプロセッサから取り外さない でください。ヒートシンクは適切な温度条件を保つために必要です。

5. ヒートシンク/ヒートシンクダミーおよびプロセッサ/プロセッサダミーを取り外します(該当する場 合)。

■ メモ:ヒートシンクダミーまたはプロセサダミーの取り外し手順は、ヒートシンクまたはプロセッサ の取り外しと同様です。

- 6. 新しいプロセッサをパッケージから取り出します。
- 7. プロセッサを ZIF ソケットのソケットキーに合わせます。

注意: プロセッサの取り付け位置を間違うと、システム基板またはプロセッサが完全に損傷してしま うおそれがあります。ソケットのピンを曲げないように注意してください。

#### 注意: プロセッサを無理に押し込まないでください。プロセッサの位置が合っていれば、簡単にソケ ットに入ります。

- 8. プロセッサソケットのリリースレバーを開き位置にした状態で、ソケット上のピン1位置合わせガイド を使用してプロセッサのピン 1 を基準点として合わせ、プロセッサをソケットにそっと配置します。
- 9. プロセッサシールドを閉じます。
- 10. ロックアイコンの近くにあるソケットリリースレバーを、 所定の位置にロックされるまで回します。
- 11. 同じように、アンロックアイコンの近くにあるソケットリリースレバーを、■ 所定の位置にロックさ れるまで回します。
- 12. 糸くずの出ないきれいな布で、ヒートシンクからサーマルグリースを拭き取ります。

### 注意: 塗布するサーマルグリースの量が多すぎると、過剰グリースがプロセッサソケットに付着し、 汚れるおそれがあります。

- 13. プロセッサキットに含まれているグリース塗布器を開け、新しいプロセッサの上部中央にサーマルグリ ースを残さず塗布します。
- 14. ヒートシンクをプロセッサの上に置きます。
- 15. #2 プラスドライバを使用して、ヒートシンク固定ソケットを締めます。
- 16. 冷却用エアフローカバーを取り付けます。
- 17. システムカバーを閉じます。
- 18. システムおよび周辺機器をコンセントに接続し、システムの電源をオンにします。
- 19. <F2> を押してセットアップユーティリティを起動し、プロセッサの情報が新しいシステム構成と一致し ていることを確認します。
- 20. システム診断プログラムを実行し、新しいプロセッサが正しく動作することを確認します。

### 電源ユニット

システムには 750 W の AC 電源ユニットモジュールを 2 台取り付けることができます。

同一の電源ユニットが2台取り付けられている場合、電源ユニットの構成は冗長(1+1)です。冗長モード では、効率を最大限に高めるために両方の電源ユニットからシステムに半分ずつ電力が供給されます。

■▲ メモ:2台の電源ユニットを使用する場合は、どちらも同じタイプで最大出力電力も同一である必要があ ります。

#### ホットスペア機能

お使いのシステムではホットスペア機能がサポートされており、電源ユニットの冗長性に関連する電力のオ ーバーヘッドが著しく軽減されています。

ホットスペア機能を有効に設定すると、冗長電源ユニットがスリープ状態に切り替わります。アクティブな 電源ユニットが負荷の 100% を支えるため、効率良く使用されている状態です。スリープ状態の冗長電源ユニ ットは、アクティブな電源ユニットの出力電圧を監視します。アクティブな電源ユニットの出力電圧が低下 すると、スリープ状態の冗長電源ユニットがアクティブな出力状態に戻ります。

両方の電源ユニットをアクティブにしておく方がスリープ状態の冗長電源ユニットを用意しておくよりも効 率が良い場合は、アクティブな電源ユニットはスリープ状態の電源ユニットをアクティブにすることもでき ます。アクティブな電源ユニットの負荷が 50 パーセントを超えている場合には両方の電源ユニットをウェ イクアップ状態にしておき、負荷が 20 パーセントを下回ると冗長電源ユニットをスリープ状態にすること が、電源ユニットのデフォルト設定です。

ホットスペア機能の設定は、iDRAC設定を使用して行います。iDRAC 設定の詳細については、support.dell.com/ manuals で iDRAC7 の『ユーザーズガイド』を参照してください。

#### AC 電源装置の取り外し

△ 注意: 修理作業の多くは、認定されたサービス技術者のみが行うことができます。 製品マニュアルで許可 されている範囲に限り、またはオンラインサービスもしくはテレホンサービスとサポートチームの指示 によってのみ、トラブルシューティングと簡単な修理を行うようにしてください。デルで認められてい ない修理による損傷は、保証の対象となりません。製品に付属のマニュアルに記載されている安全上の 注意をよく読んで、その指示に従ってください。

注意: システムは、通常の動作に 1 台の電源装置が必要です。冗長電源が装備されたシステムでも、電源 が入った状態で一度に取り外しおよび取り付けができるのは電源装置 1 台だけです。

■ メモ: オプションのケーブル管理アームが電源装置取り外しの妨げになる場合は、それをアンラッチし、 持ち上げる必要がある場合があります。ケーブル管理アームについての情報は、システムのラック用マ ニュアルを参照してください。

- 1. 取り外す電源装置と電源から電源ケーブルを外し、ケーブルをストラップから外します。
- 2. リリースラッチを押し、電源装置をシャーシから引き出します。

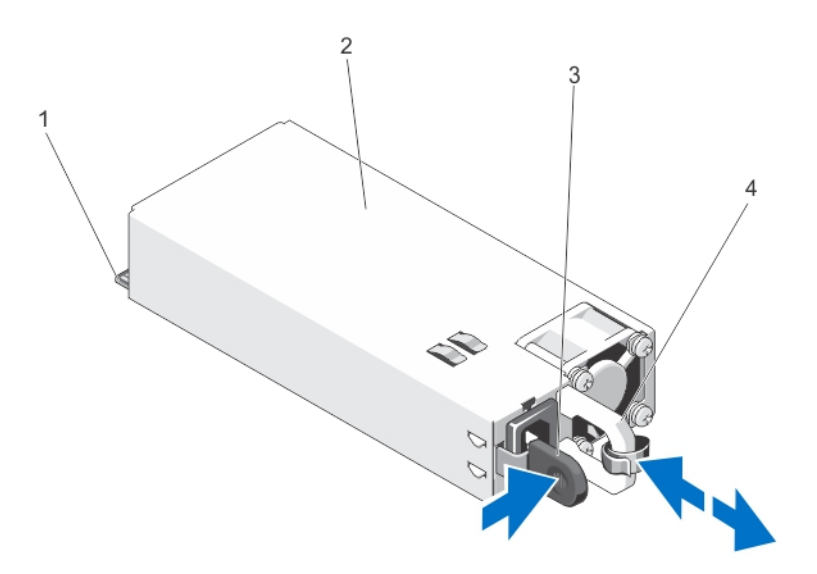

図 39. AC 電源装置の取り外しと取り付け

- 1. コネクタ
- 2. 電源装置
- 3. リリースラッチ
- 4. 電源装置のハンドル

AC 電源ユニットの取り付け

- 注意: 修理作業の多くは、認定されたサービス技術者のみが行うことができます。製品マニュアルで許可 されている範囲に限り、またはオンラインサービスもしくはテレホンサービスとサポートチームの指示 によってのみ、トラブルシューティングと簡単な修理を行うようにしてください。デルで認められてい ない修理による損傷は、保証の対象となりません。製品に付属のマニュアルに記載されている安全上の 注意をよく読んで、その指示に従ってください。
- 1. 両方の電源ユニットのタイプと最大出力電力が同じであることを確認します。

■ メモ:最大出力電力(ワット数で表記)は電源ユニットラベルに記載されています。

- 2. 電源ユニットダミーが取り付けられている場合は、取り外します。
- 3. 新しい電源ユニットをシャーシに挿入し、完全に固定されてリリースラッチがカチッとロックするまで 押し込みます。

■ メモ:ケーブルマネージメントアームのラッチを外している場合は、再びラッチをかけます。ケーブ ルマネージメントアームの詳細については、システムのラックに関するマニュアルを参照してくだ さい。

4. 電源ケーブルを電源ユニットに接続し、電源ケーブルのプラグをコンセントに差し込みます。

注意: 電源ケーブルを接続する際には、ケーブルをストラップで固定してください。

■メモ:新しい電源ユニットの通常の取り付けや、ホットスワップまたはホットアッドによって交換ま たは取り付けを行う際には、システムが電源ユニットを認識して状態を判断するまで数秒待ちま す。電源ユニットのステータスインジケータが緑色に変わったら、その電源ユニットは正常に動作 しています。

#### 電源装置ダミーの取り外し

#### 注意: 適切なシステム冷却を確実にするため、非冗長構成では、2 番目の電源装置ベイに電源装置ダミー を取り付ける必要があります。電源装置ダミーを取り外すのは、2 台目の電源装置を取り付けるときの みにしてください。

2 台目の電源装置を取り付ける場合は、電源装置ダミーを外側へ引いて、ベイから取り外します。

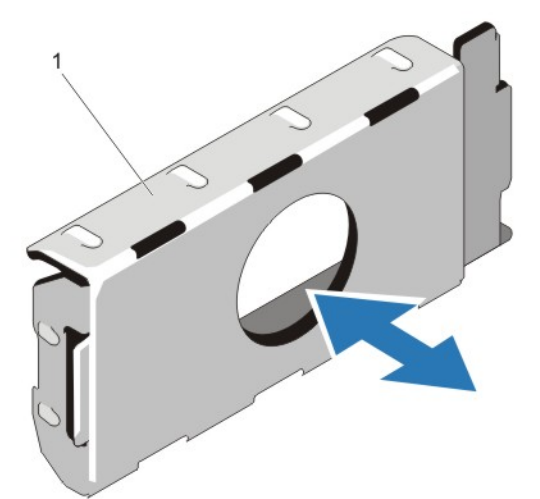

図 40. 電源装置ダミーの取り外しと取り付け

1. 電源装置ダミー

#### 電源装置ダミーの取り付け

■メモ: 電源装置ダミーは、2番目の電源装置ベイのみに取り付けるようにしてください。

電源装置ダミーを取り付けるには、ダミーを電源装置ベイに合わせ、カチッと所定の位置に収まるまでシャ ーシに挿入します。

### システムバッテリ

#### システムバッテリーの交換

- 警告: バッテリの取り付け方が間違っていると、破裂するおそれがあります。交換用のバッテリには、同 じ製品か、または製造元が推奨する同等品を使用してください。詳細については、安全に関する注意事 項を参照してください。
- △ 注意: 修理作業の多くは、認定されたサービス技術者のみが行うことができます。 製品マニュアルで許可 されている範囲に限り、またはオンラインサービスもしくはテレホンサービスとサポートチームの指示 によってのみ、トラブルシューティングと簡単な修理を行うようにしてください。デルで認められてい ない修理による損傷は、保証の対象となりません。製品に付属のマニュアルに記載されている安全上の 注意をよく読んで、その指示に従ってください。
- 1. システムと周辺機器の電源を切り、システムをコンセントから外し、周辺機器をシステムから外します。
- 2. システムカバーを開きます。
- 3. 冷却用エアフローカバーを取り外します。
- 4. バッテリーソケットの位置を確認します。

#### △ 注意: バッテリーの取り付け、取り外しの際には、バッテリーコネクタが破損しないようにしっかり 支えてください。

5. バッテリーを取り外すには、コネクタのプラス側をしっかり押し下げてバッテリーコネクタを支えます。

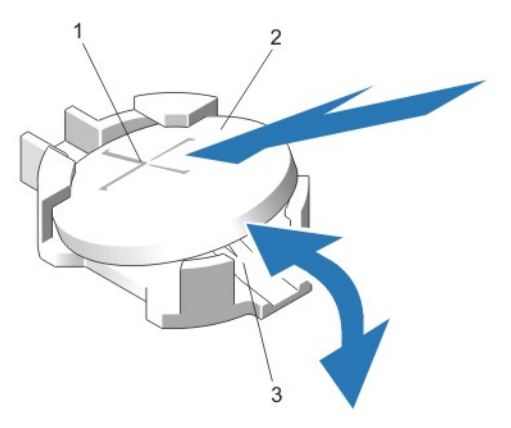

#### 図 41. システムバッテリーの交換

- 1. バッテリーコネクタのプラス (+) 側
- 2. システムバッテリー
- 3. バッテリーコネクタのマイナス (-) 側
- 6. バッテリーをコネクタのマイナス側の固定タブから持ち上げて外します。
- 7. 新しいシステムバッテリーを取り付けるには、コネクタのプラス側をしっかり押し下げてバッテリーコ ネクタを支えます。
- 8. プラス側を上にしてバッテリーを持ち、コネクタのプラス側にある固定タブの下にスライドさせます。
- 9. 所定の位置にカチッと収まるまでバッテリーをコネクタに押し込みます。
- 10. 冷却用エアフローカバーを取り付けます。
- 11. システムカバーを閉じます。
- 12. システムおよびシステムに接続されている周辺機器をコンセントに接続し、電源を入れます。
- 13. セットアップユーティリティを起動して、バッテリーが正常に動作していることを確認します。
- 14. セットアップユーティリティの Time (時刻) および Date (日付) フィールドで正しい時刻と日付を入力 します。
- 15. セットアップユーティリティを終了します。

### ハードドライブバックプレーン

お使いのシステムは 3.5 インチ (x12) SAS/SATA バックプレーンをサポートしています。

メモ: シャーシの背面に搭載されている 2.5 インチハードドライブ 2 台に対して、2.5 インチ (x2) SAS/SSD Ø バックプレーンがサポートされています。

ハードドライブバックプレーンの取り外し

- 注意: 修理作業の多くは、認定されたサービス技術者のみが行うことができます。製品マニュアルで許可 されている範囲に限り、またはオンラインサービスもしくはテレホンサービスとサポートチームの指示 によってのみ、トラブルシューティングと簡単な修理を行うようにしてください。デルで認められてい ない修理による損傷は、保証の対象となりません。製品に付属のマニュアルに記載されている安全上の 注意をよく読んで、その指示に従ってください。
- 1. 前面ベゼルが取り付けられている場合は、取り外します。
- 2. システムおよび接続されているすべての周辺機器の電源を切り、システムをコンセントから外します。
- 3. システムカバーを開きます。

注意: ドライブおよびバックプレーンの損傷を防ぐため、バックプレーンを取り外す前にハードドラ イブをシステムから取り外す必要があります。

注意: 後で同じ場所に取り付けることができるように、取り外す前に各ハードドライブの番号を書き 留め、一時的にラベルを貼っておく必要があります。

- 4. 冷却用エアフローカバーを取り外します。
- 5. 冷却ファンアセンブリを取り外します。
- 6. すべてのハードドライブを取り外します。
- 7. バックプレーンから SAS/SATA/SSD データ、信号、電源ケーブルを外します。
- 8. リリースタブを押し、バックプレーンを上方向に引きます。

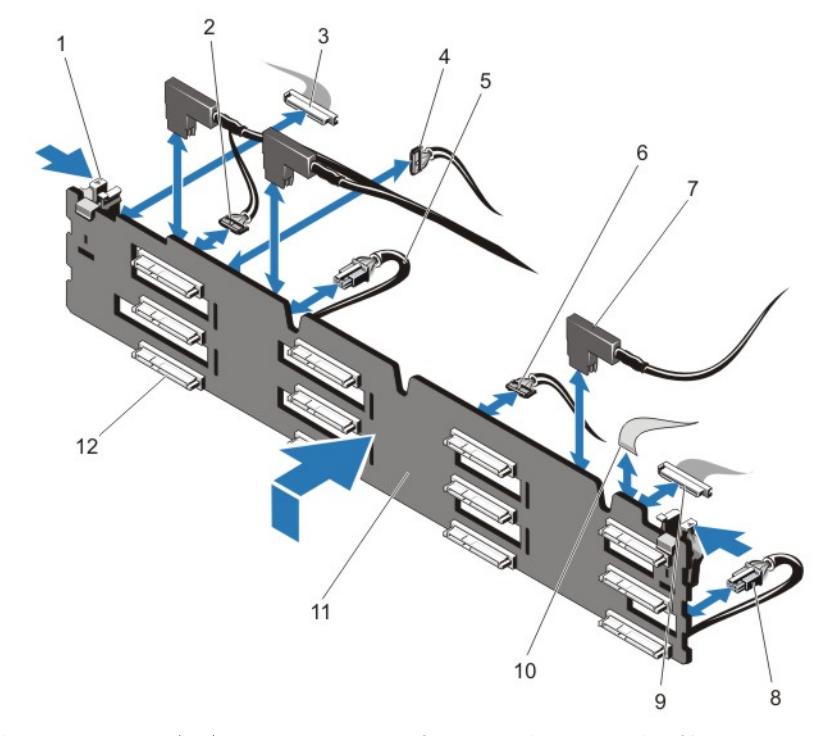

図 42.3.5 インチ (x12) SAS/SATA バックプレーンの取り外しと取り付け

1. リリースタブ(2) 2. パススルー I2C ケーブル 3. 左コントロールパネルケーブル 4. I2C ケーブル

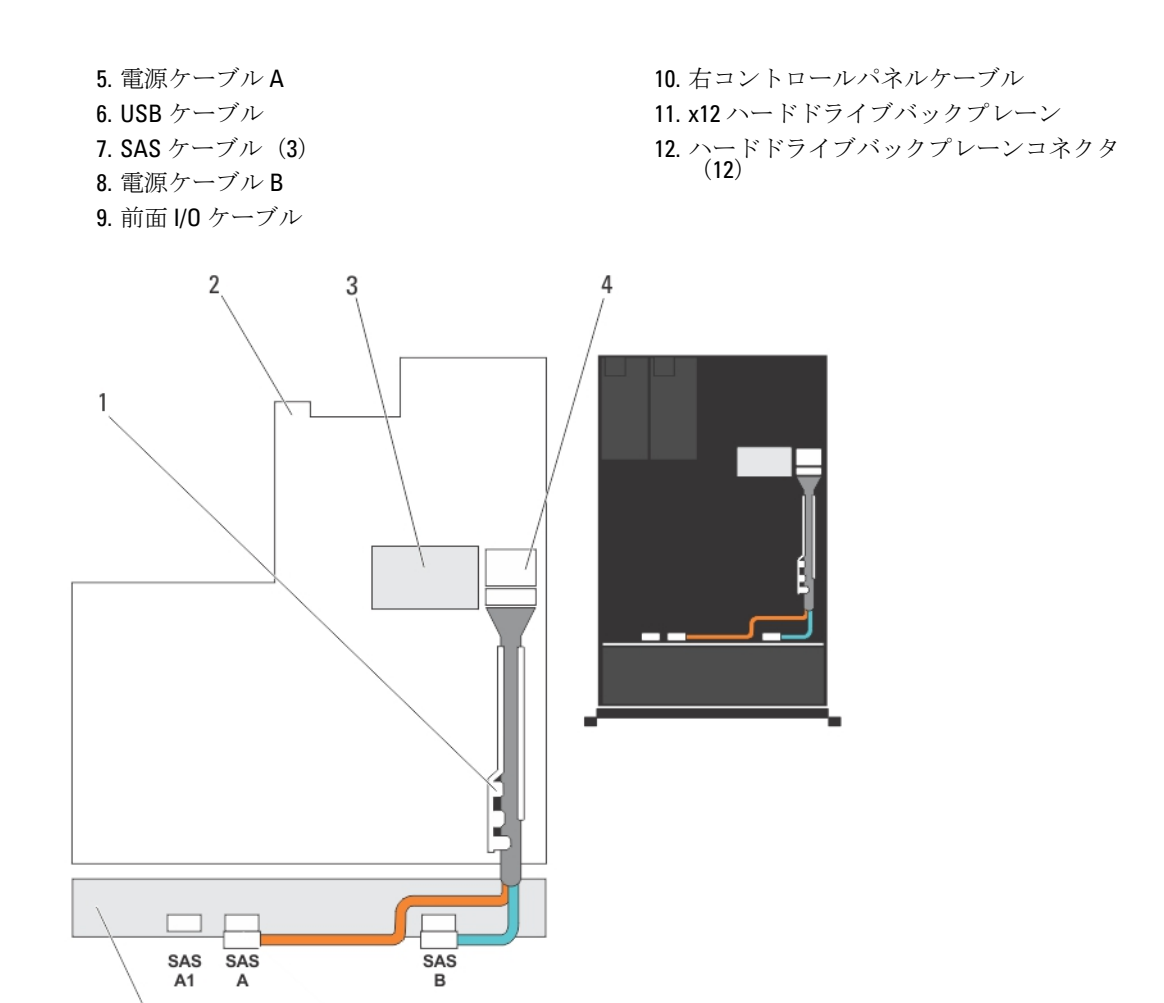

図 43. ケーブル接続図 - 3.5 インチ (x12) SAS/SATA バックプレーン

1. ケーブル固定ブラケット 2. システム基板 3. 内蔵ストレージコントローラカード 4. システム基板上の SAS コネクタ 5. SAS バックプレーン

#### ハードドライブバックプレーンの取り付け

- △ 注意: 修理作業の多くは、認定されたサービス技術者のみが行うことができます。 製品マニュアルで許可 されている範囲に限り、またはオンラインサービスもしくはテレホンサービスとサポートチームの指示 によってのみ、トラブルシューティングと簡単な修理を行うようにしてください。デルで認められてい ない修理による損傷は、保証の対象となりません。製品に付属のマニュアルに記載されている安全上の 注意をよく読んで、その指示に従ってください。
- 1. シャーシ底部のフックをガイドとして使用し、ハードドライブバックプレーンの位置を合わせます。
- 2. リリースタブが所定の位置に固定されるまで、ハードドライブバックプレーンを下方向にスライドさせ ます。
- 3. バックプレーンに SAS/SATA/SSD データ、信号、電源ケーブルを接続します。
- 4. 冷却ファンアセンブリを取り付けます。
- 5. 冷却用エアフローカバーを取り付けます。
- 6. ハードドライブを元の場所に取り付けます。
- 7. システムカバーを閉じます。
- 8. システムおよびシステムに接続されているすべての周辺機器をコンセントに接続し、電源を入れます。
- 9. 前面ベゼルを取り外した場合は、取り付けます。

#### ハードドライブバックプレーンの取り外し(背面)

注意: 修理作業の多くは、認定されたサービス技術者のみが行うことができます。製品マニュアルで許可 されている範囲に限り、またはオンラインサービスもしくはテレホンサービスとサポートチームの指示 によってのみ、トラブルシューティングと簡単な修理を行うようにしてください。デルで認められてい ない修理による損傷は、保証の対象となりません。製品に付属のマニュアルに記載されている安全上の 注意をよく読んで、その指示に従ってください。

■ メモ:この手順は、シャーシ背面の2.5インチハードドライブ2台を取り付けるハードドライブバックプ レーンにのみ適用されます。

- 1. システムおよび接続されているすべての周辺機器の電源を切り、システムをコンセントから外します。
- 2. システムカバーを開きます。

#### △ 注意: ドライブおよびバックプレーンの損傷を防ぐため、バックプレーンを取り外す前にハードドラ イブをシステムから取り外す必要があります。

### △ 注意: 後で同じ場所に取り付けることができるように、取り外す前に各ハードドライブの番号を書き 留め、一時的にラベルを貼っておく必要があります。

- 3. 両方のハードドライブを取り外します。
- 4. バックプレーンからすべてのケーブルを外します。
- 5. リリースピンを引き上げた状態で、バックプレーンをシャーシから引き出します。
- 6. バックプレーンを持ち上げてシャーシから取り出します。

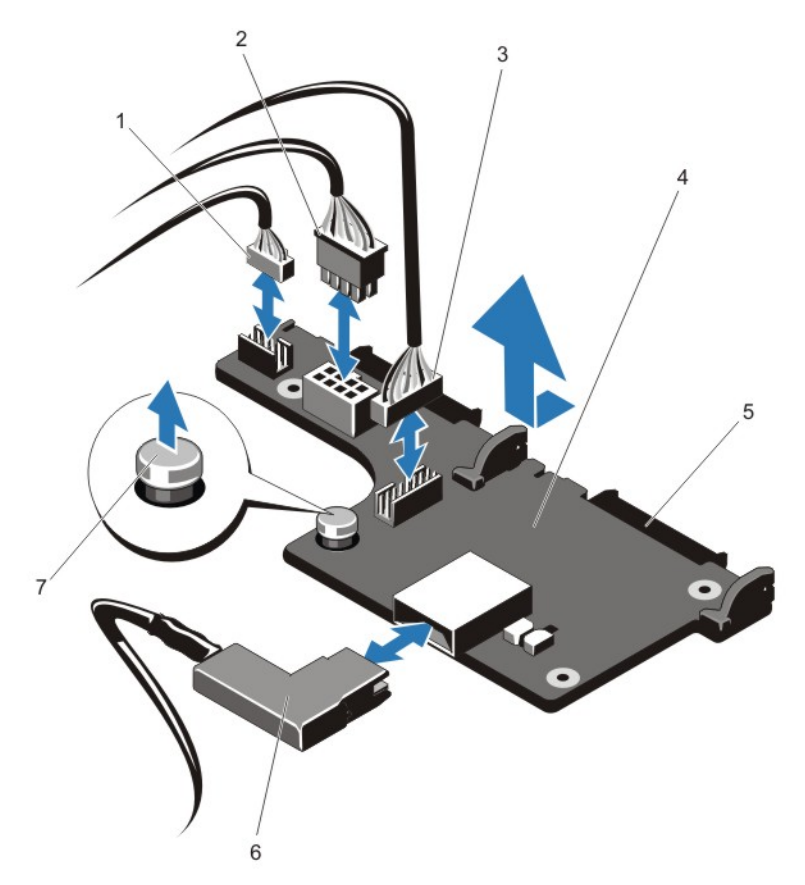

図 44.2.5 インチ (x2) ハードドライブバックプレーン (背面)の取り外しと取り付け

1. パススルー I2C ケーブル 2. I2C ケーブル 3. サイドバンドケーブル 4. ハードドライブバックプレーン (背面)

5. SAS/SATA コネクタ(2) 6. SAS ケーブル 7. リリースピン

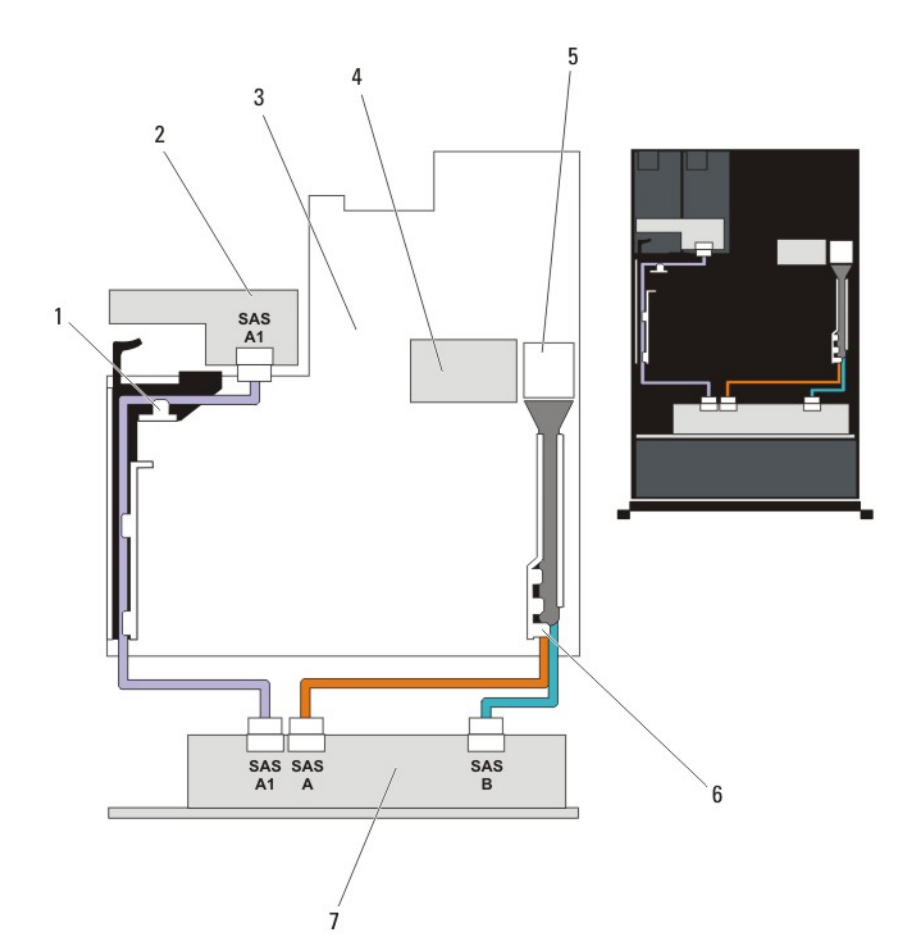

#### 図 45. ケーブル接続図 - 2.5 インチ (x2) ハードドライブバックプレーン (背面)

- 1. PCIe カードホルダ
- 2. ハードドライブバックプレーン(背面)
- 3. システム基板
- 4. 内蔵ストレージコントローラカード
- 5. システム基板上の SAS コネクタ
- 6. ケーブル固定ブラケット
- 7. x12 または x24 のハードドライブバックプ レーン

### ハードドライブバックプレーン(背面)の取り付け

注意: 修理作業の多くは、認定されたサービス技術者のみが行うことができます。製品マニュアルで許可 されている範囲に限り、またはオンラインサービスもしくはテレホンサービスとサポートチームの指示 によってのみ、トラブルシューティングと簡単な修理を行うようにしてください。デルで認められてい ない修理による損傷は、保証の対象となりません。製品に付属のマニュアルに記載されている安全上の 注意をよく読んで、その指示に従ってください。

メモ: この手順は、シャーシ背面の 2.5 インチハードドライブ 2 台を取り付けるハードドライブバックプ レーンにのみ適用されます。

- 1. システムおよび接続されているすべての周辺機器の電源を切り、システムをコンセントから外します。
- 2. システムカバーを開きます。
- 3. バックプレーンの切り込みをシャーシの切り込みに合わせます。
- 4. リリースピンを引き上げた状態で、しっかりと固定されるまでバックプレーンをシャーシに挿入します。
- 5. リリースピンを放してバックプレーンをシャーシに固定します。
- 6. バックプレーンにすべてのケーブルを接続します。
- 7. 両方のハードドライブを元の場所に取り付けます。
- 8. システムカバーを閉じます。
- 9. システムおよびシステムに接続されているすべての周辺機器をコンセントに接続し、電源を入れます。

### コントロールパネル

コントロールパネルの取り外し

- △ 注意: 修理作業の多くは、認定されたサービス技術者のみが行うことができます。製品マニュアルで許可 されている範囲に限り、またはオンラインサービスもしくはテレホンサービスとサポートチームの指示 によってのみ、トラブルシューティングと簡単な修理を行うようにしてください。デルで認められてい ない修理による損傷は、保証の対象となりません。製品に付属のマニュアルに記載されている安全上の 注意をよく読んで、その指示に従ってください。
- 1. 前面ベゼルが取り付けられている場合は、取り外します。
- 2. システムと周辺機器の電源を切り、システムをコンセントから外し、周辺機器をシステムから外します。
- 3. システムカバーを開きます。
	- 注意: コントロールパネルケーブルを外す際に無理な力を加えないように注意してください。コネ クタが損傷するおそれがあります。
- 4. プルタブを引いて、コントロールパネルケーブルをバックプレーンから外します。
- 5. I/O パネルをシャーシに固定している Torx ネジを外します。
- 6. コネクタの近くにあるプルタブを持ちます。
- 7. コネクタとプルタブをシャーシ上のチャネルから引き出します。

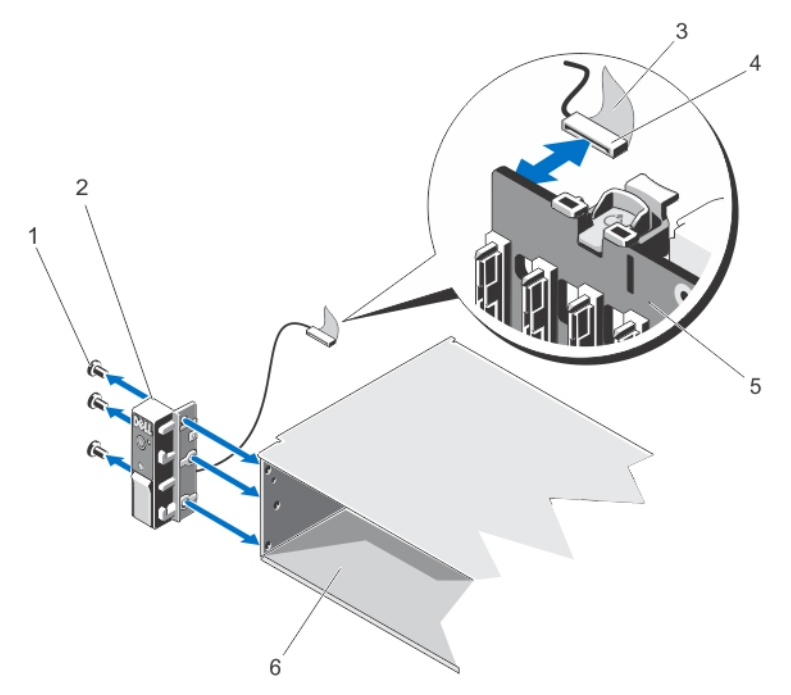

図 46. コントロールパネルの取り外しと取り付け

1. Torx  $\lambda \leq (3)$ 2. コントロールパネル 3. プルタブ 4. コネクタ

5. ハードドライブバックプレーン 6. シャーシ

コントロールパネルの取り付け

- △ 注意: 修理作業の多くは、認定されたサービス技術者のみが行うことができます。製品マニュアルで許可 されている範囲に限り、またはオンラインサービスもしくはテレホンサービスとサポートチームの指示 によってのみ、トラブルシューティングと簡単な修理を行うようにしてください。デルで認められてい ない修理による損傷は、保証の対象となりません。製品に付属のマニュアルに記載されている安全上の 注意をよく読んで、その指示に従ってください。
- 1. 前面ベゼルが取り付けられている場合は、取り外します。
- 2. システムと周辺機器の電源を切り、システムをコンセントから外し、周辺機器をシステムから外します。
- 3. システムカバーを開きます。
- 4. ケーブルに付いているラベルを畳みます。
- 5. コネクタに近い位置にあるプルタブを畳み、コネクタとプルタブをチャネルに挿入します。
- 6. チャネルを貫通するまでケーブルを押し込みます。
- 7. 3 本の Torx ネジを締めてコントロールパネルをシャーシに固定します。

■ メモ:挟まれたり折れ曲がったりしないように、ケーブルを適切に配線してください。

- 8. コネクタの中央を押して、ケーブルコネクタをバックプレーンに接続します。
- 9. システムカバーを閉じます。
- 10. システムおよびシステムに接続されているすべての周辺機器をコンセントに接続し、電源を入れます。

11. 前面ベゼルを取り外した場合は、取り付けます。

I/O パネルの取り外し

- 注意: 修理作業の多くは、認定されたサービス技術者のみが行うことができます。製品マニュアルで許可 されている範囲に限り、またはオンラインサービスもしくはテレホンサービスとサポートチームの指示 によってのみ、トラブルシューティングと簡単な修理を行うようにしてください。デルで認められてい ない修理による損傷は、保証の対象となりません。製品に付属のマニュアルに記載されている安全上の 注意をよく読んで、その指示に従ってください。
- 1. 前面ベゼルが取り付けられている場合は、取り外します。
- 2. システムと周辺機器の電源を切り、システムをコンセントから外し、周辺機器をシステムから外します。
- 3. システムカバーを開きます。
	- 注意: I/O ケーブルの損傷を防ぐため、ハードドライブバックプレーンのコネクタから I/O ケーブルを 外したり取り付けたりする前に、ロックタブを外す必要があります。
- 4. ロックを解除するには、I/O ケーブルコネクタのロックタブを時計方向に 90 度回します。
- 5. I/O ケーブルをバックプレーンから外します。
- 6. I/O パネルをシャーシに固定している Torx ネジを外します。
- 7. シャーシのチャネルから I/O パネルケーブルを引き出します。

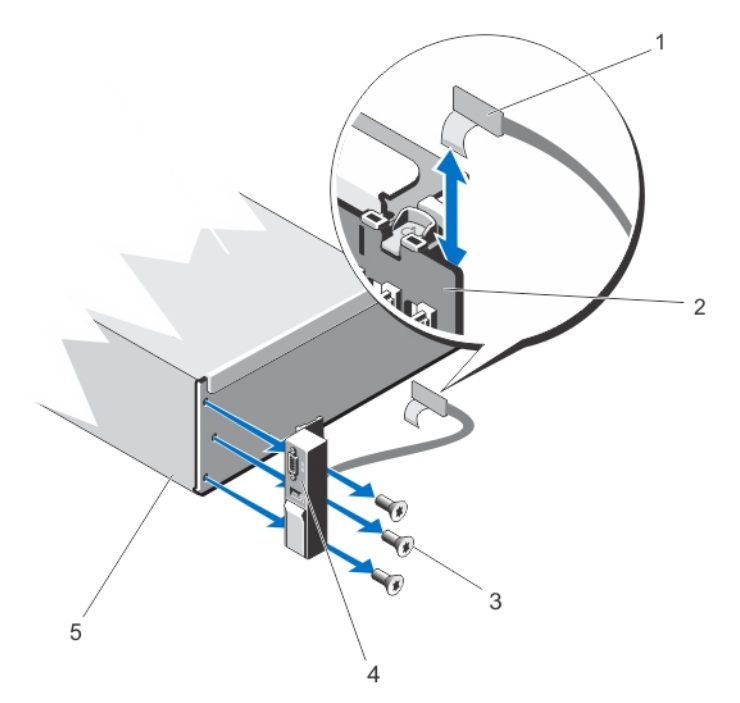

#### 図 47. I/O パネルの取り外しと取り付け

- 1. I/O パネルケーブル
- 2. ハードドライブバックプレーン
- 3. Torx  $\lambda \leq (3)$
- 4. I/O パネル
- 5. シャーシ

#### I/O パネルの取り付け

- 注意: 修理作業の多くは、認定されたサービス技術者のみが行うことができます。製品マニュアルで許可 されている範囲に限り、またはオンラインサービスもしくはテレホンサービスとサポートチームの指示 によってのみ、トラブルシューティングと簡単な修理を行うようにしてください。デルで認められてい ない修理による損傷は、保証の対象となりません。製品に付属のマニュアルに記載されている安全上の 注意をよく読んで、その指示に従ってください。
- 1. 前面ベゼルが取り付けられている場合は、取り外します。
- 2. システムと周辺機器の電源を切り、システムをコンセントから外し、周辺機器をシステムから外します。
- 3. システムカバーを開きます。
- 4. ケーブルに付いているラベルを畳みます。
- 5. チャネルを貫通するまでケーブルを押し込みます。

#### △ 注意: I/O ケーブルの損傷を防ぐため、ハードドライブバックプレーンのコネクタから I/O ケーブルを 外したり取り付けたりする前に、ロックタブを外す必要があります。

- 6. ロックされている場合は、I/O ケーブルコネクタのロックタブを時計方向に 90 度回してロックを解除し ます。
- 7. I/O パネルケーブルをハードドライブバックプレーン上のコネクタに接続します。
- 8. ロックするには、I/O ケーブルコネクタのロックタブを反時計方向に 90 度回します。
- **9.** 3本の Torx ネジを締めてコントロールパネルをシャーシに固定します。

■ メモ:挟まれたり折れ曲がったりしないように、ケーブルを適切に配線してください。

- 10. システムカバーを閉じます。
- 11. システムおよびシステムに接続されているすべての周辺機器をコンセントに接続し、電源を入れます。
- 12. 前面ベゼルを取り外した場合は、取り付けます。

### システム基板

#### システム基板の取り外し

- 注意: 修理作業の多くは、認定されたサービス技術者のみが行うことができます。製品マニュアルで許可 されている範囲に限り、またはオンラインサービスもしくはテレホンサービスとサポートチームの指示 によってのみ、トラブルシューティングと簡単な修理を行うようにしてください。デルで認められてい ない修理による損傷は、保証の対象となりません。製品に付属のマニュアルに記載されている安全上の 注意をよく読んで、その指示に従ってください。
- 注意: 暗号化キーと共に TPM(信頼済みプログラムモジュール)を使用している場合は、プログラムま たはシステムのセットアップ中にリカバリキーの作成を求められることがあります。このリカバリキ ーは必ず作成し、安全に保管しておいてください。このシステム基板を交換した場合は、システムまた はプログラムの再起動時にリカバリキーを入力しないと、ハードドライブ上の暗号化されたデータにア クセスできません。
- 1. システムおよび接続されているすべての周辺機器の電源を切り、システムをコンセントから外します。
- 2. 前面ベゼルが取り付けられている場合は、取り外します。
- 3. システムカバーを開きます。
- 4. 以下を取り外します。
	- a) 冷却用エアフローカバー
- b) 冷却ファンアセンブリ
- c) 電源ユニット
- d) すべての拡張カードライザー
- e) 内蔵ストレージコントローラカード
- f) 内蔵デュアル SD モジュール
- g) 内蔵 USB キー(取り付けられている場合)
- h) PCIe カードホルダ
- i) ケーブル保持ブラケット
- j) サポートブラケットが取り付けられている場合は、取り外します。

■ メモ: システム構成によっては、輸送中の保護のためにサポートブラケットが取り付けられてい る場合があります。取り外し後は処分して構いません。

### 注意: ミニ SAS ケーブルとコネクタの損傷を防ぐために、システム基板からミニ SAS ケーブルを取 り外す際は正しい手順を守ってください。

- 5. 次の手順でミニ SAS ケーブルをシステム基板から外します。
	- a) ミニ SAS ケーブルのコネクタをシステム基板上のコネクタ (J\_SASX8) にさらに深く挿入します。
	- b) ミニ SAS ケーブルコネクタの金属製タブを押し下げた状態に保ちます。
	- c) ミニ SAS ケーブルをシステム基板上のコネクタから外します。

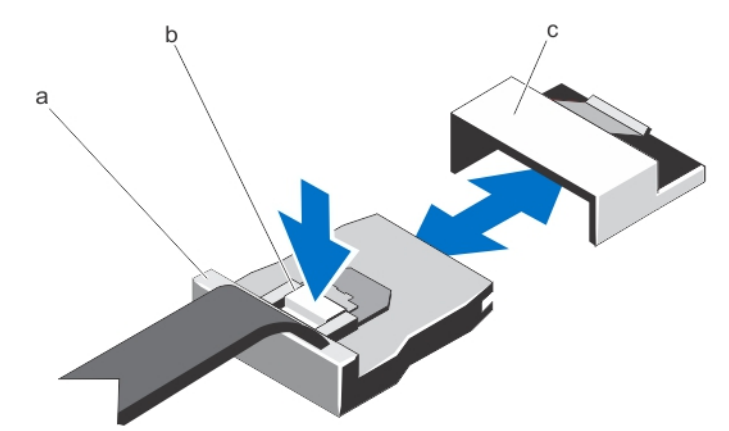

a. ミニ SAS ケーブルコネクタ

b. 金属製タブ

c. システム基板上のコネクタ

6. システム基板からすべてのケーブルを外します。

注意: システム基板をシャーシから取り外す際には、システム識別ボタンに損傷を与えないように注 意してください。

#### 注意: メモリモジュール、プロセッサ、その他のコンポーネントをつかんでシステム基板アセンブリ を持ち上げないでください。

7. システム基板ホルダをつかみ、青色のリリースピンを引いて、システム基板をシステムの前方に引き出 します。

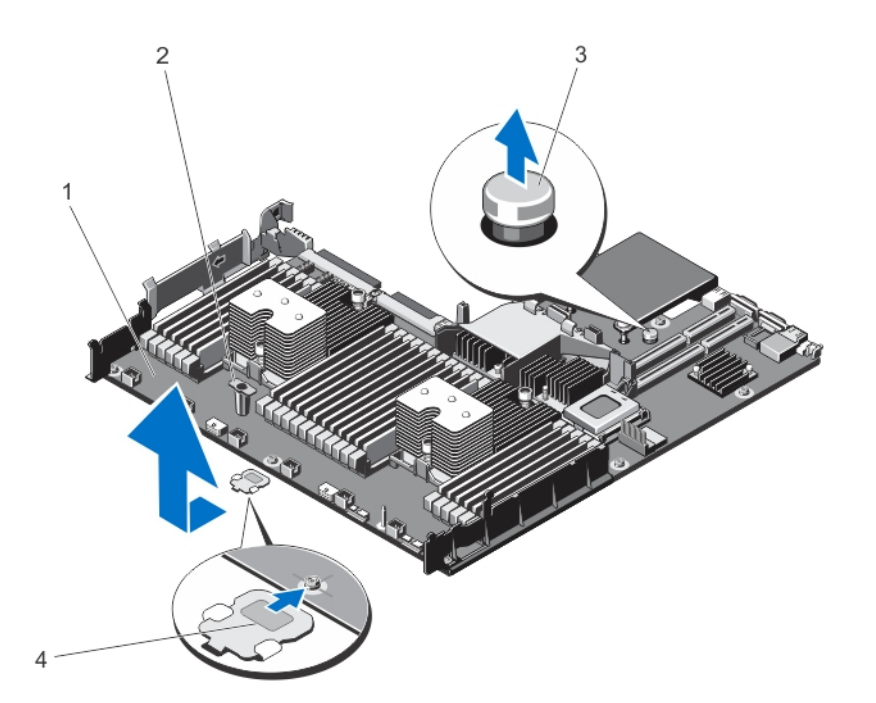

#### 図 48. システム基板の取り外しと取り付け

- 1. システム基板
- 2. システム基板ホルダ
- 3. リリースピン
- 4. サポートブラケット(一部のシステムのみ)

#### 警告: ヒートシンクとプロセッサは、システムの電源を切った後もしばらくは高温です。ヒートシン クとプロセッサが冷えるのを待ってから作業してください。

- 8. ヒートシンク/ヒートシンクのダミーおよびプロセッサ/プロセッサのダミーを取り外します。
- 9. メモリモジュールとメモリモジュールのダミーカードを取り外します。
- 10. ネットワークドーターカードを取り外します。

#### システム基板の取り付け

- 注意: 修理作業の多くは、認定されたサービス技術者のみが行うことができます。製品マニュアルで許可 されている範囲に限り、またはオンラインサービスもしくはテレホンサービスとサポートチームの指示 によってのみ、トラブルシューティングと簡単な修理を行うようにしてください。デルで認められてい ない修理による損傷は、保証の対象となりません。製品に付属のマニュアルに記載されている安全上の 注意をよく読んで、その指示に従ってください。
- 1. 新しいシステム基板アセンブリのパッケージを開きます。
- 2. 次のコンポーネントを新しいシステム基板に付け替えます。
	- a) ヒートシンク/ヒートシンクのダミーおよびプロセッサ/プロセッサのダミー
	- b) メモリモジュールおよびメモリモジュールのダミーカード
	- c) ネットワークドーターカード

注意: メモリモジュール、プロセッサ、その他のコンポーネントをつかんでシステム基板アセンブリ を持ち上げないでください。

### △ 注意: システム基板をシャーシに取り付ける際には、システム識別ボタンに損傷を与えないように注 意してください。

- 3. タッチポイントを持って、システム基板をシャーシ内に下します。
- 4. 所定の位置にカチッと固定されるまで、システム基板をシャーシの後方へ押し込みます。
- 5. 以下を取り付けます。
	- a) ケーブル保持ブラケット
	- b) PCIe カードホルダ
	- c) 内蔵ストレージコントローラカード
	- d) 内蔵 USB キー(取り付けられている場合)
	- e) 内蔵デュアル SD モジュール
	- f) すべての拡張カードライザー
	- g) 冷却ファンアセンブリ
	- h) 冷却用エアフローカバー
	- i) 電源ユニット
- 6. すべてのケーブルをシステム基板に接続します。

■ メモ: システム内のケーブルがシャーシ側面に沿って配線され、ケーブル固定ブラケットで固定され ていることを確認します。

- 7. システムカバーを閉じます。
- 8. システムおよびシステムに接続されているすべての周辺機器をコンセントに接続し、電源を入れます。
- 9. 新規または既存の iDRAC Enterprise ライセンスをインポートします。詳細については、support.dell.com/ manuals で iDRAC7 の『ユーザーズガイド』を参照してください。

## システムのトラブルシューティング

### 作業にあたっての注意

△ 注意: 修理作業の多くは、認定されたサービス技術者のみが行うことができます。製品マニュアルで許可 されている範囲に限り、またはオンラインサービスもしくはテレホンサービスとサポートチームの指示 によってのみ、トラブルシューティングと簡単な修理を行うようにしてください。デルで認められてい ない修理による損傷は、保証の対象となりません。製品に付属のマニュアルに記載されている安全上の 注意をよく読んで、その指示に従ってください。

■ メモ: ソリューションの検証は工場出荷のハードウェア構成を使用して行われています。

### システム起動エラーのトラブルシューティング

起動時に発生する問題については、画面に表示されるシステムメッセージを書きとめておきます。

### 外部接続のトラブルシューティング

外付けデバイスのトラブルシューティングを行う前に、すべての外部ケーブルがシステムの外部コネクタに しっかりと接続されていることを確認します。

### ビデオサブシステムのトラブルシューティング

- 1. モニタへのシステムおよび電源接続をチェックします。
- 2. システムからモニタへのビデオインタフェースのケーブル配線をチェックします。
- 3. 適切な Diagnostic (診断)テストを実行します。

テストが正常に終了したら、問題はビデオハードウェアに関連するものではありません。 テストに失敗した場合は、[「困ったときは](#page-128-0)」を参照してください。

### USB デバイスのトラブルシューティング

USV キーボード / マウスのトラブルシューティングには、次の手順を実行してください。他の USB デバイス については、手順7に進みます。

- 1. システムからキーボードとマウスのケーブルを短時間外し、再接続します。
- 2. キーボード/マウスをシステムの反対側の USB ポートに接続します。
- 3. これで問題が解決した場合は、システムを再起動し、セットアップユーティリティを起動して、機能し ていない USB ポートが有効になっているかどうかを確認します。
- 4. キーボード/マウスを動作確認済みの別のキーボード/マウスと取り替えます。
- 5. これで問題が解決した場合は、障害のあるキーボード/マウスを交換します。
- 6. 問題が解決しない場合は、次の手順に進んで、システムに取り付けられているその他の USB デバイスの トラブルシューティングを開始します。
- 7. 取り付けられているすべての USB デバイスの電源を切り、システムから外します。

4

- 8. システムを再起動し、キーボードが機能している場合は、セットアップユーティリティを起動します。 セットアップユーティリティオプションの Integrated Devices (内蔵デバイス) 画面で、すべての USB ポ ートが有効化されていることを確認します。 キーボードが機能していない場合は、リモートアクセスも利用できます。システムにアクセスできない 場合は、システム内の NVRAM\_CLR ジャンパをリセットし、BIOS をデフォルト設定に復元します。
- 9. 各 USB デバイスを一度に 1 つずつ再接続し、電源を入れます。
- 10. 同じ問題が発生するデバイスがあれば、そのデバイスの電源を切り、USB ケーブルを動作確認済みのケ ーブルと交換して、デバイスの電源を入れます。

すべてのトラブルシューティングに失敗する場合は、[「困ったときは](#page-128-0)」を参照してください。

### シリアル I/O デバイスのトラブルシューティング

- 1. システム、およびシリアルポートに接続された周辺機器すべての電源を切ります。
- 2. シリアルインタフェースケーブルを動作確認済みのケーブルと取り替え、システムとシリアルデバイス の電源を入れます。 問題が解決したら、インタフェースケーブルを動作確認済みのケーブルと交換します。
- 3. システムとシリアルデバイスの電源を切り、デバイスを同じタイプのデバイスと取り替えます。
- 4. システムとシリアルデバイスの電源を入れます。

問題が解決しない場合は、[「困ったときは](#page-128-0)」を参照してください。

### NIC のトラブルシューティング

- 1. 適切な Diagnostic(診断)テストを実行します。 実行可能な診断テストについては、「システム診断の使 用」を参照してください。
- 2. システムを再起動し、NIC コントローラに関するシステムメッセージがないかチェックします。
- 3. NIC コネクタ上の該当インジケータをチェックします。
	- リンクインジケータが点灯しない場合は、すべてのケーブル接続をチェックします。
	- アクティビティインジケータが点灯しない場合は、ネットワークドライバファイルが損傷してい るか、損失した可能性があります。 該当する場合は、ドライバを削除し、再インストールします。NIC のマニュアルを参照してくだ さい。
	- 適切な場合は、オートネゴシエーション設定を変更します。
	- スイッチまたはハブの別のコネクタを使用します。
- 4. 適切なドライバがインストールされており、プロトコルがバインドされていることを確認します。NIC のマニュアルを参照してください。
- 5. セットアップユーティリティを起動し、Integrated Devices(内蔵デバイス)画面で NIC ポートが有効化さ れていることを確認します。
- 6. ネットワーク上の NIC、ハブ、およびスイッチが、すべて同じデータ転送速度、および二重に設定され ていることを確認します。各ネットワークデバイスのマニュアルを参照してください。
- 7. すべてのネットワークケーブルのタイプが適切で、最大長を超えていないことを確認します。

すべてのトラブルシューティングに失敗する場合は、[「困ったときは](#page-128-0)」を参照してください。

### システムが濡れた場合のトラブルシューティング

注意: 修理作業の多くは、認定されたサービス技術者のみが行うことができます。製品マニュアルで許可 されている範囲に限り、またはオンラインサービスもしくはテレホンサービスとサポートチームの指示 によってのみ、トラブルシューティングと簡単な修理を行うようにしてください。デルで認められてい ない修理による損傷は、保証の対象となりません。製品に付属のマニュアルに記載されている安全上の 注意をよく読んで、その指示に従ってください。

- 1. システムおよび接続されている周辺機器の電源を切り、システムをコンセントから外します。
- 2. システムカバーを開きます。
- 3. 以下のコンポーネントをシステムから取り外します。
	- ハードドライブ
	- ハードドライブバックプレーン
	- USB メモリキー
	- 冷却用エアフローカバー
	- 拡張カードライザー(取り付けられている場合)
	- 拡張カード
	- 電源ユニット
	- 冷却ファンアセンブリ(取り付けられている場合)
	- 冷却ファン
	- プロセッサとヒートシンク
	- メモリモジュール
- 4. システムを完全に乾燥させます(少なくとも 24 時間)。
- 5. 手順3で取り外したコンポーネントを取り付けます。
- 6. システムカバーを閉じます。
- 7. システムと周辺機器の電源を入れます。 システムが正常に起動しない場合は、「[困ったときは」](#page-128-0)を参照してください。
- 8. システムが正常に起動する場合は、システムをシャットダウンして、取り外した拡張カードをすべて取 り付けます。
- 9. 適切な Diagnostics(診断)テストを実行します。詳細については、「システム診断プログラムの実行」を 参照してください。

テストに失敗した場合は、[「困ったときは](#page-128-0)」を参照してください。

### システムが損傷した場合のトラブルシューティング

△ 注意: 修理作業の多くは、認定されたサービス技術者のみが行うことができます。 製品マニュアルで許可 されている範囲に限り、またはオンラインサービスもしくはテレホンサービスとサポートチームの指示 によってのみ、トラブルシューティングと簡単な修理を行うようにしてください。デルで認められてい ない修理による損傷は、保証の対象となりません。製品に付属のマニュアルに記載されている安全上の 注意をよく読んで、その指示に従ってください。

- 1. システムおよび接続されている周辺機器の電源を切り、システムをコンセントから外します。
- 2. システムカバーを開きます。
- 3. 以下のコンポーネントが正しく取り付けられていることを確認します。
	- 冷却用エアフローカバー
	- 拡張カードライザー(取り付けられている場合)
- 拡張カード
- 電源ユニット
- 冷却ファンアセンブリ(取り付けられている場合)
- 冷却ファン
- プロセッサとヒートシンク
- メモリモジュール
- ハードドライブキャリア
- ハードドライブバックプレーン
- 4. すべてのケーブルが正しく接続されていることを確認します。
- 5. システムカバーを閉じます。
- 6. 適切な Diagnostics(診断)テストを実行します。詳細については、「システム診断プログラムの実行」を 参照してください。

テストが失敗した場合は、[「困ったときは](#page-128-0)」を参照してください。

### システムバッテリのトラブルシューティング

- 注意: 修理作業の多くは、認定されたサービス技術者のみが行うことができます。製品マニュアルで許可 されている範囲に限り、またはオンラインサービスもしくはテレホンサービスとサポートチームの指示 によってのみ、トラブルシューティングと簡単な修理を行うようにしてください。デルで認められてい ない修理による損傷は、保証の対象となりません。製品に付属のマニュアルに記載されている安全上の 注意をよく読んで、その指示に従ってください。
- メモ: システムの電源が長い期間(数週間から数か月)切られていた場合、NVRAM からシステム設定情 報が失われる可能性があります。この状態は不良バッテリが原因で発生します。
- 1. セットアップユーティリティで時刻と日付を再入力します。
- 2. システムの電源を切り、電源ケーブルをコンセントから少なくとも 1 時間外しておきます。
- 3. 電源ケーブルをコンセントに再接続し、システムの電源を入れます。
- 4. セットアップユーティリティを起動します。 セットアップユーティリティの日付と時刻が正しくない場合は、SEL でシステムバッテリに関するメッ セージをチェックします。

問題が解決しない場合は、[「困ったときは](#page-128-0)」を参照してください。

- Ø
	- メモ: 一部のソフトウェアは、システム時間が速くなったり遅くなったりする原因となる場合がありま す。セットアップユーティリティの時刻以外はシステムが正常に動作していると思われる場合、この問 題は不良バッテリではなく、ソフトウェアに起因するものである可能性があります。

### 電源装置のトラブルシューティング

△ 注意: 修理作業の多くは、認定されたサービス技術者のみが行うことができます。 製品マニュアルで許可 されている範囲に限り、またはオンラインサービスもしくはテレホンサービスとサポートチームの指示 によってのみ、トラブルシューティングと簡単な修理を行うようにしてください。デルで認められてい ない修理による損傷は、保証の対象となりません。製品に付属のマニュアルに記載されている安全上の 注意をよく読んで、その指示に従ってください。

1. 電源装置を取り外し、取り付けなおすことによって、再装着します。

■メモ: 電源装置の取り付け後、システムが電源装置を認識し、正しく動作していることを確認するま で数秒待ちます。

2. 問題が解決しない場合は、[「困ったときは](#page-128-0)」を参照してください。

### 冷却問題のトラブルシューティング

注意: 修理作業の多くは、認定されたサービス技術者のみが行うことができます。製品マニュアルで許可 されている範囲に限り、またはオンラインサービスもしくはテレホンサービスとサポートチームの指示 によってのみ、トラブルシューティングと簡単な修理を行うようにしてください。デルで認められてい ない修理による損傷は、保証の対象となりません。製品に付属のマニュアルに記載されている安全上の 注意をよく読んで、その指示に従ってください。

次の状態が発生していないことを確認してください。

- システムカバー、冷却用エアフローカバー、EMI フィラーパネル、メモリモジュールダミー、または 背面フィラーブラケットが取り外された。
- 環境温度が高すぎる。
- 外部の通気が遮断されている。
- 冷却ファンが取り外された、または故障した。
- 拡張カードの取り付けガイドラインに準拠していない。

### 冷却ファンのトラブルシューティング

- 注意: 修理作業の多くは、認定されたサービス技術者のみが行うことができます。製品マニュアルで許可 されている範囲に限り、またはオンラインサービスもしくはテレホンサービスとサポートチームの指示 によってのみ、トラブルシューティングと簡単な修理を行うようにしてください。デルで認められてい ない修理による損傷は、保証の対象となりません。製品に付属のマニュアルに記載されている安全上の 注意をよく読んで、その指示に従ってください。
- 1. システムカバーを開きます。
- 2. ファンを装着しなおすか、またはファンの電源ケーブルを抜き差しします。
- 3. ファンが正常に動作する場合は、システムカバーを閉じます。

問題が解決しない場合は、[「困ったときは](#page-128-0)」を参照してください。

### システムメモリのトラブルシューティング

- 注意: 修理作業の多くは、認定されたサービス技術者のみが行うことができます。製品マニュアルで許可 されている範囲に限り、またはオンラインサービスもしくはテレホンサービスとサポートチームの指示 によってのみ、トラブルシューティングと簡単な修理を行うようにしてください。デルで認められてい ない修理による損傷は、保証の対象となりません。製品に付属のマニュアルに記載されている安全上の 注意をよく読んで、その指示に従ってください。
- 1. システムが動作可能な場合、適切な Diagnostics(診断)テストを実行します。実行可能な診断テストに ついては、「システム診断プログラムの実行」を参照してください。 診断で障害が示された場合は、診断プログラムによって示される対応処置を行います。
- 2. システムが動作しない場合、システムおよび周辺機器の電源を切り、コンセントからシステムを外しま す。少なくとも 10 秒待ってから、システムを電源に再接続します。
- 3. システムおよび接続されている周辺機器の電源を入れ、画面のメッセージをメモします。 特定のメモリモジュールにおける障害を示すエラーメッセージが表示される場合は、手順 12 に進みま す。
- 4. セットアップユーティリティを起動し、システムメモリ設定をチェックします。必要に応じてメモリ設 定を変更します。 メモリの設定が取り付けられているメモリと一致しているにもかかわらず、引き続きエラーメッセージ が表示される場合は、手順 12 に進みます。
- 5. システムおよび接続されている周辺機器の電源を切り、システムをコンセントから外します。
- 6. システムカバーを開きます。
- 7. メモリチャネルをチェックし、正しく装着されていることを確認します。
- 8. ソケットに装着されている各メモリモジュールを抜き差しします。
- 9. システムカバーを閉じます。
- 10. セットアップユーティリティを起動して、システムメモリの設定を確認します。 問題が解決しない場合は、次の手順に進みます。
- 11. システムカバーを開きます。
- 12. Diaanostic (診断) テストまたはエラーメッセージで特定のメモリに障害があることが表示された場合、 そのモジュールを動作確認済みのメモリモジュールと取り替え、または交換します。
- 13. 特定されていないメモリモジュールで障害が発生している場合のトラブルシューティングを行うには、 1 番目の DIMM ソケットに装着されているメモリモジュールを同じタイプおよび容量のモジュールと交 換します。 画面にエラーメッセージが表示される場合、取り付けられた DIMM のタイプ、誤った DIMM の取り付け、 または不良 DIMM 関連の問題である場合があります。画面上の手順に従って、問題を解決します。詳細 については、「メモリモジュール取り付けの一般的ガイドライン」を参照してください。
- 14. システムカバーを閉じます。
- 15. システムの起動中、表示されるエラーメッセージ、およびシステム前面の診断インジケータを観察しま す。
- 16. メモリの問題が引き続き表示される場合は、取り付けられているメモリモジュールごとに、手順 12~15 を繰り返します。

すべてのメモリモジュールをチェックしても問題が解決しない場合は、[「困ったときは](#page-128-0)」を参照してくださ い。

### 内蔵 USB キーのトラブルシューティング

- △ 注意: 修理作業の多くは、認定されたサービス技術者のみが行うことができます。 製品マニュアルで許可 されている範囲に限り、またはオンラインサービスもしくはテレホンサービスとサポートチームの指示 によってのみ、トラブルシューティングと簡単な修理を行うようにしてください。デルで認められてい ない修理による損傷は、保証の対象となりません。製品に付属のマニュアルに記載されている安全上の 注意をよく読んで、その指示に従ってください。
- 1. システムユーティリティを起動し、Integrated Devices (内蔵デバイス)画面から、USB key port (USB キ ーポート)が有効化されていることを確認します。
- 2. システムおよび接続されている周辺機器の電源を切り、システムをコンセントから外します。
- 3. システムカバーを開きます。
- 4. USB キーの位置を確認し、抜き差しします。
- 5. システムカバーを閉じます。
- 6. システムおよび接続されている周辺機器の電源を入れ、USB キーが機能しているかどうかチェックしま す。
- 7. 問題が解決されない場合は、手順 2 および 3 に進みます。
- 8. 動作確認済みの別の USB キーを挿入します。
- 9. システムカバーを閉じます。

問題が解決しない場合、「[困ったときは」](#page-128-0)を参照してください。

SD カードのトラブルシューティング

注意: 修理作業の多くは、認定されたサービス技術者のみが行うことができます。製品マニュアルで許可 されている範囲に限り、またはオンラインサービスもしくはテレホンサービスとサポートチームの指示 によってのみ、トラブルシューティングと簡単な修理を行うようにしてください。デルで認められてい ない修理による損傷は、保証の対象となりません。製品に付属のマニュアルに記載されている安全上の 注意をよく読んで、その指示に従ってください。

■ メモ: 特定の SD カードには、カード上に物理的な書き込み保護スイッチがあります。書き込み保護スイ ッチがオンになっていると、SD カードには書き込みできません。

- 1. セットアップユーティリティを起動し、Internal SD Card Port (内蔵 SD カードポート)が有効になってい ることを確認します。
- 2. システムおよび接続されているすべての周辺機器の電源を切り、システムをコンセントから外します。
- 3. システムカバーを開きます。

<u>へ</u> 注意: セットアップユーティリティの Integrated Devices (内蔵デバイス) 画面で Internal SD Card Redundancy (内蔵 SD カードの冗長性) オプションを Mirror Mode (ミラーモード) に設定している 場合は、データ損失を避けるため、手順 4 から 6 の手順を実行する必要があります。

■ メモ: SD カード障害が発生すると、内蔵デュアル SD モジュールコントローラがシステムに通知しま す。次回の再起動で、システムが障害を示すメッセージを表示します。

- 4. Internal SD Card Redundancy (内蔵 SD カードの冗長性) オプションが Disabled (無効) に設定されている 場合は、障害の発生した SD カードを新しい SD カードと交換します。
- 5. SD カード1が故障した場合、そのカードを SD カードスロット1から取り外します。SD カード2が故障 した場合は、SD カードスロット2に新しい SD カードを取り付け、手順7に進みます。
- 6. SD カードスロット 2 に取り付けられているカードを取り外し、SD カードスロット 1 に挿入します。
- 7. 新しい SD カードを SD カードスロット 2 に挿入します。
- 8. システムカバーを閉じます。
- 9. システムおよびシステムに接続されているすべての周辺機器をコンセントに接続し、電源を入れます。
- 10. セットアップユーティリティを起動し、Internal SD Card Port (内蔵 SD カードポート)とInternal SD Card Redundancy (内蔵 SD カードの冗長性) モードが有効になっていることを確認します。
- 11. SD カードが正常に機能しているかどうかを確認します。 問題が解決しない場合は、[「困ったときは](#page-128-0)」を参照してください。

### ハードディスクドライブのトラブルシューティング

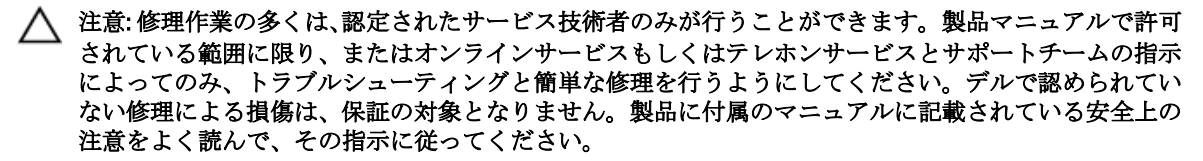

△ 注意: このトラブルシューティング手順により、ハードディスクドライブに保存されたデータが削除され るおそれがあります。続行する前に、ハードディスクドライブ上のすべてのファイルをバックアップし てください。

1. 適切な Diagnostics(診断)テストを実行します。詳細については、「システム診断プログラムの実行」を 参照してください。

Diagnostics(診断)テストの結果に応じて、随時次の手順を実行します。

- 2. システムに RAID コントローラが搭載され、お使いのハードディスクドライブが RAID アレイに設定され ている場合は、次の手順を実行します。
	- a) システムを再起動し、システム起動中に<F10>を押して Lifecycle Controller を実行してから、Hardware Configuration(ハードウェア設定)ウィザードを実行して RAID 設定を確認します。 RAID 設定についての情報は、Lifecycle Controller マニュアルまたはオンラインヘルプを参照してくだ さい。
	- b) ハードディスクドライブが RAID アレイ用に正しく設定されていることを確認します。
	- c) ハードディスクドライブをオフラインにして取り外し、再度取り付けます。
	- d) 設定ユーティリティを終了し、オペレーティングシステムを起動します。
- 3. お使いのコントローラカード用に必要なデバイスドライバがインストールされており、正しく設定され ていることを確認してください。詳細については、オペレーティングシステムのマニュアルを参照して ください。
- 4. システムを再起動し、セットアップユーティリティを開始します。
- 5. セットアップユーティリティで、コントローラが有効になっており、ドライブが表示されていることを 確認します。

問題が解決しない場合は、拡張カードのトラブルシューティングを試行するか、または[「困ったときは](#page-128-0)」を 参照してください。

### ストレージコントローラのトラブルシューティング

△ 注意: 修理作業の多くは、認定されたサービス技術者のみが行うことができます。 製品マニュアルで許可 されている範囲に限り、またはオンラインサービスもしくはテレホンサービスとサポートチームの指示 によってのみ、トラブルシューティングと簡単な修理を行うようにしてください。デルで認められてい ない修理による損傷は、保証の対象となりません。製品に付属のマニュアルに記載されている安全上の 注意をよく読んで、その指示に従ってください。

■ メモ: SAS または PERC コントローラのトラブルシューティングを行う際には、オペレーティングシステ ムのマニュアルおよびコントローラのマニュアルも参照してください。

- 1. 適切な Diagnostics(診断)テストを実行します。詳細については、「システム診断プログラムの実行」 を参照してください。
- 2. システムおよび接続されている周辺機器の電源を切り、システムをコンセントから外します。
- 3. システムカバーを開きます。
- 4. 拡張カードが、取り付けガイドラインに従って取り付けられていることを確認します。
- 5. 各拡張カードがコネクタにしっかりと装着されていることを確認します。
- 6. システムカバーを閉じます。
- 7. 電源ケーブルをコンセントに再接続し、システムと接続された周辺機器の電源を入れます。
- 8. 問題が解決しない場合は、システムおよび接続されている周辺機器の電源を切り、システムをコンセン トから外します。
- 9. システムカバーを開きます。
- 10. システムに取り付けられている拡張カードをすべて取り外します。
- 11. システムカバーを閉じます。
- 12. 電源ケーブルをコンセントに再接続し、システムと接続された周辺機器の電源を入れます。
- 13. 適切な Diagnostics (診断) テストを実行します。テストに失敗した場合は、「[困ったときは」](#page-128-0)を参照し てください。
- 14. 手順 10 で取り外した各拡張カードについて、次の手順を実行します。

a. システムおよび接続されている周辺機器の電源を切り、システムをコンセントから外します。

- c. 拡張カードのうち 1 枚を取り付けなおします。
- d. システムカバーを閉じます。
- e. 適切な Diagnostics(診断)テストを実行します。詳細については、「システム診断プログラムの実 行」を参照してください。

テストに失敗した場合は、[「困ったときは](#page-128-0)」を参照してください。

### 拡張カードのトラブルシューティング

注意: 修理作業の多くは、認定されたサービス技術者のみが行うことができます。製品マニュアルで許可 されている範囲に限り、またはオンラインサービスもしくはテレホンサービスとサポートチームの指示 によってのみ、トラブルシューティングと簡単な修理を行うようにしてください。デルで認められてい ない修理による損傷は、保証の対象となりません。製品に付属のマニュアルに記載されている安全上の 注意をよく読んで、その指示に従ってください。

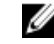

■ メモ:拡張カードのトラブルシューティングを行う際には、オペレーティングシステムと拡張カードのマ ニュアルを参照してください。

- 1. 適切な Diagnostics(診断)テストを実行します。詳細については、「システム診断プログラムの実行」を 参照してください。
- 2. システムおよび接続されている周辺機器の電源を切り、システムをコンセントから外します。
- 3. システムカバーを開きます。
- 4. 各拡張カードがコネクタにしっかりと装着されていることを確認します。
- 5. システムカバーを閉じます。
- 6. 問題が解決しない場合は、システムおよび接続されている周辺機器の電源を切り、システムをコンセン トから外します。
- 7. システムカバーを開きます。
- 8. システムに取り付けられている拡張カードをすべて取り外します。
- 9. システムカバーを閉じます。
- 10. 適切な Diagnostics(診断)テストを実行します。詳細については、「システム診断プログラムの実行」を 参照してください。 テストが失敗した場合は、[「困ったときは](#page-128-0)」を参照してください。
- 11. 手順 8 で取り外した各拡張カードについて、次の手順を実行します。
	- a) システムおよび接続されている周辺機器の電源を切り、システムをコンセントから外します。
	- b) システムカバーを開きます。
	- c) 拡張カードのうち 1 枚を取り付けなおします。
	- d) システムカバーを閉じます。
	- e) 適切な Diagnostics(診断)テストを実行します。詳細については、「システム診断プログラムの実行」 を参照してください。

問題が引き続き表示される場合は、[「困ったときは](#page-128-0)」を参照してください。

### プロセッサのトラブルシューティング

注意: 修理作業の多くは、認定されたサービス技術者のみが行うことができます。製品マニュアルで許可 されている範囲に限り、またはオンラインサービスもしくはテレホンサービスとサポートチームの指示 によってのみ、トラブルシューティングと簡単な修理を行うようにしてください。デルで認められてい ない修理による損傷は、保証の対象となりません。製品に付属のマニュアルに記載されている安全上の 注意をよく読んで、その指示に従ってください。

- 1. 適切な Diagnostics(診断)テストを実行します。 実行可能な診断テストについては、「システム診断プ ログラムの実行」を参照してください。
- 2. システムおよび接続されている周辺機器の電源を切り、システムをコンセントから外します。
- 3. システムカバーを開きます。
- 4. プロセッサとヒートシンクが正しく取り付けられていることを確認します。
- 5. システムカバーを閉じます。
- 6. 適切な Diagnostics(診断)テストを実行します。詳細については、「システム診断プログラムの実行」を 参照してください。

問題が引き続き表示される場合は、[「困ったときは](#page-128-0)」を参照してください。

## システム診断プログラムの使い方

システムに問題が起こった場合、デルのテクニカルサポートに電話する前にシステム診断プログラムを実行 してください。システム診断プログラムを使うと、特別な装置を使用せずにシステムのハードウェアをテス トでき、データが失われる心配もありません。お客様がご自分で問題を解決できない場合でも、サービスお よびサポート担当者が診断プログラムの結果を使って問題解決の手助けを行うことができます。

### Dell Online Diagnostics

Dell Online Diagnostics は、診断プログラムまたはテストモジュールのスタンドアロンスイートであり、本番環 境内のシステムでの診断テストの実行を可能にし、システムの稼働時間を最大限に確保するのに役立ちます。 Online Diagnostics を使用して、ハードディスクドライブ、物理メモリ、ネットワークインタフェースカード (NIC)などのストレージコンポーネントやシャーシに診断テストを行うことができます。Online Diagnostics によってシステム上で検知されたハードウェアで診断テストを実行するには、グラフィカルユーザーインタ フェース (GUI) またはコマンドラインインタフェース (CLI) を使用できます。Diagnostics (診断) の使用に ついての情報は、support.dell.com/manuals の 「ソフトウェア → サービスツール」で『Dell Online PowerEdge Diagnostics ユーザーズガイド』を参照してください。

### Dell Embedded System Diagnostics(内蔵されたシステム診断プ ログラム)

メモ: ePSA (Enhanced Pre-boot System Assessment) Diagnostics とも呼ばれます。

内蔵されたこのシステム診断プログラムには、特定のデバイスグループや各デバイス用の一連のオプション が用意されており、以下の処理が可能です。

- テストを自動的に、または対話モードで実行
- テストの繰り返し
- テスト結果の表示または保存
- 詳細なテストで追加のテストオプションを実行し、障害の発生したデバイスに関する詳しい情報を得 る
- テストが問題なく終了したかどうかを知らせるステータスメッセージを表示
- テスト中に発生した問題を通知するエラーメッセージを表示

### 内蔵されたシステム診断プログラムの実行が必要な場合

システム内の主要なコンポーネントまたはデバイスが正しく動作していない場合、内蔵されたシステム診断 プログラムを実行すると、コンポーネントの障害が示されることがあります。

### 内蔵されたシステム診断プログラムの実行

内蔵されたシステム診断プログラムは、Dell Lifecycle Controller から実行します。

#### △ 注意: 内蔵されたシステム診断プログラムは、お使いのシステムをテストする場合にのみ使用してくださ い。このプログラムを他のシステムで使用すると、無効な結果やエラーメッセージが発生する場合があ ります。

- 1. システム起動中に <F11> を押します。
- 2. 上下矢印キーを使用して、System Utilities (システムユーティリティ) → Launch Dell Diagnostics (Dell Diagnostics (診断) の起動)と選択します。 ePSA Pre-boot System Assessment (ePSA 起動前システムアセスメント)ウィンドウが表示され、システ ム内に検知された全デバイスがリストアップされます。Diagnostics(診断)が検知された全デバイスの テストを開始します。

### システム診断プログラムのコントロール

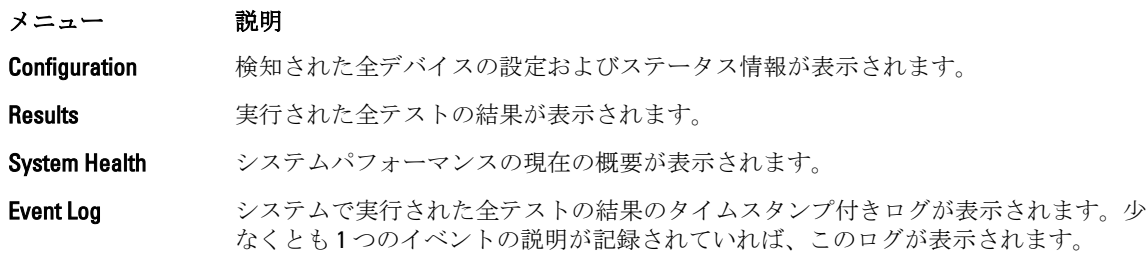

内蔵されたシステム診断プログラムについては、support.dell.com/manuals で Dell Enhanced Pre-boot System Assessment の『ユーザーズガイド』を参照してください。

## 6

## ジャンパとコネクタ

## システム基板のジャンパ設定

パスワード無効化のためのパスワードジャンパのリセットについての情報は、「忘れてしまったパスワードの 無効化」を参照してください。

#### 表 4. システム基板のジャンパ設定

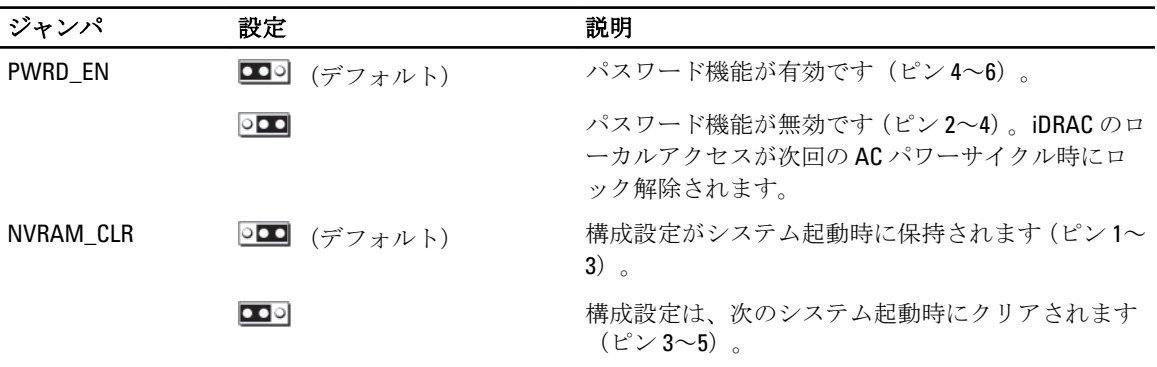

### システム基板のコネクタ

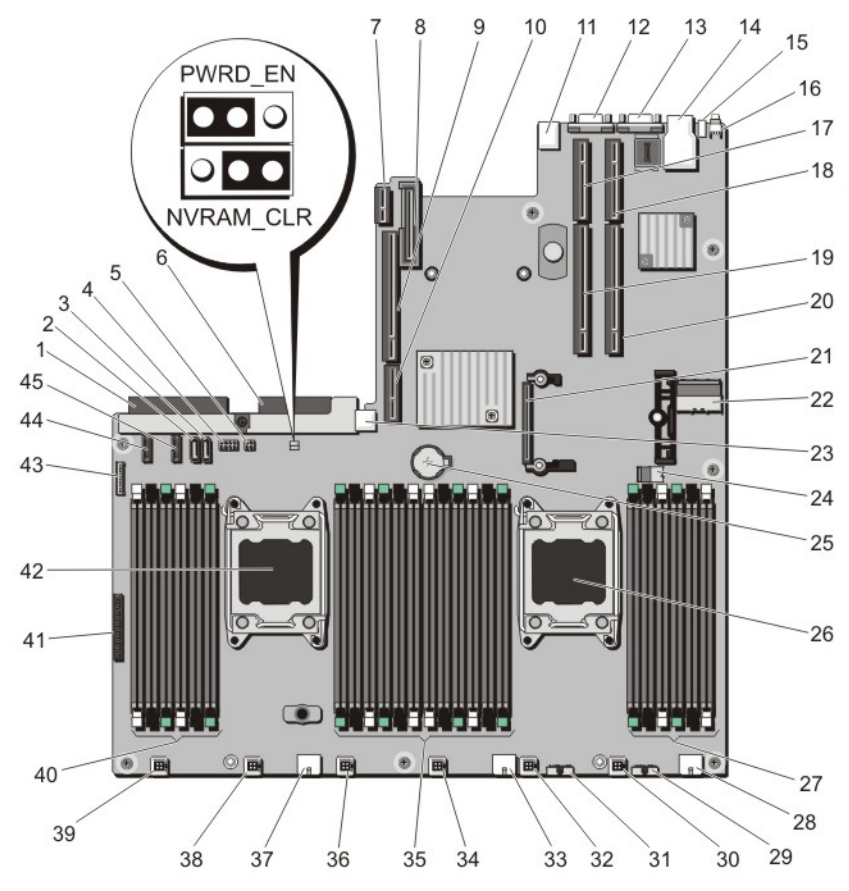

図 49. システム基板のジャンパとコネクタ

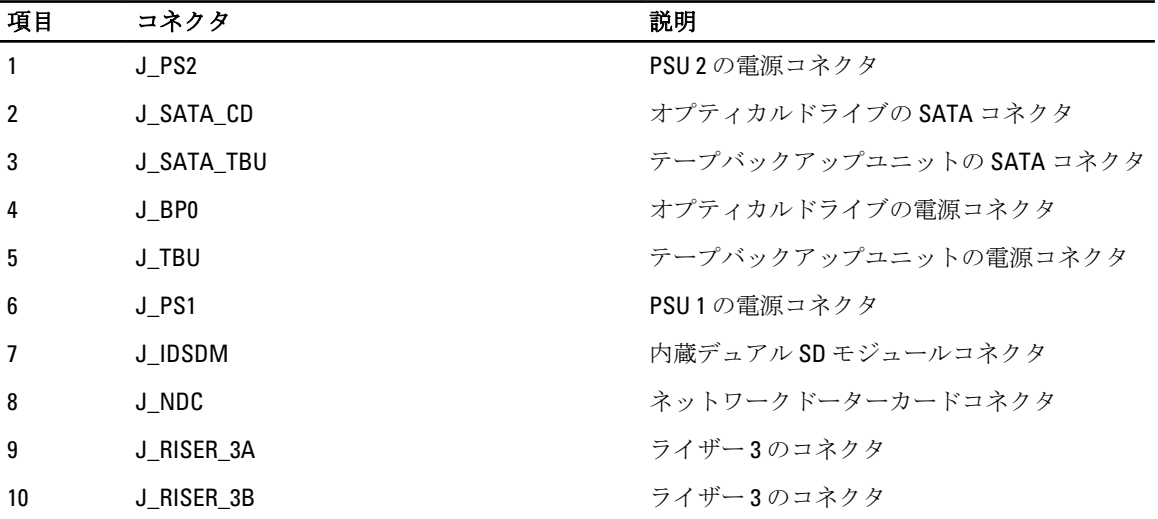

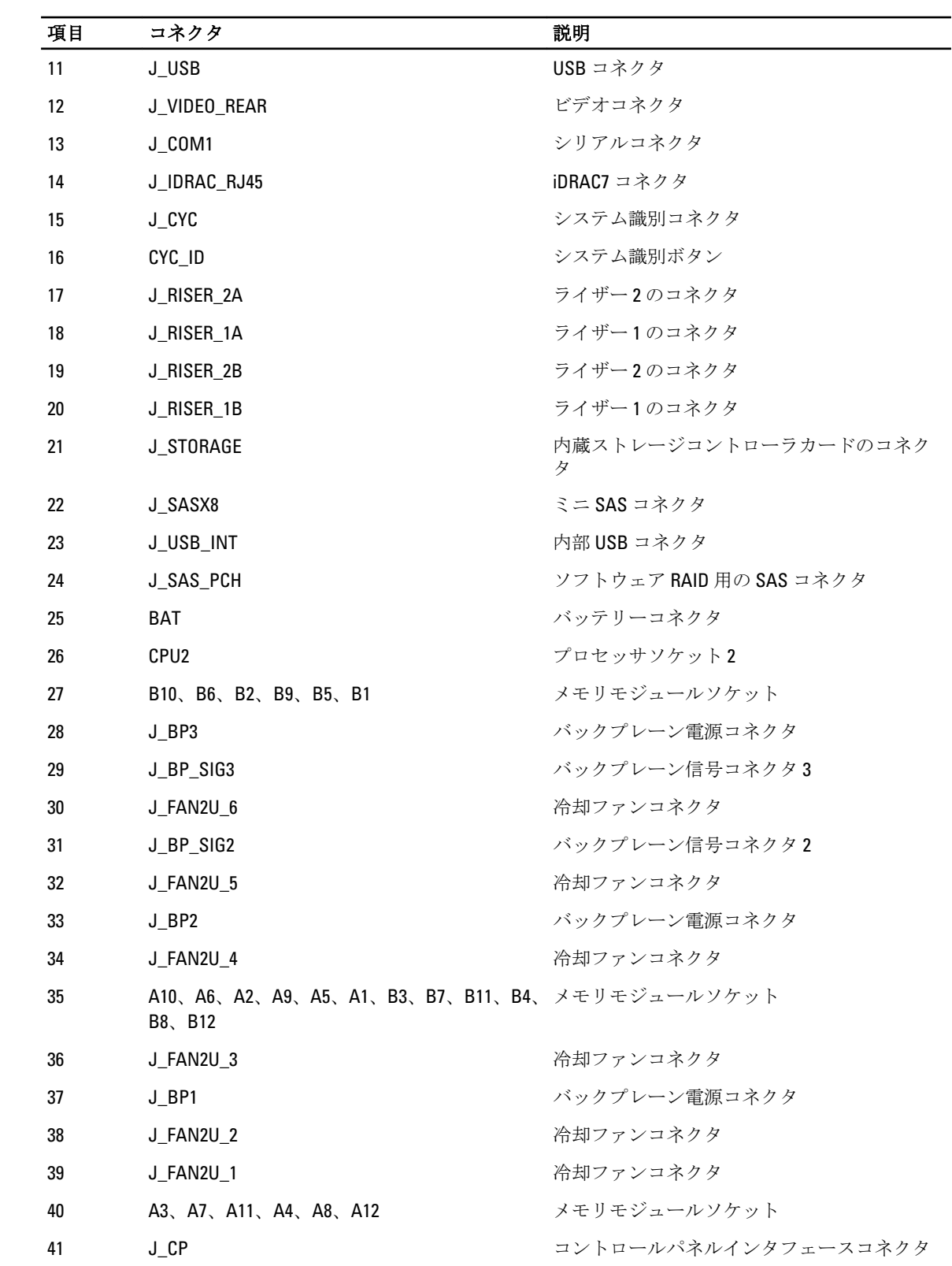

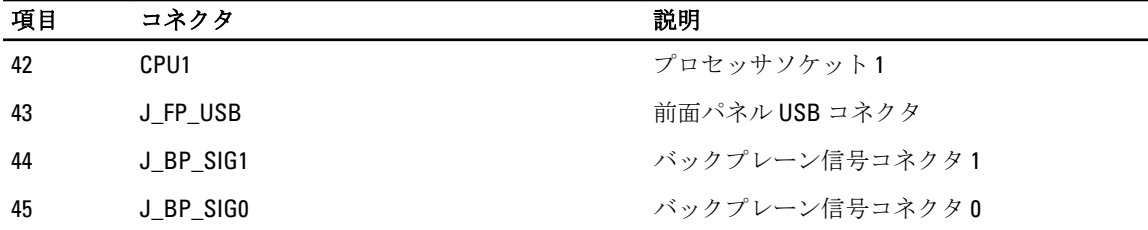

### 忘れてしまったパスワードの無効化

システムのソフトウェアセキュリティ機能にはシステムパスワードとセットアップパスワードが含まれてい ます。パスワードジャンパでは、これらのパスワード機能を有効化、または無効化して現在使用中の任意の パスワードをクリアすることができます。

△ 注意: 修理作業の多くは、認定されたサービス技術者のみが行うことができます。 製品マニュアルで許可 されている範囲に限り、またはオンラインサービスもしくはテレホンサービスとサポートチームの指示 によってのみ、トラブルシューティングと簡単な修理を行うようにしてください。デルで認められてい ない修理による損傷は、保証の対象となりません。製品に付属のマニュアルに記載されている安全上の 注意をよく読んで、その指示に従ってください。

- 1. システムおよび接続されているすべての周辺機器の電源を切り、システムをコンセントから外します。
- 2. システムカバーを開きます。
- 3. システム基板ジャンパ上のジャンパを 4 および 6 番ピンから 2 および 4 番ピンに動かします。
- 4. システムカバーを閉じます。 既存のパスワードは、ジャンパが 2 および 4 番ピンにある状態でシステムを起動するまで無効化(削除) されません。ただし、新規システムパスワードまたはセットアップパスワードを割り当てる前に、ジャ ンパを 4 および 6 番ピンに戻す必要があります。

■ メモ:2および4番ピンにジャンパがある状態で新規システムパスワードまたはセットアップパス ワードを割り当てると、システムは次回の起動時に新しいパスワードを無効化します。

- 5. システムおよびシステムに接続されているすべての周辺機器をコンセントに接続し、電源を入れます。
- 6. システムおよび接続されているすべての周辺機器の電源を切り、システムをコンセントから外します。
- 7. システムカバーを開きます。
- 8. システム基板ジャンパ上のジャンパを 2 および 4 番ピンから 4 および 6 番ピンに動かします。
- 9. システムカバーを閉じます。
- 10. システムおよびシステムに接続されているすべての周辺機器をコンセントに接続し、電源を入れます。
- 11. 新しいシステムパスワードまたはセットアップパスワードを割り当てます。

# 7

## 仕様

#### プロセッサ

プロセッサのタイプ <br>
Intel Xeon プロセッサ E5-2600 シリーズの製品 2 基

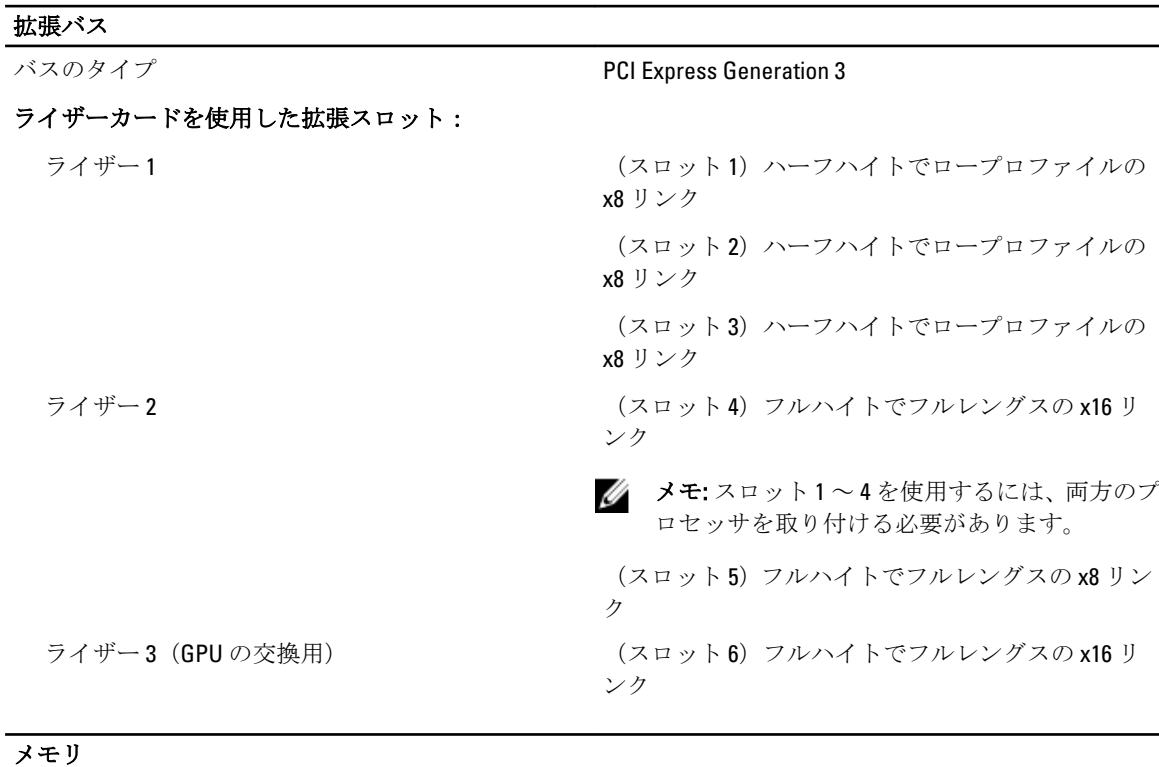

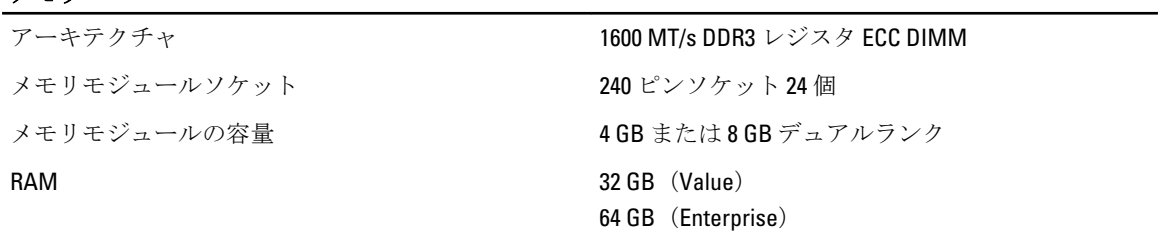

### ドライブ

ハードドライブ インチング ホットスワップ対応の 3.5 インチ、内蔵 SAS または NL SAS (Nearline SAS) ドライブ 12 台まで

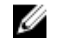

**■ メモ:** シャーシ背面に 2.5 インチ SAS または NL SAS (Nearline SAS) ハードドライブ2台を搭載できま す。

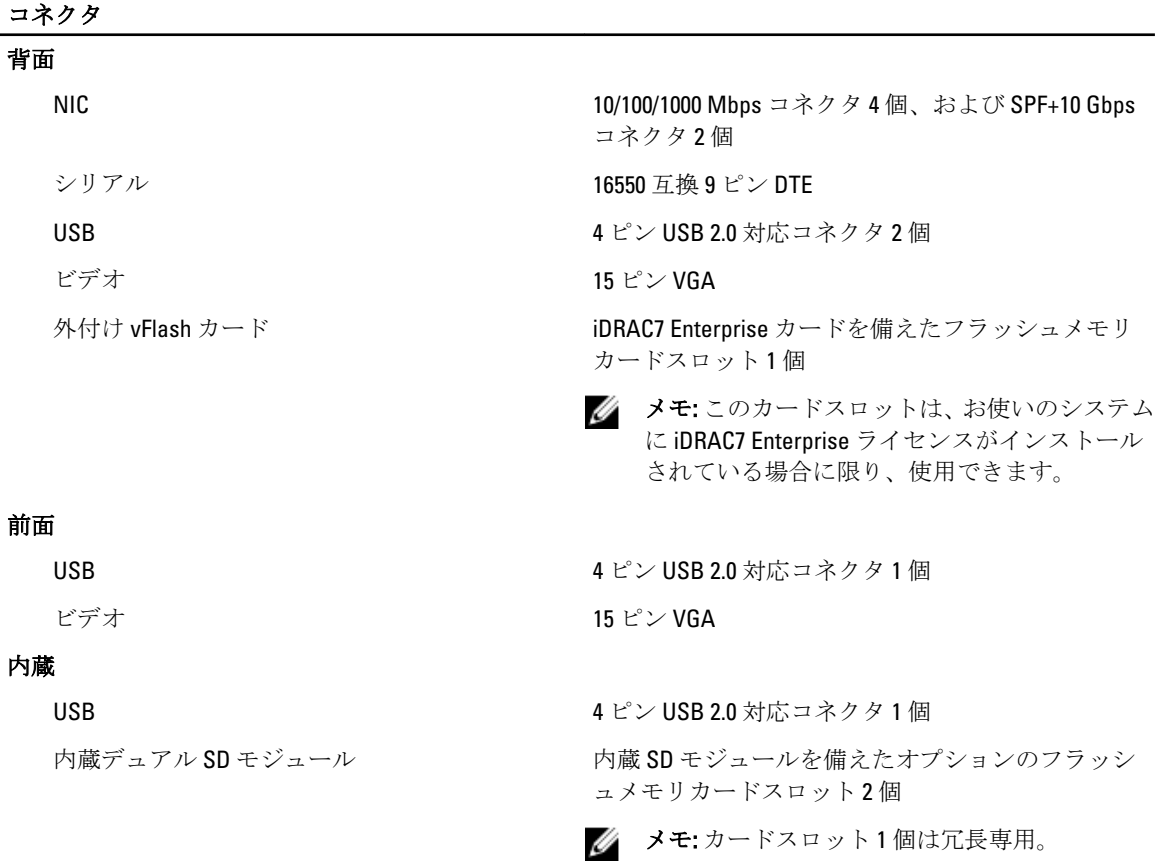

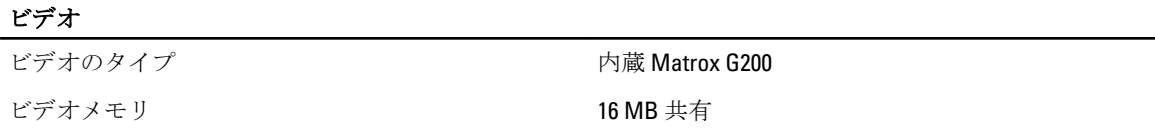

#### 環境

シンモ:特定のシステム構成でのその他の環境条件の詳細については、dell.com/environmental\_datasheetsを 参照してください。

標準動作温度 または キャンプ すい すい 連続使用:10 ~ 35 ℃ (相対湿度 10 ~ 80 パーセント、 最大露点 26 °C の場合)。高度 900 m 超での最大許容 乾球温度低下 1 °C/300 m (1 °F/550 フィート)。

動作時の拡張温度
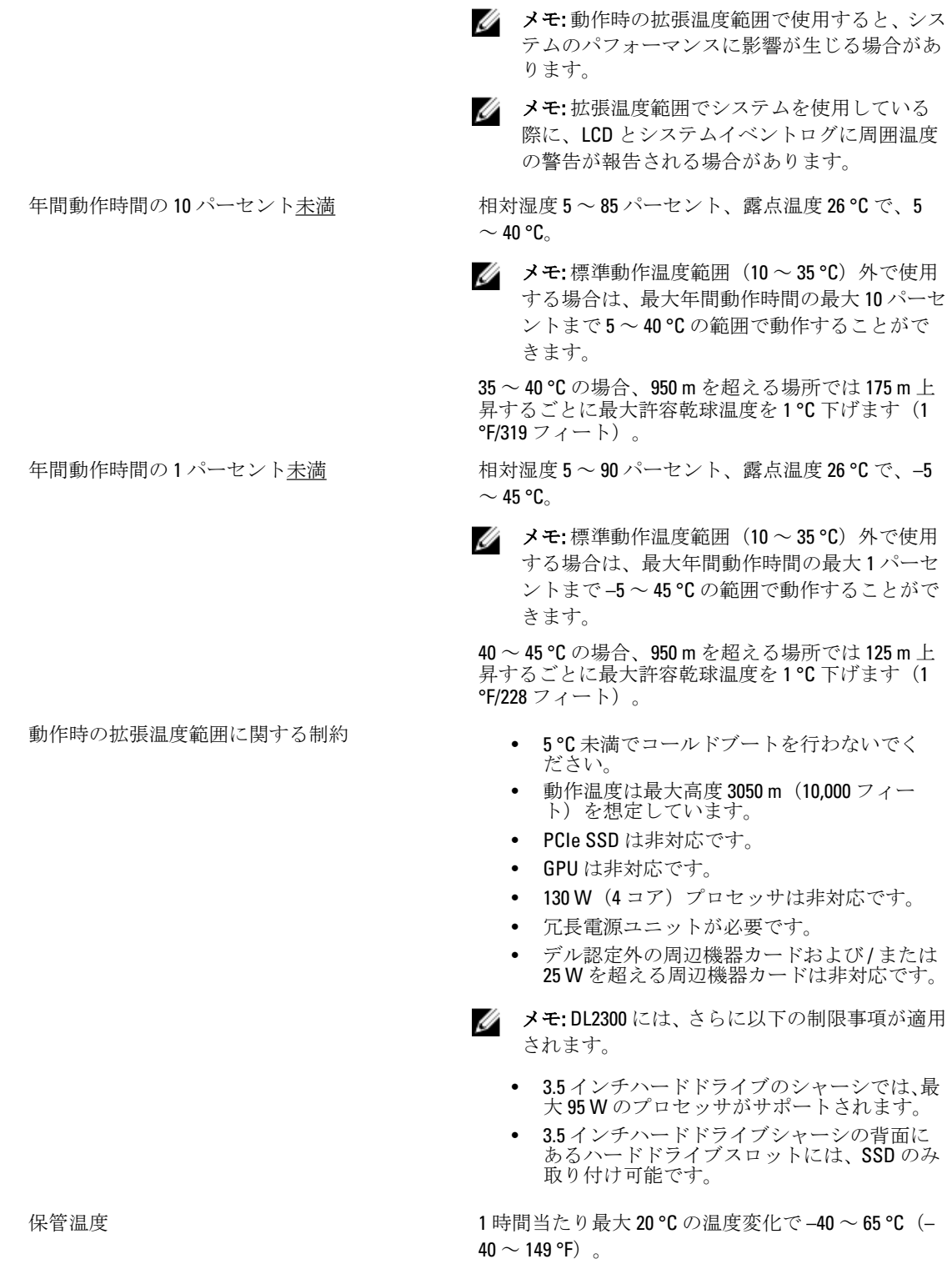

# システムメッセージ

### システムエラーメッセージ

システムに問題がある可能性が検知されると、システムメッセージがモニターに表示されます。メッセージ は、システムイベントログ (SEL)に記録されたイベントに基づきます。SEL およびシステム管理設定の詳細 については、システム管理ソフトウェアのマニュアルを参照してください。

■ メモ:ここに記載されていないシステムメッセージが表示された場合は、そのときに実行していたアプリ ケーションのマニュアルや、OS のマニュアルを参照して、メッセージの説明と推奨されている処置を確 認してください。

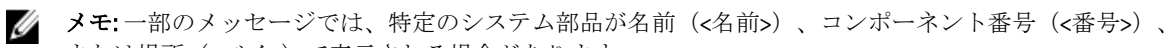

エラーコード メッセージ情報

または場所( <ベイ>)で表示される場合があります。

AMP0302 メッセージ The system board <*name*> current is greater than the upper warning threshold.(システム基板 <名前> の電流が上限警告値を上回っ ています。) 詳細 システム基板 く名前 の電流が最適な範囲から外れています。 対応処置 1. システムの電力ポリシーを確認します。 2. 電源関連の障害のシステムログを確認します。 3. システム構成の変更を確認します。 4. 問題が解決しない場合は、[「困ったときは](#page-128-0)」を参照してく ださい。 AMP0303 メッセージ The system board <name> current is greater than the upper critical threshold.(システム基板 <名前> の電流がクリティカル上限値 を上回っています。) 詳細 システム基板 <名前> の電流が最適な範囲から外れています。 対応処置 1. システムの電力ポリシーを確認します。 2. 電源関連の障害のシステムログを確認します。 3. システム構成の変更を確認します。 4. 問題が解決しない場合は、[「困ったときは](#page-128-0)」を参照してく ださい。

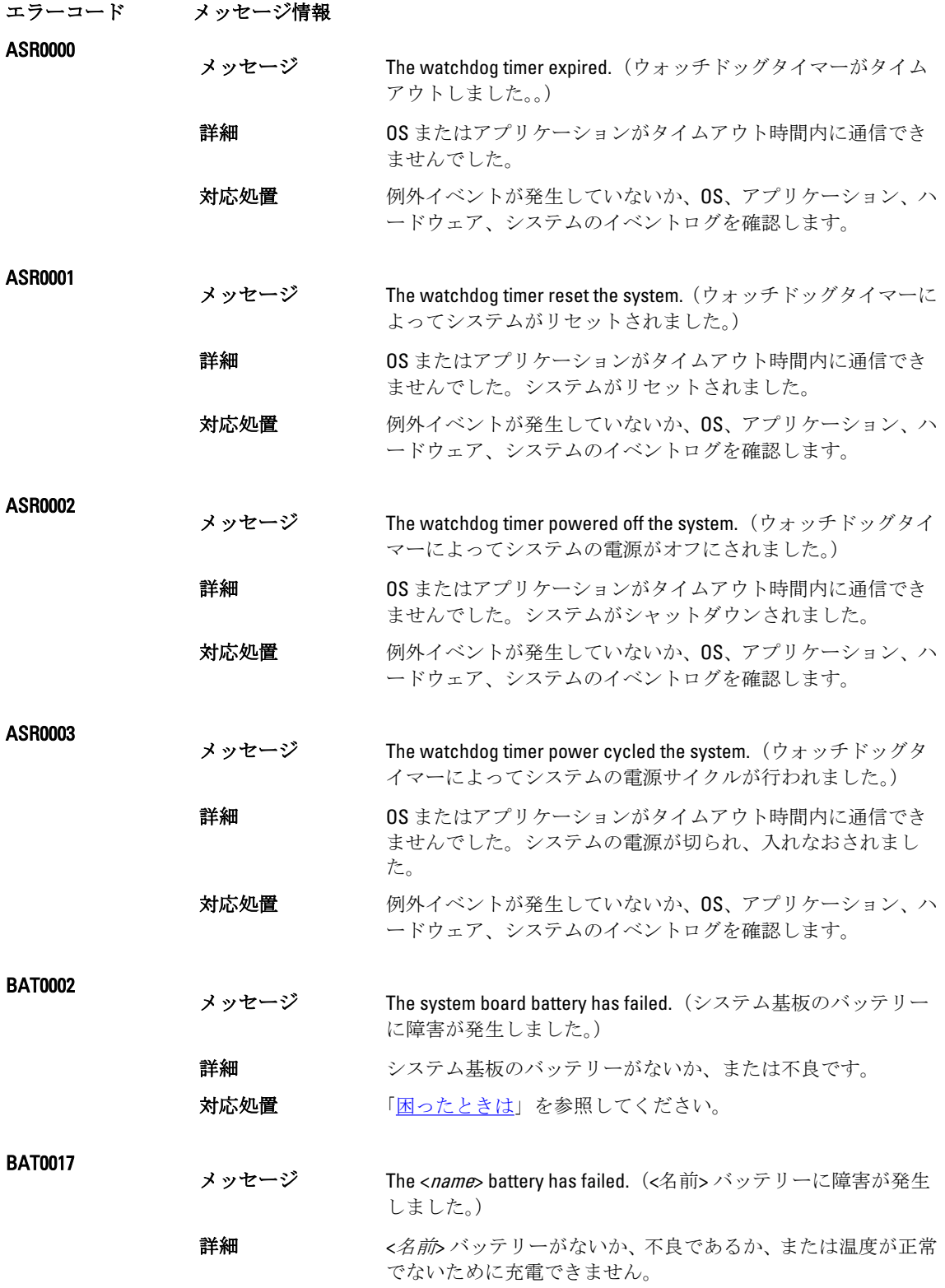

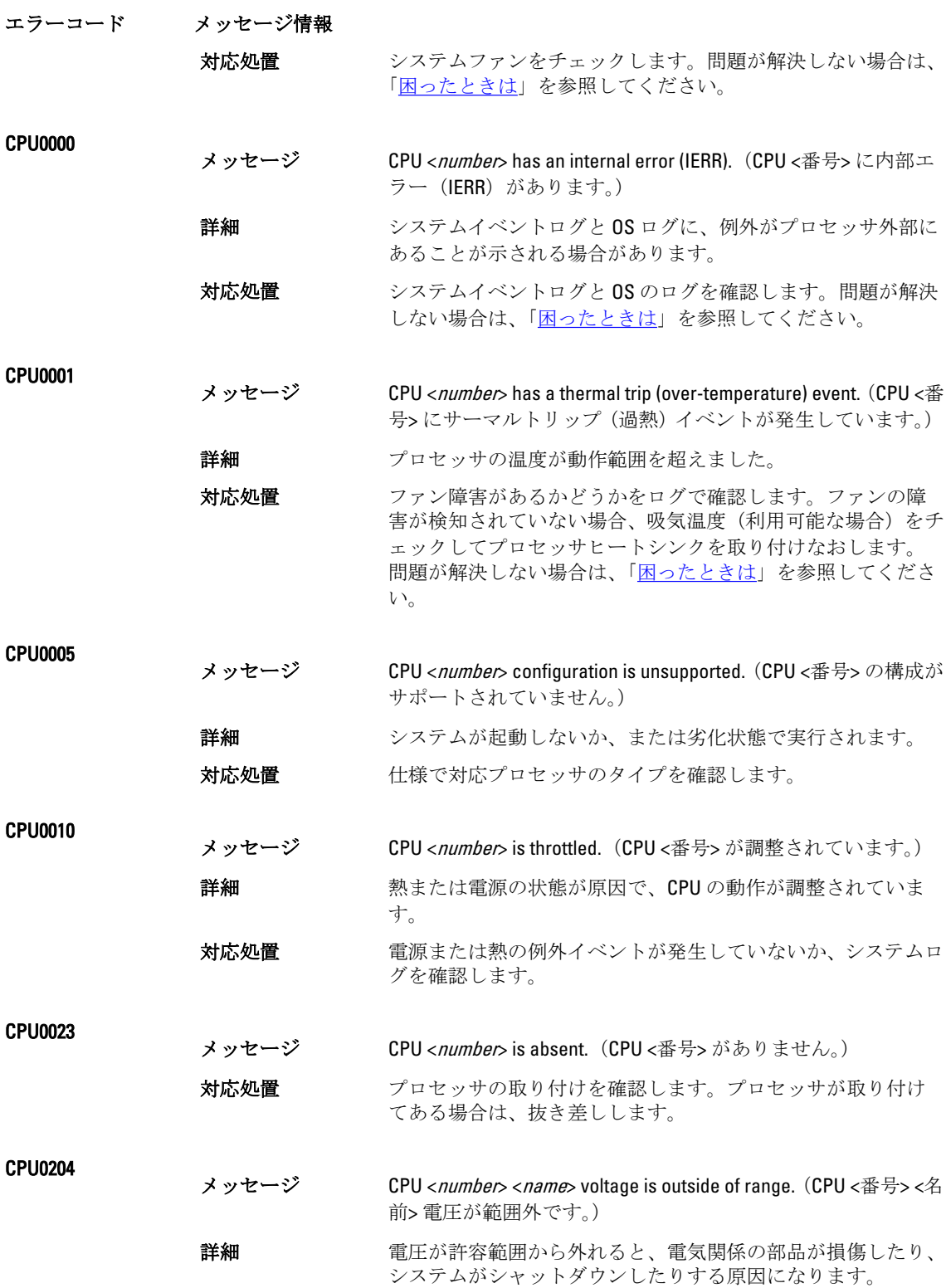

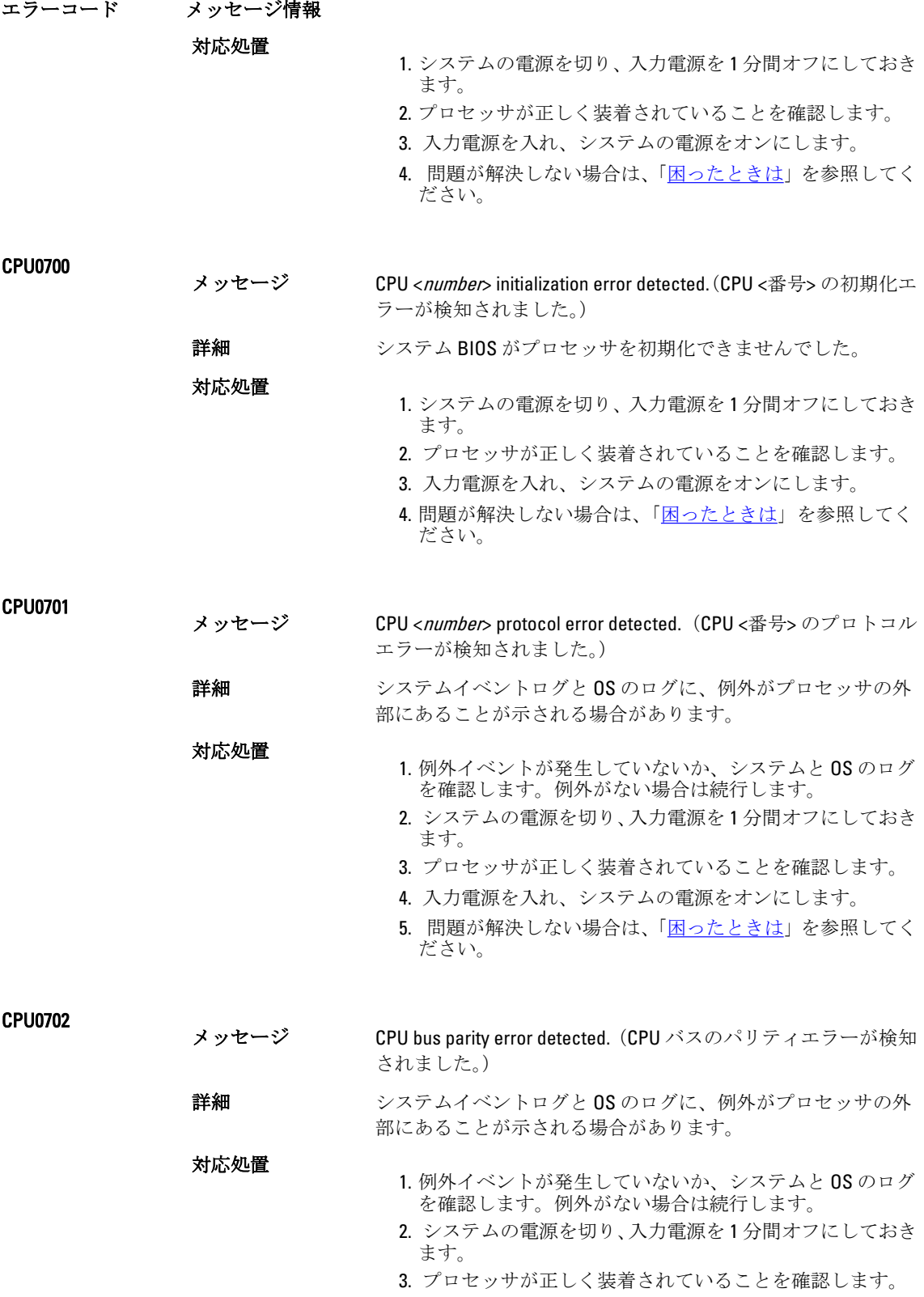

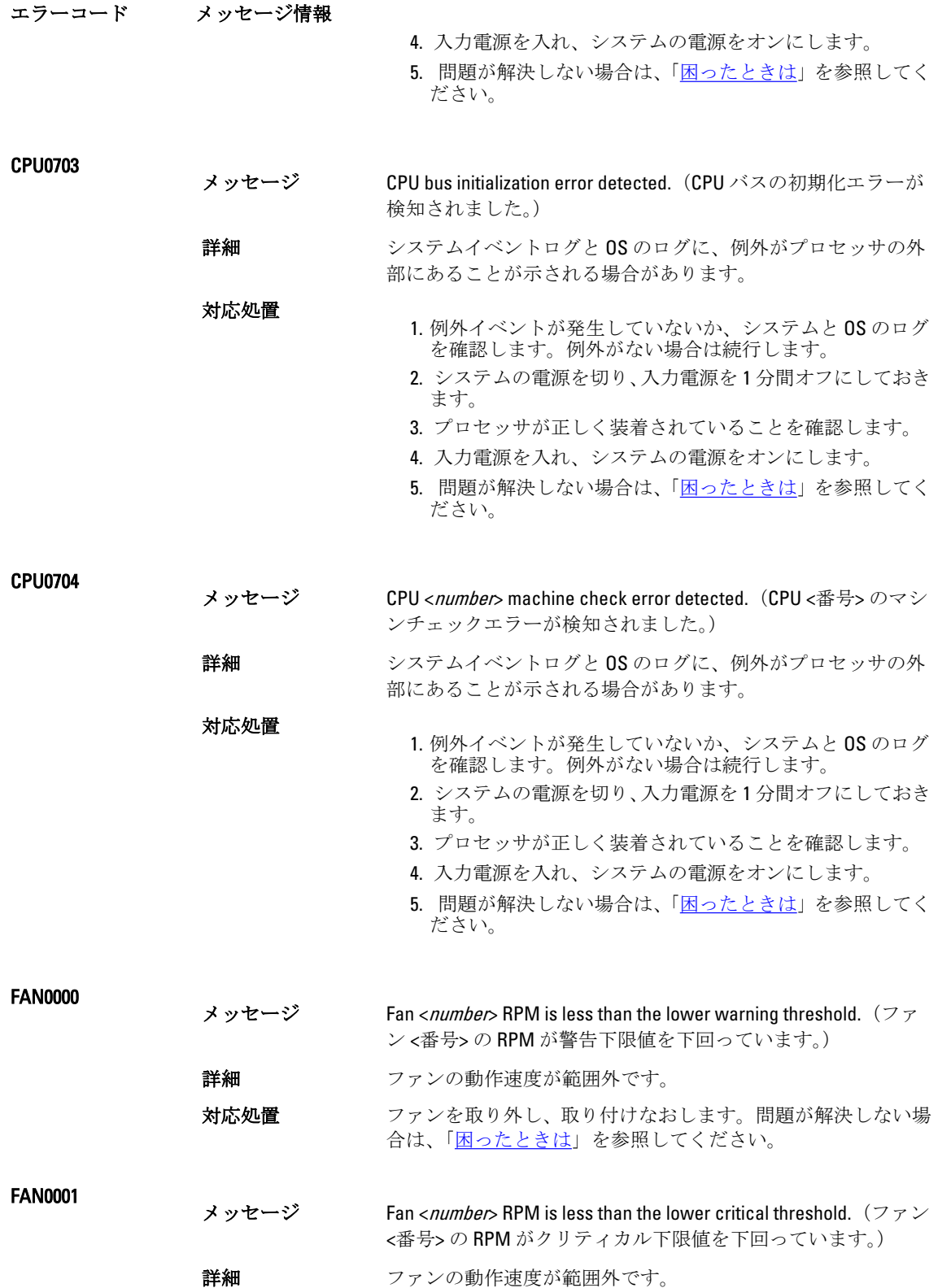

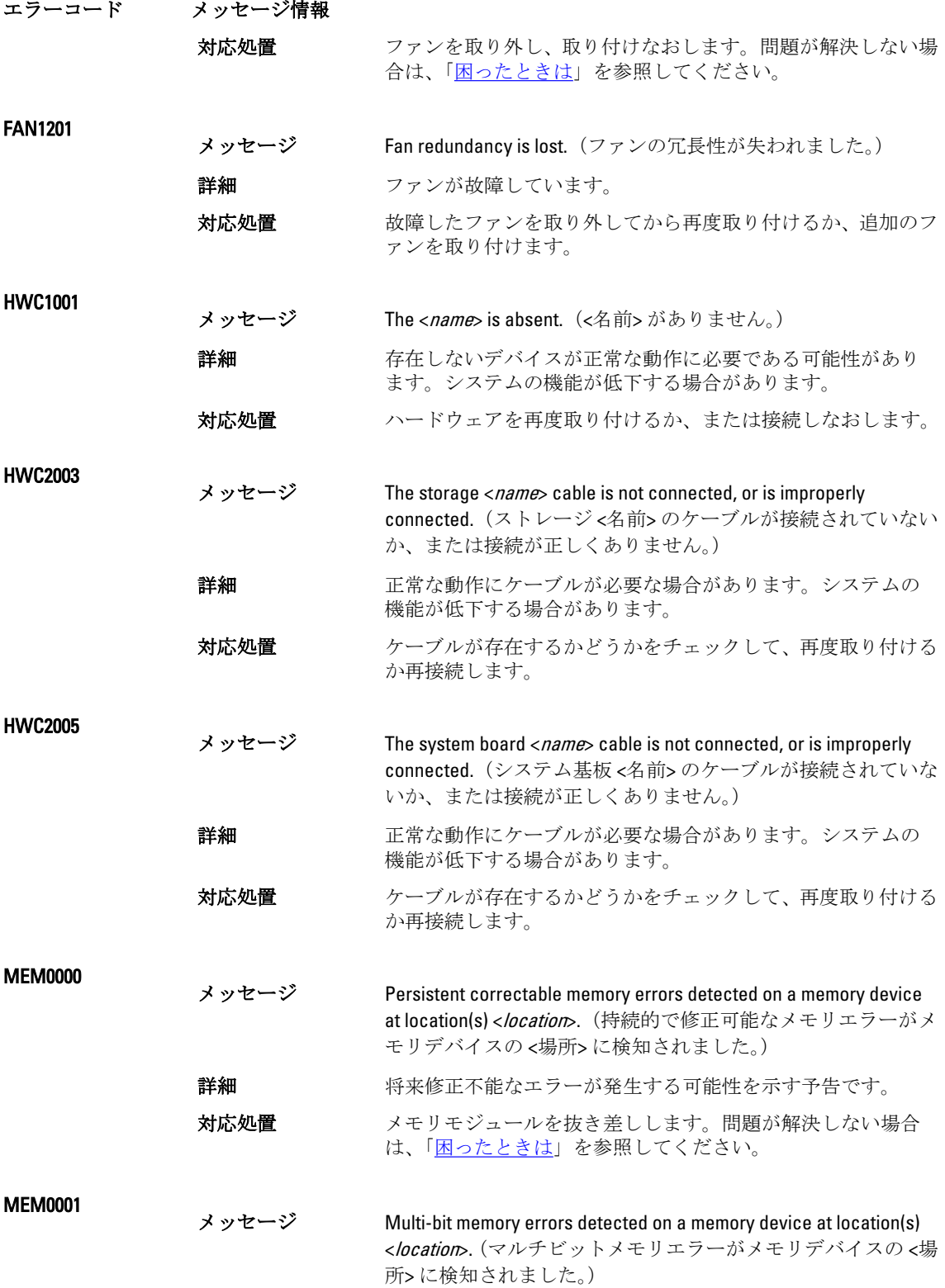

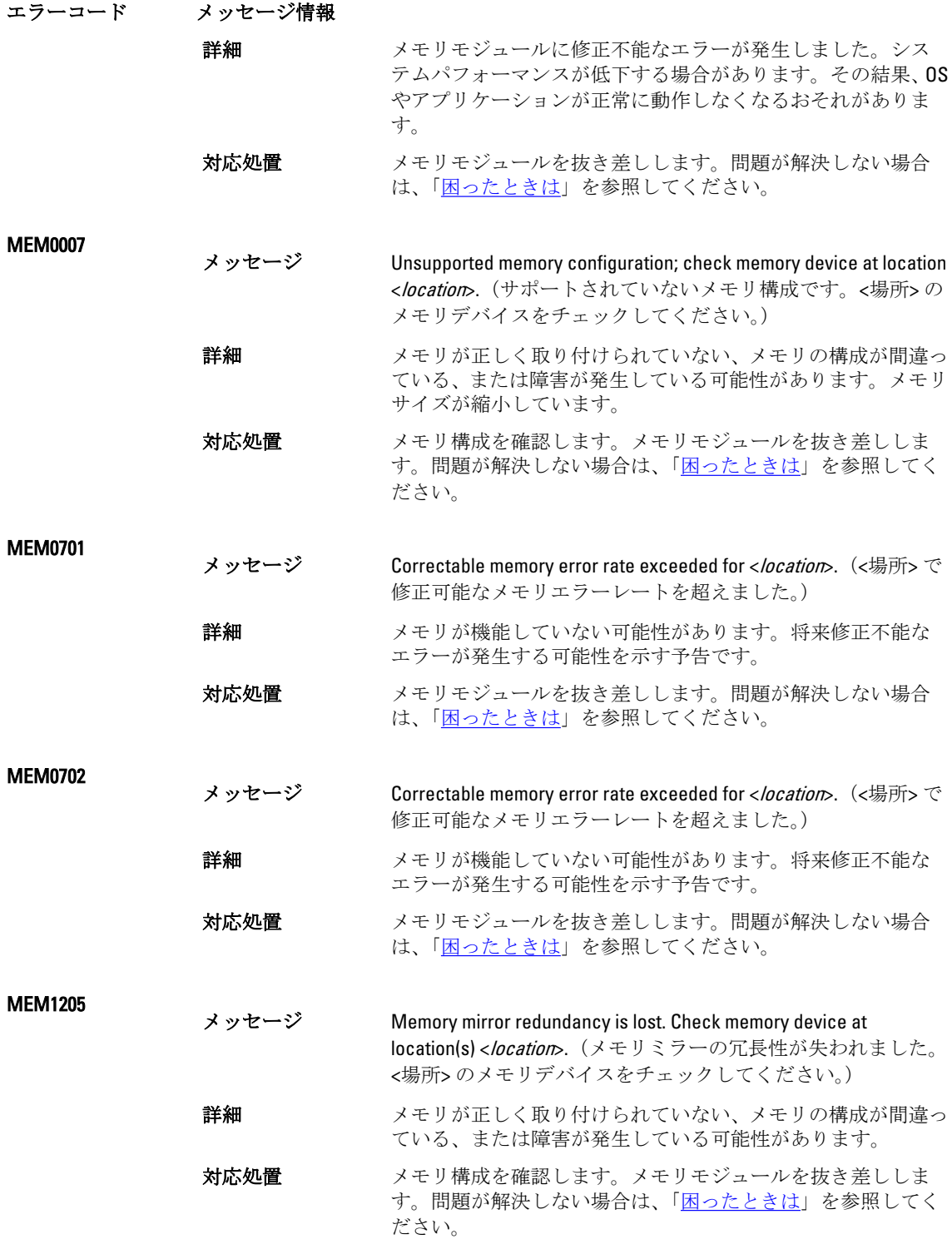

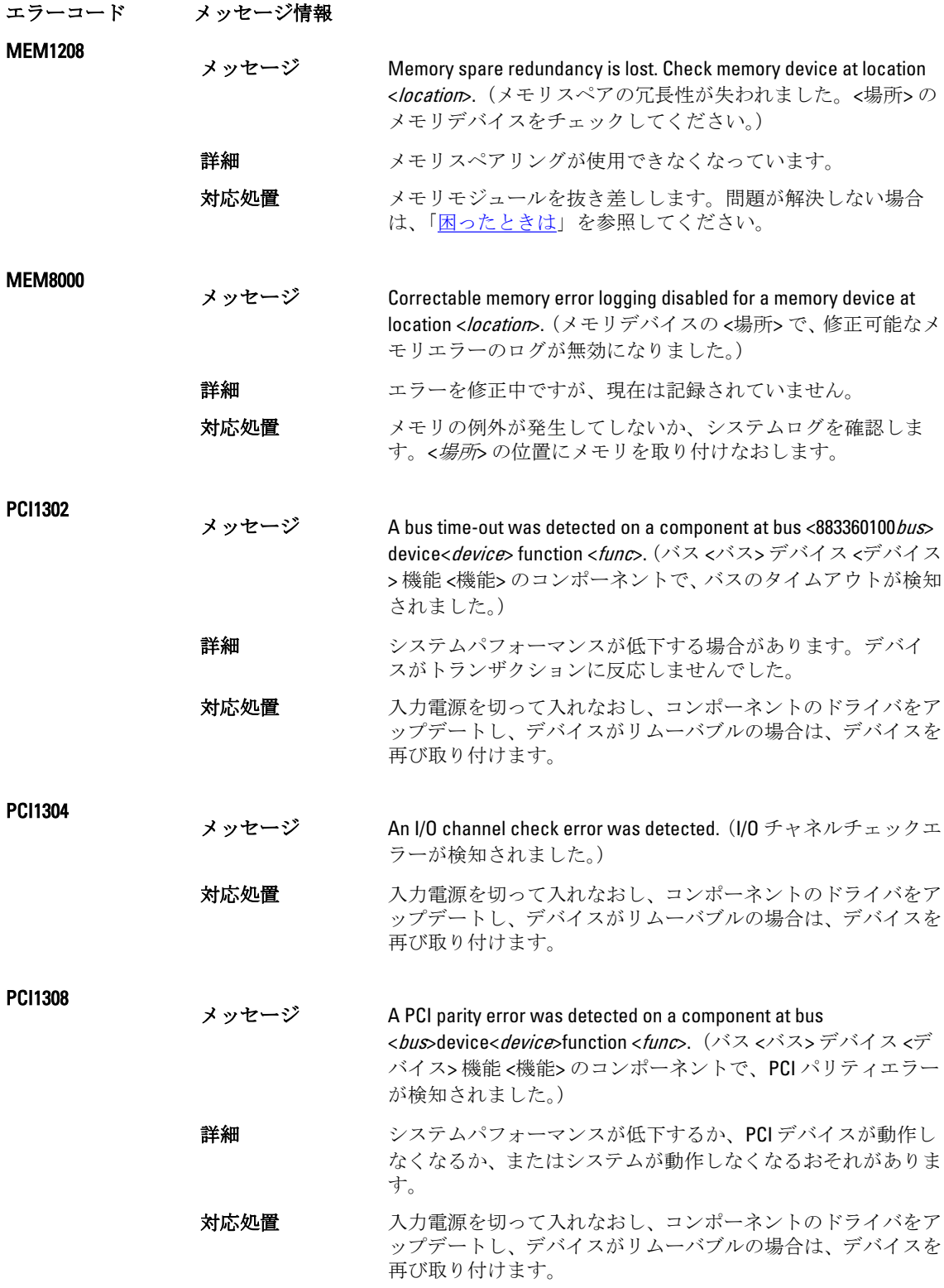

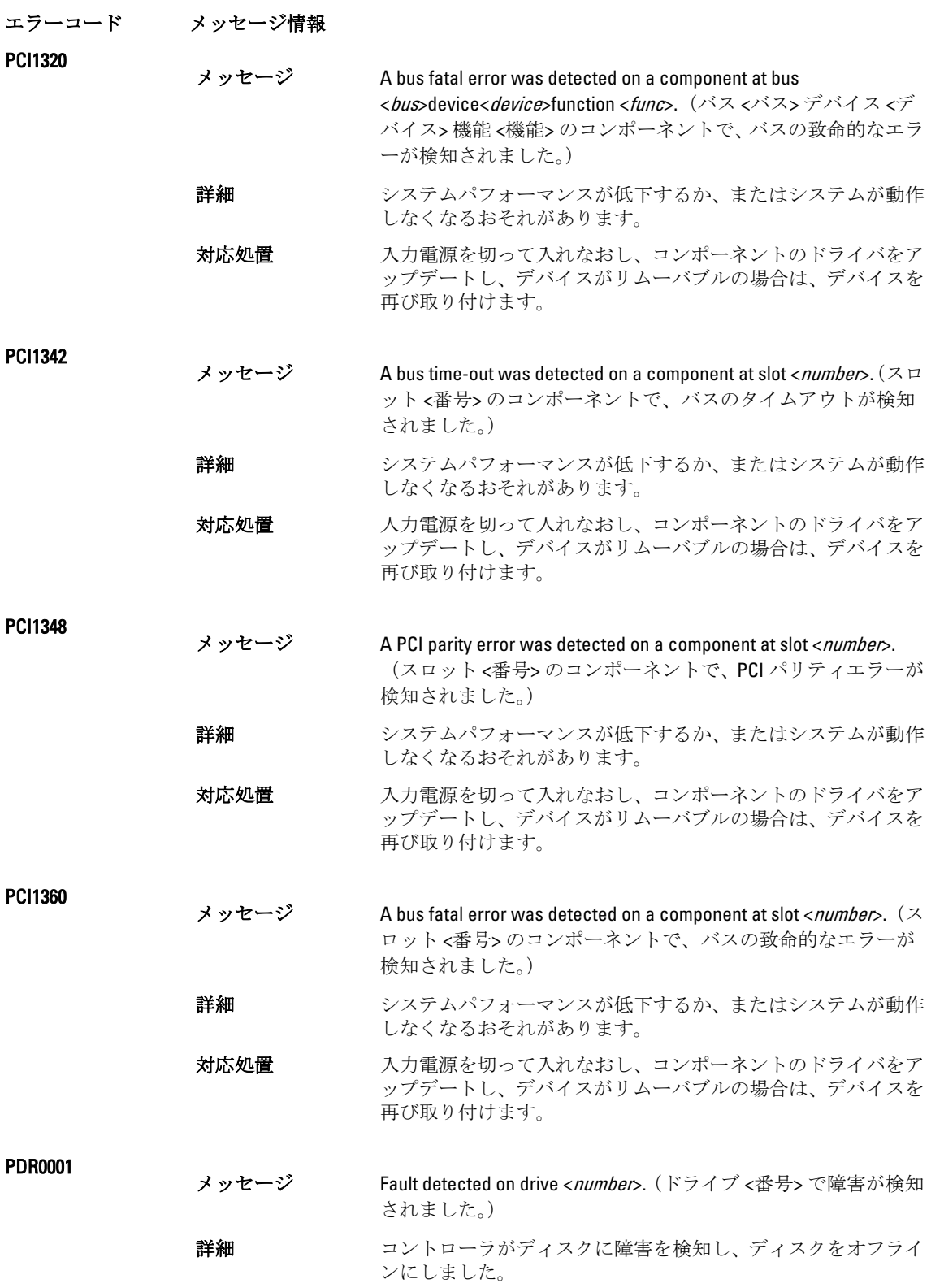

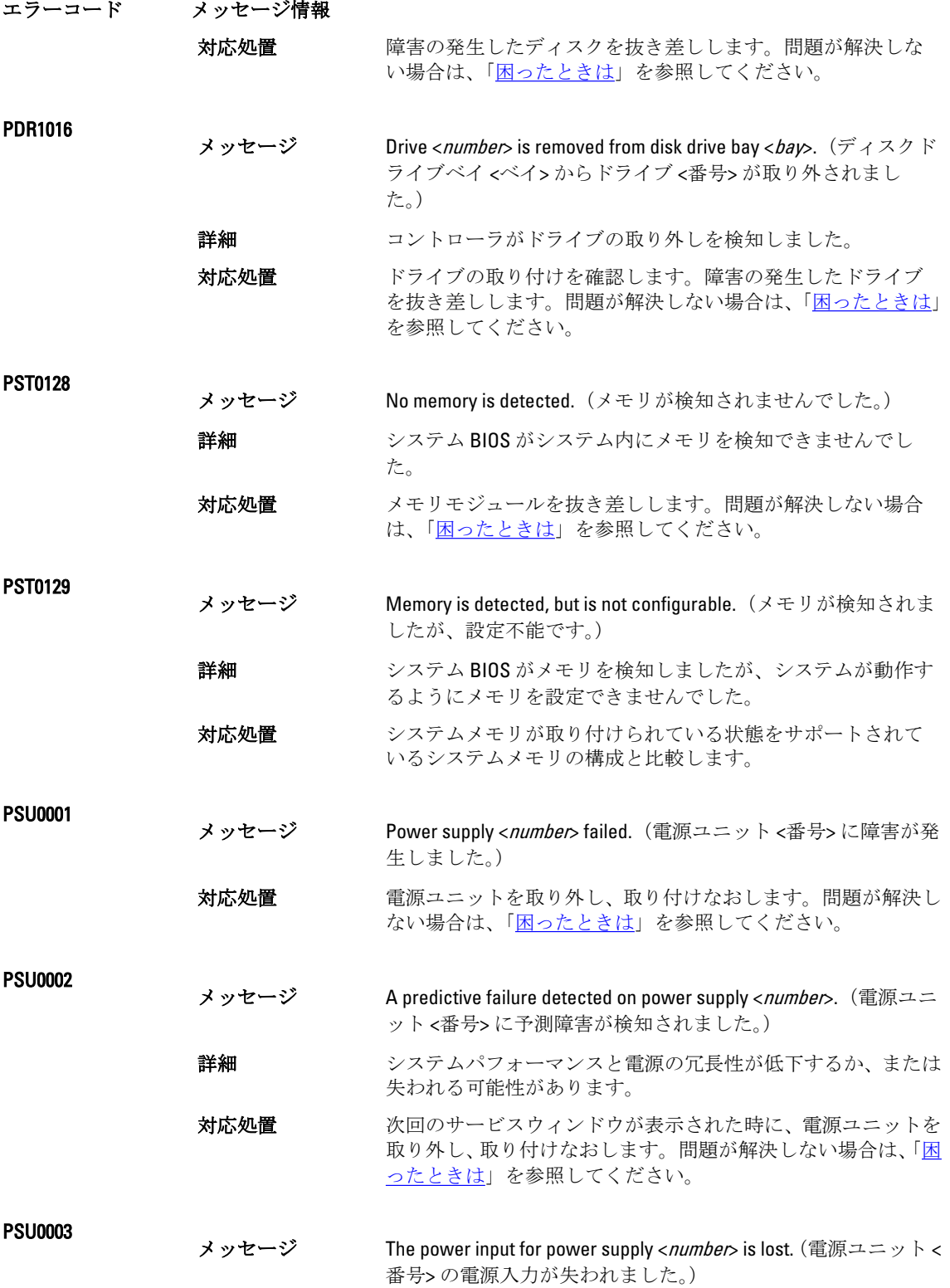

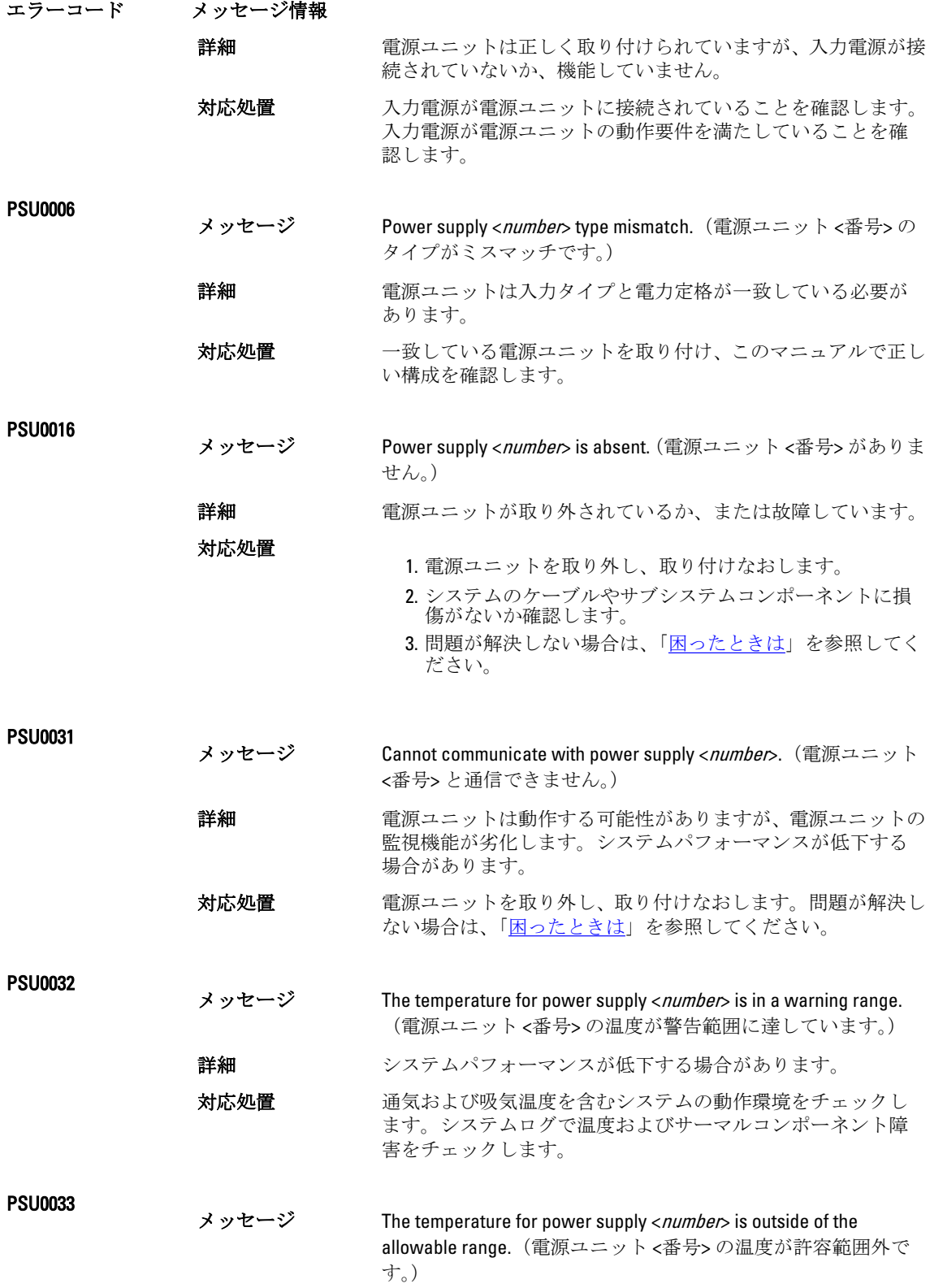

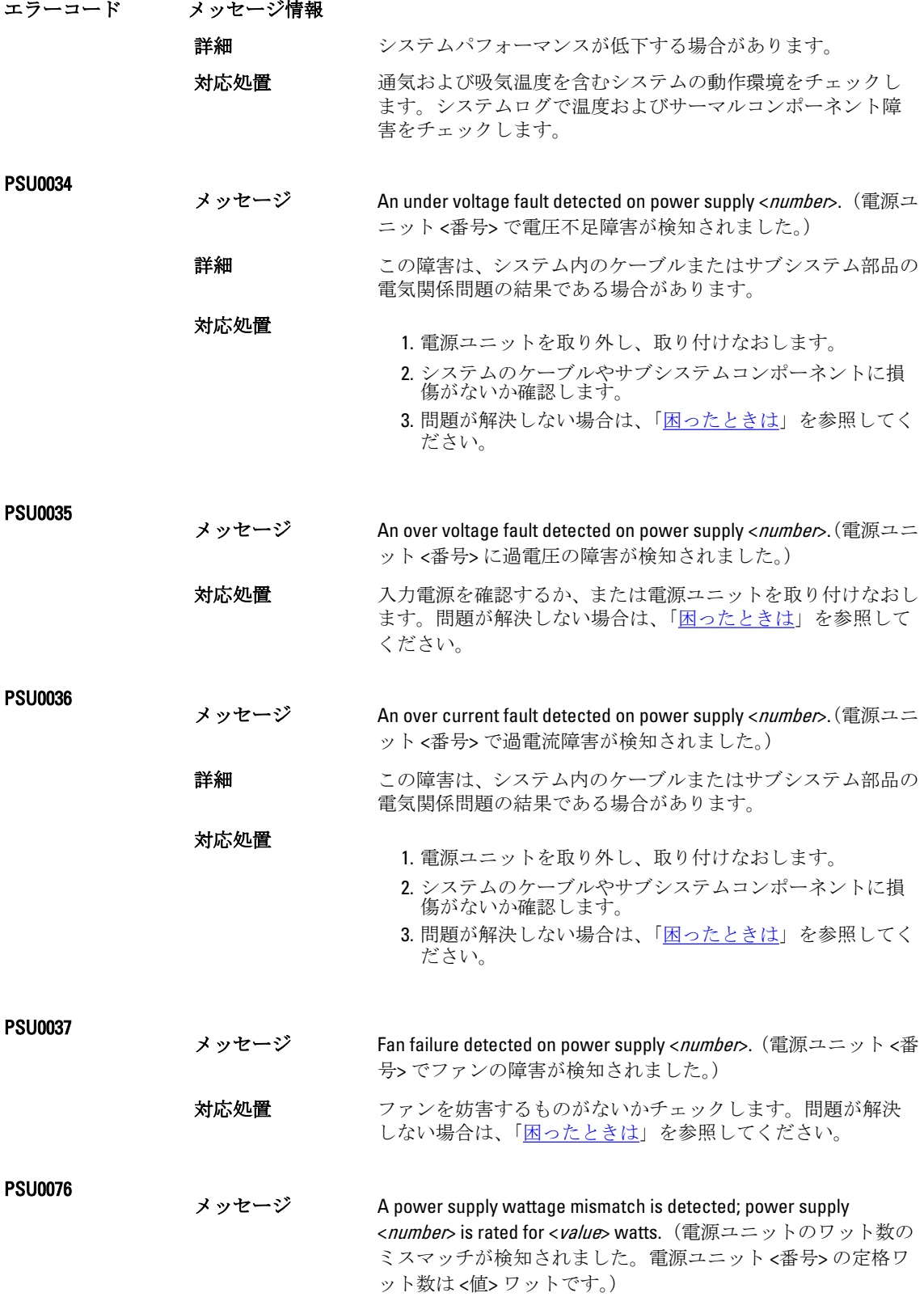

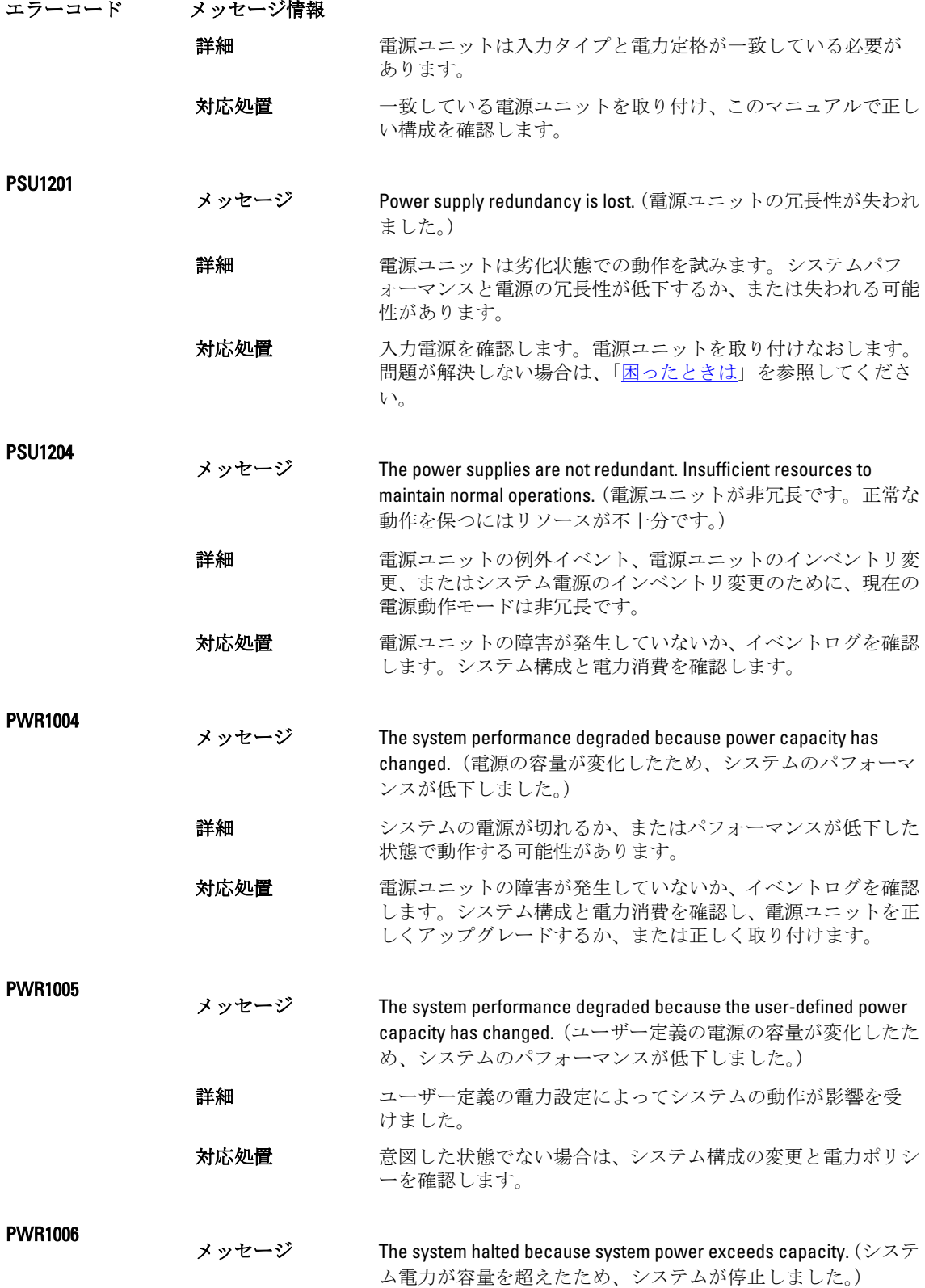

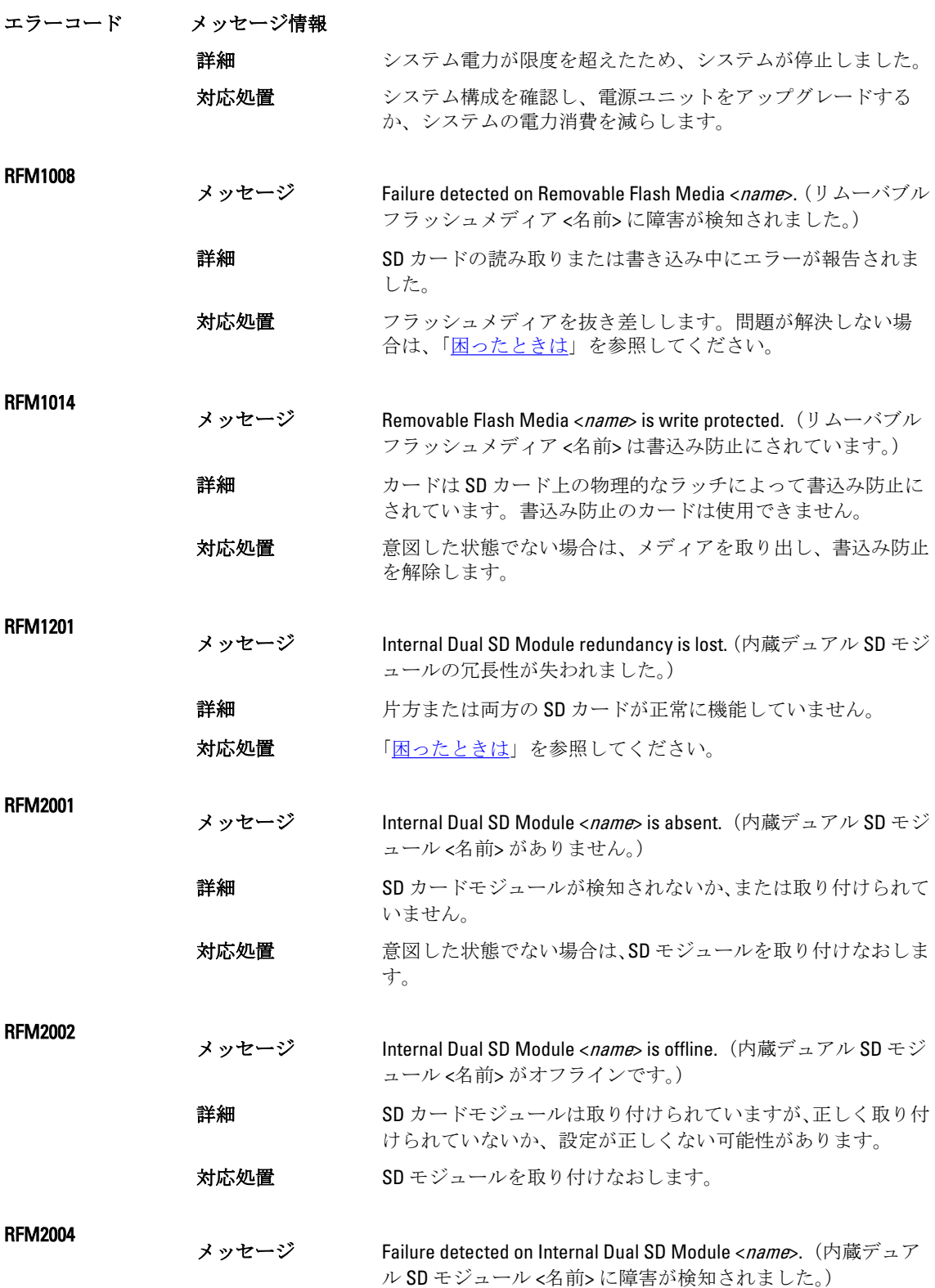

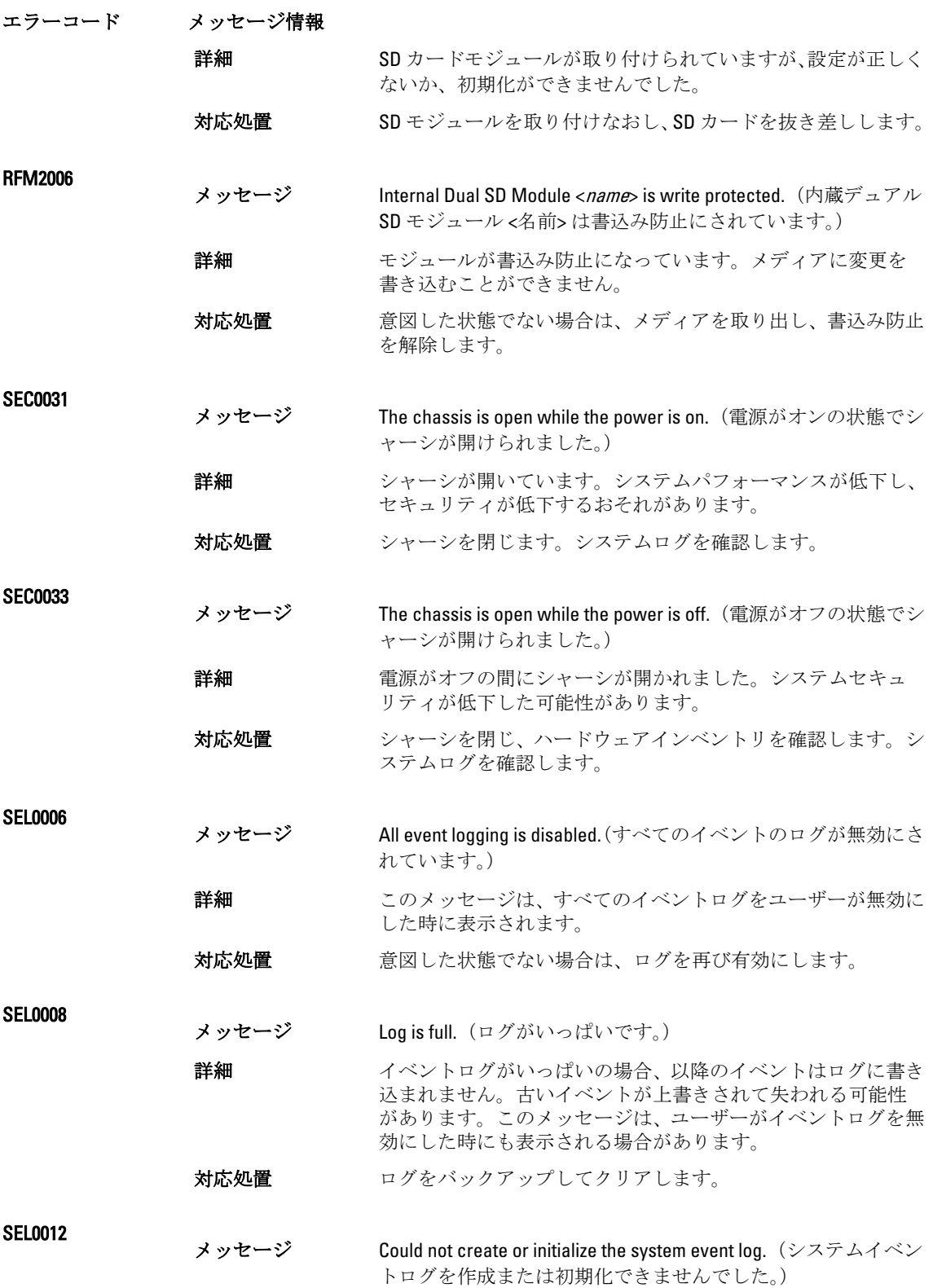

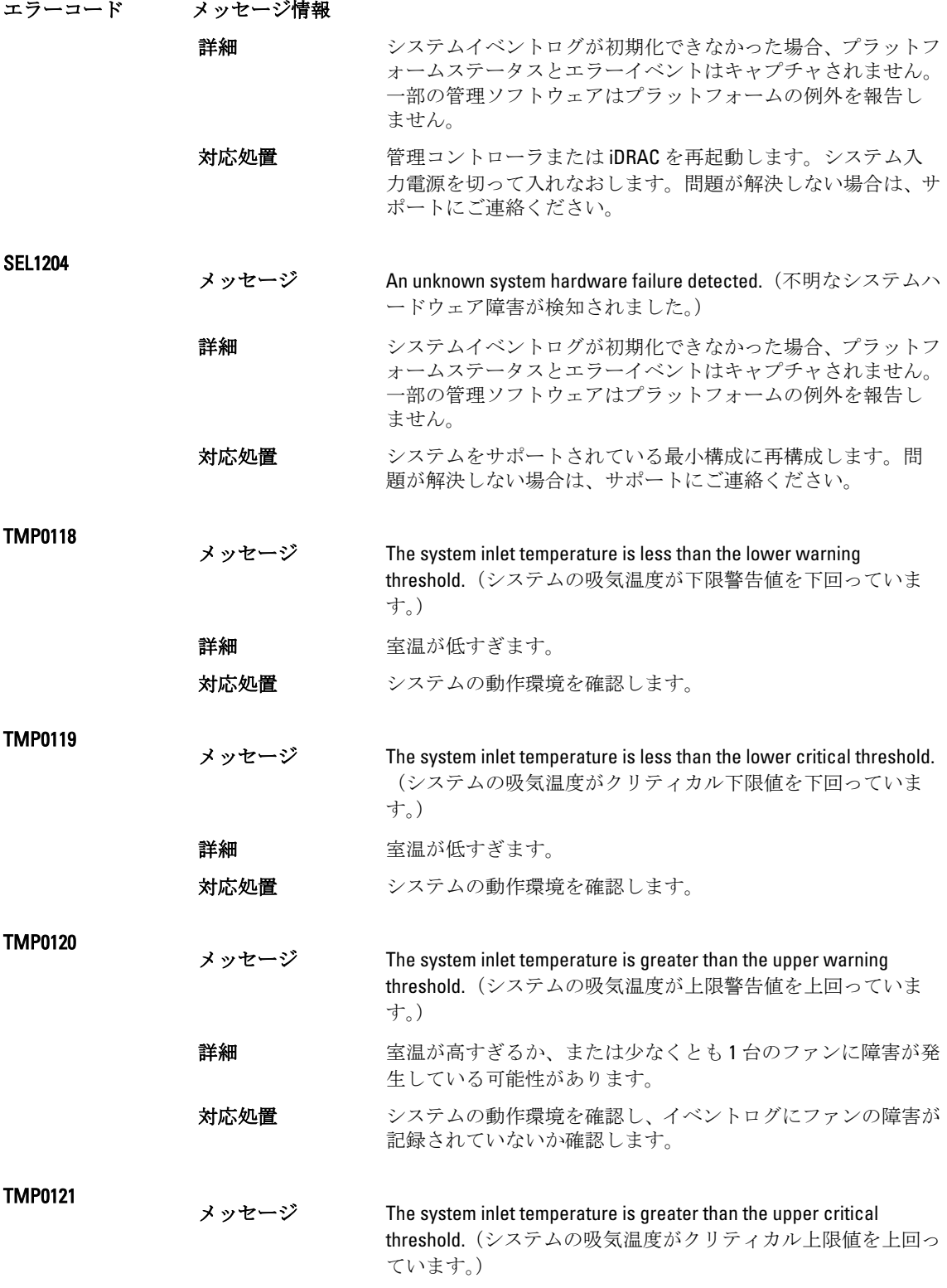

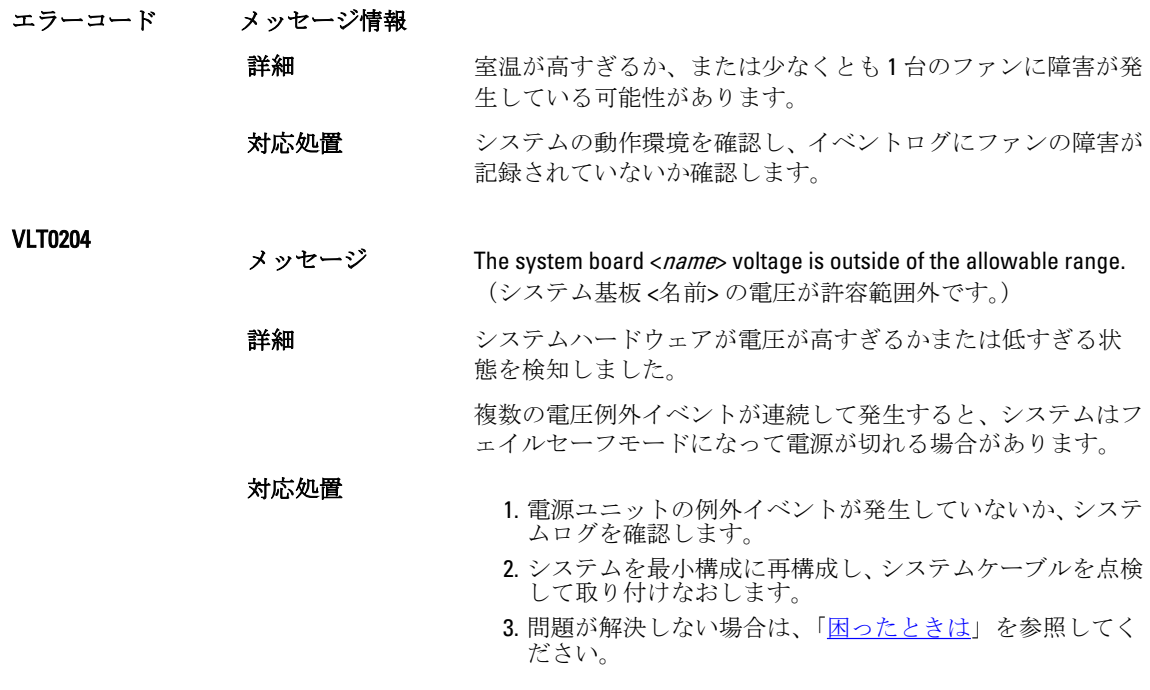

#### 警告メッセージ

警告メッセージは、問題発生の可能性があることを知らせ、作業を続行する前に対応策をとるように求めま す。たとえば、ハードドライブをフォーマットする前に、ハードドライブ上のすべてのデータが失われるお それがあることを警告するメッセージが表示されます。警告メッセージは、通常、処理を中断して、y(は い)またはn(いいえ)を入力して応答することを要求します。

■ メモ:警告メッセージはアプリケーションまたはオペレーティングシステムにより生成されます。詳細 については、オペレーティングシステムまたはアプリケーションに付属のマニュアルを参照してくださ  $V_{\circ}$ 

# 診断メッセージ

お使いのシステムで Diagnostics(診断)テストを実行すると、システム診断ユーティリティがメッセージを 表示する場合があります。システム診断の詳細については、「システム診断プログラムの実行」の章を参照し てください。

#### アラートメッセージ

システム管理ソフトウェアは、システムのアラートメッセージを生成します。アラートメッセージには、ド ライブ、温度、ファン、および電源の状態についての情報、ステータス、警告、およびエラーメッセージが あります。詳細については、システム管理ソフトウェアのマニュアルを参照してください。

# <span id="page-128-0"></span>困ったときは

# デルへのお問い合わせ

■メモ:お使いのコンピュータがインターネットに接続されていない場合は、購入時の納品書、出荷伝票、 請求書、またはデルの製品カタログで連絡先をご確認ください。

デルでは、オンラインまたは電話によるサポートとサービスのオプションを複数提供しています。サポート やサービスの提供状況は国や製品ごとに異なり、国 / 地域によってはご利用いただけないサービスもござい ます。デルのセールス、テクニカルサポート、またはカスタマーサービスへは、次の手順でお問い合わせい ただけます。

- 1. support.dell.com にアクセスします。
- 2. サポートカテゴリを選択します。
- 3. 米国在住以外のお客様は、support.dell.com ページ下の国コードを選択してください。All を選択するとす べての選択肢が表示されます。
- 4. 必要なサービスまたはサポートのリンクを選択します。